Find

Software Version 12.5

Administration Guide

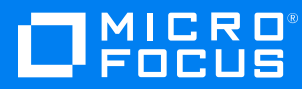

Document Release Date: February 2020 Software Release Date: February 2020

### **Legal notices**

#### **Copyright notice**

© Copyright 2015-2020 Micro Focus or one of its affiliates.

The only warranties for products and services of Micro Focus and its affiliates and licensors ("Micro Focus") are set forth in the express warranty statements accompanying such products and services. Nothing herein should be construed as constituting an additional warranty. Micro Focus shall not be liable for technical or editorial errors or omissions contained herein. The information contained herein is subject to change without notice.

#### **Support**

Visit the [MySupport](https://softwaresupport.softwaregrp.com/) portal to access contact information and details about the products, services, and support that Micro Focus offers.

This portal also provides customer self-solve capabilities. It gives you a fast and efficient way to access interactive technical support tools needed to manage your business. As a valued support customer, you can benefit by using the MySupport portal to:

- Search for knowledge documents of interest
- Access product documentation
- View software vulnerability alerts
- Enter into discussions with other software customers
- Download software patches
- Manage software licenses, downloads, and support contracts
- Submit and track service requests
- Contact customer support
- View information about all services that Support offers

Many areas of the portal require you to sign in. If you need an account, you can create one when prompted to sign in. To learn about the different access levels the portal uses, see the Access Levels [descriptions](https://softwaresupport.softwaregrp.com/web/softwaresupport/access-levels).

# **Contents**

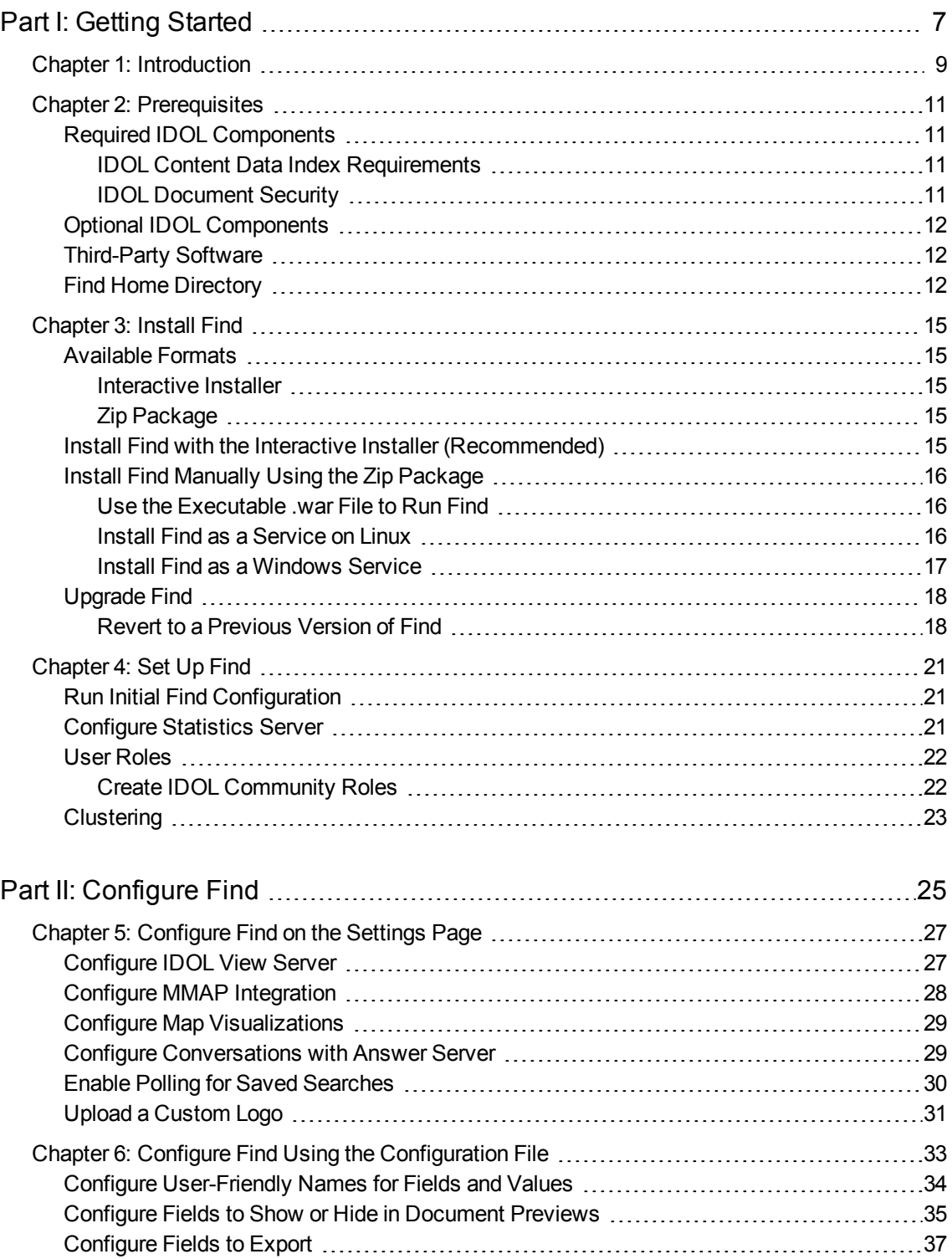

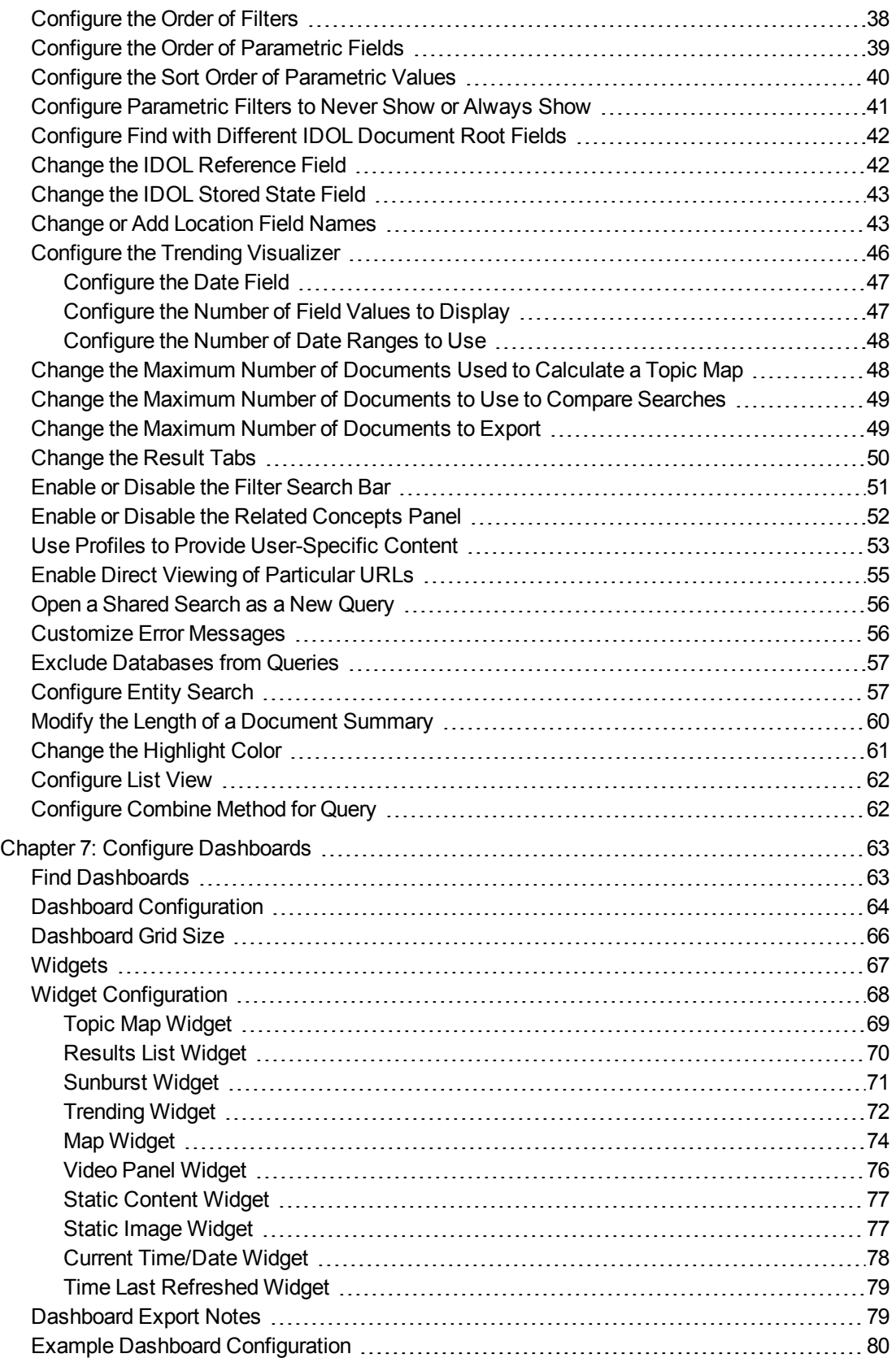

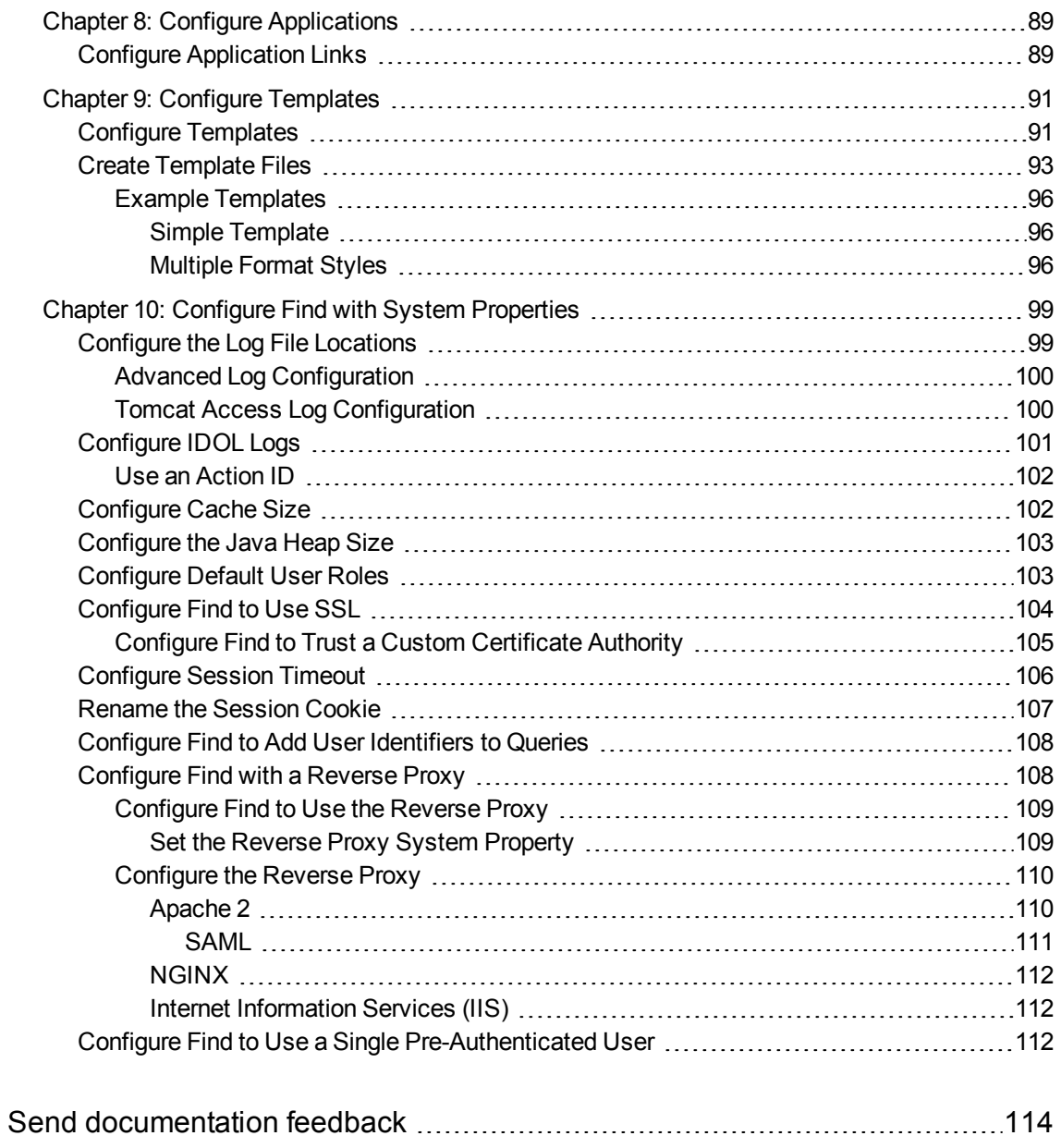

Administration Guide

# <span id="page-6-0"></span>**Part I: Getting Started**

This section provides an introduction to Micro Focus Find, and describes how to install the application and perform the initial set up.

- [Introduction](#page-8-0)
- [Prerequisites](#page-10-0)
- [Install](#page-14-0) Find
- Set Up [Find](#page-20-0)

Administration Guide Part I: Getting Started

## <span id="page-8-0"></span>**Chapter 1: Introduction**

Micro Focus Find is an end-user search interface for IDOL.

Find supports the following functionality:

- **Advanced search**. Refine searches by database, date, or parametric values.
- **Document preview**. Find uses the IDOL View component to render near-native views of the source documents for your search results in a web browser. The Document Preview feature works with View server and documents in source repositories.
- **Query manipulation**. Find applies synonym and blacklist rules when you use the IDOL Query Manipulation Service as a back end for your search. You can use IDOL Data Admin to create and manage these rules.
- <sup>l</sup> **Results manipulation**. Find applies pin-to-position promotions when you use the IDOL Query Manipulation Service as a back end for your search. You can use IDOL Data Admin to create and manage these promotions.
	- <sup>o</sup> **Results augmentation.** Find applies spotlight promotions when you use the IDOL Query Manipulation Service as a back end for your search. You can use IDOL Data Admin to create and manage these promotions.
- **Document security**. You can set up document security so that only users with appropriate permissions can access the documents, or even see them in search results.
- **Visualizations**. You can view results as topic maps, sunburst charts, maps, or in table format, as well as in list format.
- <sup>l</sup> **Save searches**. You can save searches and run them again later, save a result set as a snapshot, or compare two or more saved searches.

**NOTE:** From the 11.0 release, Find includes Business Information for Human Intelligence (BIFHI); visualizations, saved searches, and comparisons are available only to users with the FindBI role (see User Roles, on [page 22](#page-21-0) for more information).

For more information on additional IDOL components that work with Find, see [Required](#page-10-1) IDOL [Components,](#page-10-1) on page 11 and Optional IDOL [Components,](#page-11-0) on page 12.

Administration Guide Chapter 1: Introduction

## <span id="page-10-0"></span>**Chapter 2: Prerequisites**

This section describes the required and optional IDOL components and third-party software needed to run Find. It also specifies how to set up the Find home directory.

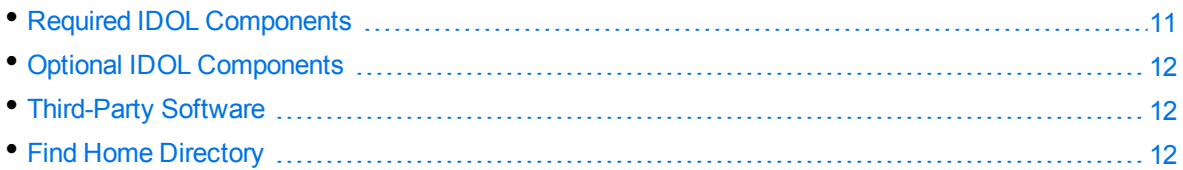

### <span id="page-10-1"></span>**Required IDOL Components**

Before you install Find, you must install and configure the following IDOL components:

• IDOL Community 12.5 (Find requires access to the ACI and service ports).

**NOTE:** IDOL Community requires an IDOL Agentstore subcomponent. However, you do not need to configure the details of the IDOL Community Agentstore component in Find.

- IDOL Content 12.5 (Find requires access to the ACI and service ports).
- IDOL View Server 12.5 (Find requires access to the ACI and service ports).

If you want to use a Connector for viewing, Find also requires access to the ACI and service ports for the connector. See [Configure](#page-26-1) IDOL View Server, on page 27.

#### <span id="page-10-2"></span>**IDOL Content Data Index Requirements**

In general, Find does not place restrictions on the data that you store in the IDOL Content component.

<span id="page-10-3"></span>However, if you index your data in XML format, you must use <DOCUMENTS><DOCUMENT> as your top level fields, to ensure that Find treats the contents consistently.

#### **IDOL Document Security**

You can use IDOL Document Security in Find. In this case, Find requests security information from the IDOL Community component, and uses it to manage your user sessions. The security token contains information about the groups and permissions that the user has, which the IDOL Content component uses to control access to your documents.

For information about how to set up document security in IDOL, refer to the *IDOL Document Security Administration Guide*.

**NOTE:** The IDOL Community security tokens have an expiration time. When the security token expires, the user session in Find ends. The user must log in to Find again to generate a new token.

### <span id="page-11-0"></span>**Optional IDOL Components**

The following IDOL components are optional:

• IDOL Query Manipulation Server (QMS) 12.5 (Find requires access to the ACI and service ports).

**NOTE:** IDOL QMS sends queries to an IDOL Content component data index. The IDOL Content component that you use must be the same for both QMS and the Find configuration (see Required IDOL [Components,](#page-10-1) on the previous page).

IDOL QMS also requires an IDOL Agentstore subcomponent. However, you do not need to configure the details of the IDOL QMS Agentstore component in Find.

- IDOL Statistics Server 11.3.0 (Find requires access to the ACI and service ports).
- <span id="page-11-1"></span>• IDOL Answer Server 12.5 (Find requires access to the ACI and service ports).

### **Third-Party Software**

Find requires the following third-party software:

<span id="page-11-2"></span><sup>l</sup> Java 8 or Java 11

### **Find Home Directory**

You must specify the Find home directory as a Java system property. Depending on how you deploy the application, you can do this either in a startup script or within the appropriate application server configuration.

The home directory contains the following files:

• The Find configuration file (config.json). If this file is not found, Find generates a default configuration file when the application starts.

You can edit the configuration file either from the Settings page in the application (recommended), or manually in a text editor. If you manually edit the file, you must restart Find for any configuration changes to take effect.

- The Find customization folder. This directory contains additional configuration files for additional customizable features, sure as dashboards and application links. See Configure [Dashboards,](#page-62-0) on [page 63](#page-62-0) and Configure [Applications,](#page-88-0) on page 89.
- The Find logs folder. This directory contains the application log files, which contain details of application usage and any errors.
- The Find data folder. This directory contains the local database for the saved searches.

If you need to contact support, include the Find home directory as a zip file when you send your query.

**NOTE:** By default, the installer stores the Find home directory in the ProgramData folder, which

might be hidden by default in Windows.

Administration Guide Chapter 2: Prerequisites

## <span id="page-14-0"></span>**Chapter 3: Install Find**

Find is available as an interactive installer.

Alternatively, you can install Find as an IDOL component by running the IDOL Server installer. For more information, see the *IDOL Server Getting Started Guide*.

**NOTE:** To upgrade to Find 12.5 from an earlier version, you must delete your existing configuration file before you install the new version. Micro Focus also recommends that you back up your database for saved searches before you upgrade.

For more information, see [Upgrade](#page-17-0) Find, on page 18.

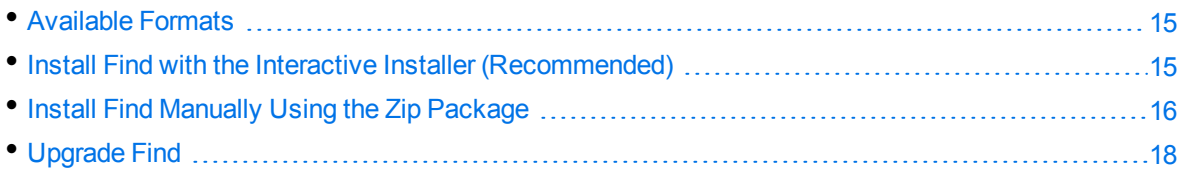

## <span id="page-14-1"></span>**Available Formats**

Find is available in two different formats:

- an interactive installer
- a zip package containing the components

<span id="page-14-2"></span>You can also install Find as an IDOL component by running the IDOL Server installer. For more information, see the *IDOL Server Getting Started Guide*.

### **Interactive Installer**

Micro Focus recommends that you install Find by using the interactive installer. This process creates all required directories, and sets up Find to run as a service. During installation, you specify the Find home directory and the paths for installation.

### <span id="page-14-3"></span>**Zip Package**

The Find zip package contains an executable Java .war file. Unlike traditional Java web applications, Find does not require a stand-alone application server (for example, Tomcat), because one is embedded within the .war file.

### <span id="page-14-4"></span>**Install Find with the Interactive Installer (Recommended)**

Use the following procedure to install Find on Windows or Linux by using the interactive installer.

#### **To install Find**

• Run the installer as an Administrator user, and then follow the instructions, supplying the correct information when prompted.

Find is installed at the location you specify. Find is available on your machine as a service named MicroFocus-Find, which you can start and stop from the Windows services manager.

**NOTE:** By default, the installer stores the Find home directory in the ProgramData folder, which might be hidden by default in Windows.

Before you start Find, follow the steps in Run Initial Find [Configuration,](#page-20-1) on page 21, and ensure that you have set up the required user roles in IDOL Community. A user must be a member of at least the FindUser role to log into Find. See User Roles, on [page 22](#page-21-0) for more information.

### <span id="page-15-0"></span>**Install Find Manually Using the Zip Package**

<span id="page-15-1"></span>The following sections describe how to install Find by using the zip package.

#### **Use the Executable .war File to Run Find**

Use the following command to run Find:

```
java -Didol.find.home=[home directory] -Dserver.port=[port] -jar find.war -
uriEncoding utf-8
```
**NOTE:** On Linux, Micro Focus recommends that you use /opt/find as the install directory and /opt/find/home as the home directory. On Windows, the home directory might be C:\Micro Focus\Find. In either case, ensure that the user running Find has read and write permissions for the home directory.

#### <span id="page-15-2"></span>**Install Find as a Service on Linux**

Use the following procedure to install Find as a service on Linux.

- 1. Create a user and group to run Find. Micro Focus recommends that you use find as both the user name and the group name:
	- \$ useradd find
- 2. Create a directory in which to install Find. Micro Focus recommends that you use /opt/find as the installation directory:
	- \$ mkdir /opt/find
- 3. Create a directory to serve as the home directory for Find. Micro Focus recommends that you use /opt/find/home as the home directory:
	- \$ mkdir /opt/find/home
- 4. Copy find.war to the installation directory:
	- \$ cp find.war /opt/find/
- 5. Recursively change the ownership of the installation directory:
	- \$ chown –R find:find /opt/find
- 6. Deploy the startup script.

#### **System V**

```
$ cp install/linux/sysv/find.sh /etc/init.d/find
$ chmod +x /etc/init.d/find
$update-rc.d find defaults 99
```
#### **Upstart**

```
$ cp install/linux/upstart/find.conf /etc/init/
$ chmod +x /etc/init/find.conf
```
#### **Systemd**

```
$ cp install/linux/systemd/find.service /etc/systemd/system/
```
- 7. If you have used any non-default paths or settings during installation, edit the startup script to contain the corresponding values.
- 8. Start the application.

#### **System V**

\$ sudo /etc/init.d/find start

#### **Upstart**

\$ sudo service find start

#### **Systemd**

\$ sudo systemctl start find

#### <span id="page-16-0"></span>**Install Find as a Windows Service**

To run Find as a Windows service, you must download a copy of the Windows service wrapper from [https://github.com/microfocus-idol/winsw,](https://github.com/microfocus-idol/winsw) and change the name of the winsw.exe executable file to find.exe.

Ensure that the Find home directory and port are correctly configured in the find.xml configuration file. You must also ensure that find.exe, find.xml, and find.war are all in the same directory.

Run the following command from the Windows command line to install Find as a service:

find.exe install

**NOTE:** You can also use the following commands with find.exe:

- uninstall
- start
- stop
- status

<span id="page-17-0"></span>For more information, see [https://github.com/microfocus-idol/winsw.](https://github.com/microfocus-idol/winsw)

### **Upgrade Find**

To upgrade to Find 12.5 from an earlier version, you must delete your existing configuration file. The configuration files might not be compatible, and if you attempt to run Find with a configuration file from an earlier version, it might have unexpected results.

Micro Focus also recommends that you back up your database for saved searches before you upgrade (that is, copy the data directory in the home directory). During the upgrade process, Find migrates the database to the new version. If you need to revert to the earlier version of Find, you must restore the data directory and configuration file.

#### **To upgrade Find**

- 1. Back up the data directory in the Find home directory. This directory contains the database file that stores saved search data. The backup is required if you need to revert to the previous version of Find after upgrading.
- 2. Back up the config.json file in the Find home directory, to use as a reference.
- 3. Delete the config.json file from the home directory.
- 4. Run the new Find installer, or replace the .war file in the Find home directory. You must use the same home directory as the installed version of Find.
- 5. Follow the installation and setup instructions in Install Find, on [page 15](#page-14-0).

The installer migrates your database to the latest version, and generates a new config.json file for the new

**TIP:** You can use the backup copy of the config.json file as a reference to specify your configuration settings in the upgraded version.

#### <span id="page-17-1"></span>**Revert to a Previous Version of Find**

The Find upgrade process modifies the database, and the configuration settings might not be compatible between different versions. If you need to revert to a previous version of Find, you must restore the configuration file and data directory to the earlier version.

**CAUTION:** Any data that you save after you upgrade Find is lost when you revert to an earlier version.

#### **To revert to a previous version of Find**

- 1. Uninstall the existing version of Micro Focus Find Administration Guide.
- 2. Follow the instructions in Install Find, on [page 15](#page-14-0) to install the previous version.
- 3. Restore the backup copies of config.json and the data directory that you made during the upgrade process to the Find home directory.

Administration Guide

## <span id="page-20-0"></span>**Chapter 4: Set Up Find**

This section describes how to run the initial required Find configuration to get the application running and working with your back end IDOL components.

For more information about configuration and customization, see [Configure](#page-24-0) Find, on page 25

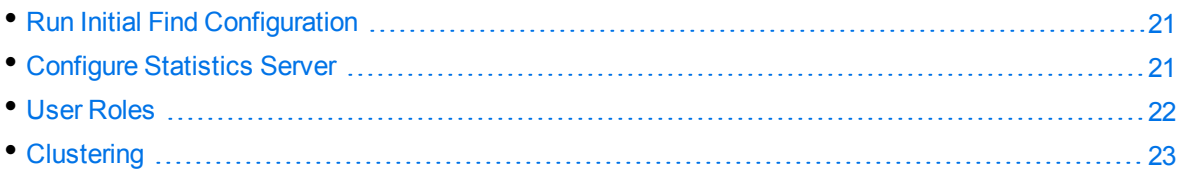

### <span id="page-20-1"></span>**Run Initial Find Configuration**

Use the following procedure to configure Find.

- 1. Run Find once without a config.json file in your Find home directory to generate a default file.
- 2. Open the generated config.json file in a text editor. Find the generated default user name and password (login.defaultLogin.username and login.defaultLogin.password).
- 3. Go to http://*FindHost*:*FindPort*, where *FindHost* is the IP address or name of the machine on which Find is installed, and *FindPort* is the port that you have installed Find on (for example, 8080).
- 4. Log in with the default user name (this is normally set to admin) and password from the configuration file.

The Settings page opens.

- 5. Fill in the details of your backend IDOL servers. Click **Test Connection** for each server to confirm that the Find server can establish a connection to each server.
- 6. Click **Save Changes**.

Find is now ready for use.

**NOTE:** To return to the Settings page at any time, click the cog in the top right corner of the application, and then click **Settings** in the list of options.

<span id="page-20-2"></span>For more information about configuring Find, see [Configure](#page-24-0) Find, on page 25.

### **Configure Statistics Server**

Find can optionally use Statistics Server to store statistics about user searches. For example, it tracks statistics about the times users open a source document or preview, and the times a user leaves a search without viewing any results.

By default, Find statistics are not enabled. You can enable statistics by configuring Statistics Server on the Find Settings page. See Run Initial Find [Configuration,](#page-20-1) on the previous page.

In addition, you must use a special configuration file for your Statistics Server, which contains the appropriate statistics definitions for Find. This configuration file is included in the Find ZIP package.

**NOTE:** The Find interactive installer does not include the configuration file.

#### **To configure Statistics Server**

- 1. Open install/statsserver/statsserver-required-config.cfg. This file contains the statistics definitions that the Statistics Server requires.
- 2. Copy the definitions from statsserver-required-config.cfg to your Statistics Server configuration file.

**NOTE:** If you want to include extra statistics definitions that are not included in statsserverrequired-config.cfg, those extra statistics must have an IDOL name in order for the server to start.

3. Restart Statistics Server.

<span id="page-21-0"></span>For information on how to send statistics to Statistics Server, see the *Query Manipulation Server Administration Guide*.

### **User Roles**

Find user roles control the access that a particular user has to the Find user interface. Each role provides access to a particular set of Find features, and you assign your users to one or more roles that they need to access the features that you want them to use.

Users and roles are stored in the IDOL Community component. Find requires three roles in IDOL Community:

- FindUser. The search end-user role.
- FindAdmin. This role controls access to the Settings page. Micro Focus does not recommend that you grant the FindAdmin role to end users who do not have system administrator responsibilities.
- FindBI. Users with the FindBI role have access to BIFHI features in Find (Sunburst charts, topic maps, comparisons, saved searches, and so on).

**NOTE:** Users must belong to the FindUser role to log in to the application; users with only the FindAdmin or FindBI roles cannot log in.

#### <span id="page-21-1"></span>**Create IDOL Community Roles**

Find does not automatically create the roles in IDOL Community. You, or your IDOL system administrator, must create these roles.

The following procedure describes how to create the roles directly in IDOL Community.

#### **To create IDOL Community roles**

1. In your web browser, go to http://*CommunityHost*:*CommunityPort*/action=admin (where *CommunityHost* is the IP address or name of the machine on which Community is installed, and *CommunityPort* is the port that you have installed Community on).

The IDOL Admin interface for Community opens.

- 2. Click **Control > Roles**.
- 3. Click **Add Role** to create the roles.

**TIP:** You can also use this page in the IDOL Admin interface to assign users to the roles, by selecting a role and clicking **Add User**.

<span id="page-22-0"></span>To manage the users in your system, click **Control > Users**.

### **Clustering**

Find does not currently support clustering of the web application.

Administration Guide Chapter 4: Set Up Find

# <span id="page-24-0"></span>**Part II: Configure Find**

This section provides information about more advanced configuration for Find to customize the display and functionality.

- [Configure](#page-26-0) Find on the Settings Page
- **.** Configure Find Using the [Configuration](#page-32-0) File
- Configure [Dashboards](#page-62-0)
- Configure [Application](#page-88-1) Links
- **Configure [Templates](#page-90-1)**
- Configure Find with System [Properties](#page-98-0)

Administration Guide Part II: Configure Find

## <span id="page-26-0"></span>**Chapter 5: Configure Find on the Settings Page**

This section describes the features that you can configure by using the Settings page in the Find interface, and gives instructions on how to set up those features.

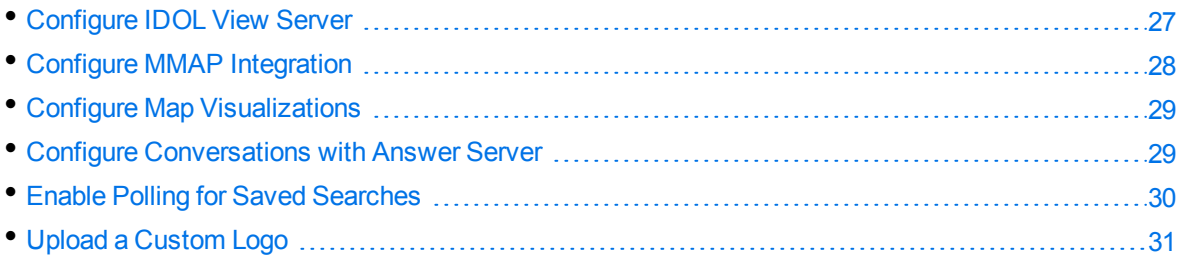

### <span id="page-26-1"></span>**Configure IDOL View Server**

IDOL View Server converts original documents into HTML format for viewing in a Web browser. It can also highlight search terms in the document, when displaying a search results. Find uses IDOL View Server to create the document previews in searches.

There are three viewing modes. The appropriate one to use depends on how you index your documents, and your View Server configuration:

- **Universal**. In this mode, Find requests document from a View Server that is configured in Universal Viewing mode. This mode allows View to use information in your data index to work out how to retrieve the original documents for viewing, by using a file, Web URL, or the Distributed Connector. To use this mode, you must enable universal viewing in your View Server configuration file. For more information, refer to the *IDOL Server Administration Guide*.
- **Reference Field**. In this mode, Find requests documents from View Server by using a document reference field, which you can configure. In this case, the reference must be sufficient to identify the original location of the document, such as a URL or file path (if you configure IDOL View Server to view local files).
- **Connector**. In this mode, Find uses a connector to retrieve the original document. The connector can retrieve the original document from the source repository, which simplifies the storage and retrieval. You must provide the host and port of the connector to use. Find uses the AUTN IDENTIFIER document field and connector group to request the original document.

You can use any connector that supports the View action. If you want to retrieve documents from multiple external repositories, you can use the Distributed Connector. For more information about the IDOL configuration for this set up, refer to *IDOL Expert*.

The option that you choose depends on how you store and access your documents. If you can access all your documents by file path or URL, use the **Reference Field** option. If you use an external repository with its own authentication to store your documents (such as Microsoft Exchange, or Microsoft SharePoint), then you can use the **Connector** mode to simplify access and retrieval.

Users with the **FindAdmin** role can use the Settings pages to configure the IDOL View Server.

#### **To configure IDOL View Server**

- 1. In the toolbar on the top right of the page, click  $\ddot{\bullet}$ .
- 2. In the list, click **Settings**.

The Settings page opens.

- 3. Find the **View** section, and specify the host and ACI port of your IDOL View Server.
- 4. From the **Viewing Mode** list, select the mode to use. Depending on the mode that you use, further options are required:
	- $\bullet$  In Reference Field mode, specify the IDOL reference field to use to identify your documents in IDOL View Server.
	- **In Connector** mode, specify the host name and ACI port of the connector to use to retrieve documents.
- 5. Click **Test Connection** to ensure that Find can connect to your IDOL View Server and Distributed Connector (if required).

**NOTE:** In Universal mode, **Test Connection** checks the connection to the IDOL View Server, but does not check whether the other components that View needs to access are configured correctly. You must check any additional components in your View Server configuration.

<span id="page-27-0"></span>6. Click **Save Changes**.

### **Configure MMAP Integration**

You can configure Find to integrate with Media Management and Analysis Platform (MMAP). Configuring Find in this way means that you can open indexed rich media documents in the MMAP application from a button in preview mode or document detail view, for richer video and audio exploration.

#### **To configure MMAP integration**

- 1. Click the cog in the top right corner of the application, and then click **Settings**.
- 2. In the **MMAP** section, enter the MMAP host and port, for example http://localhost:8080.

**NOTE:** This URL must be resolvable by the Find end-user's Web browsers, because it is used for hyperlinks between Find and MMAP (rather than being used for Find and MMAP server-to-server communications).

- 3. Click **Enable MMAP**.
- 4. Click **Save Changes**, then confirm your changes.

### <span id="page-28-0"></span>**Configure Map Visualizations**

You can enable the Map visualizer to display the location data for results documents. When you enable this functionality, the Find user interface includes a Map View results visualizer tab.

**NOTE:** The default configuration uses the IDOL fields LAT and LON to retrieve location information from your documents. If you want to use different fields, or multiple location field sets, you must configure them in the Find config.json configuration file. See Change or Add [Location](#page-42-1) Field [Names,](#page-42-1) on page 43.

#### **To enable map visualizations**

- 1. Click the cog in the top right corner of the application, and then click **Settings**.
- 2. In the **Mapping** section, specify the following settings:
	- <sup>l</sup> **Tile Server Url Template**. The full Slippy Map Tilenames (SXYZ) URL for requesting a tile from an accessible tile server, with the *x*, *y*, and *z* coordinates and S server replaced with curly brace variables. For example, https://{s}maps.example.com/tiles/{z}/{x}/ {y}.png.
	- **Attribution**. An optional string to display in the bottom right corner of the map (for example, a copyright statement).
- 3. In the **Results to load each time** section, choose the maximum number of location points that you want to be able to render on your map view.

**NOTE:** Setting this to a high number makes the map slow to render.

- 4. Click **Enable Mapping**.
- 5. Click **Save Changes**, and then confirm your changes.

You can use any image file type that your browser supports.

There are many compatible tile servers available as a service over the internet, including Mapbox [\(https://www.mapbox.com\)](https://www.mapbox.com/), MapQuest [\(http://www.mapquest.com/\)](http://www.mapquest.com/), and most OpenStreetMap servers.

**CAUTION:** Ensure that you check the terms of use before you use these services.

You can also implement your own Tile Map Service to work with the Map Visualizer, as long as you use an accepted format for the tile names. For more information, see [http://leafletjs.com/reference.html#url-template.](http://leafletjs.com/reference.html#url-template)

### <span id="page-28-1"></span>**Configure Conversations with Answer Server**

You can configure Find to display a chat box to use with the Answer Server conversation module. You can configure the chat box on the Find settings page, by providing the host and port of your Answer

Server, and the ID of the conversation system to use for conversations in the Find user interface.

**NOTE:** When Find starts a conversation session with Answer Server, it supplies the Find username in the USER\_NAME variable. Similarly, if you use IDOL Community authentication, and the user has a security info string, Find supplies it as the SECURITY\_INFO property, so that it can be used when the conversation system sends questions to other answer systems.

#### **To configure conversations with Answer Server**

- 1. In the toolbar on the top right of the page, click  $\ddot{\bullet}$ .
- 2. In the list, click **Settings**.

The Settings page opens.

- 3. Find the **Answer Server** section, and specify the host and ACI port of your Answer Server.
- 4. In the **Conversation System ID** box, type the name of the conversation system to send actions to for the conversation. You can find this value in the Answer Server configuration.
- 5. If Answer Server is disabled, click **Enable Answer Server** to allow Find to send actions to Answer Server.
- 6. Click **Test Connection** to ensure that Find can connect to your Answer Server, and that your conversation system information is valid.
- <span id="page-29-0"></span>7. Click **Save Changes**.

### **Enable Polling for Saved Searches**

Users with the FindBI role can save their searches in Find as a tab which they can return to later. Because databases are often updated or changed, the result set might change over time. You can configure Find to poll for any changes to the saved search results since the search was saved, and then display the number of new results in the tab.

#### **To enable or disable polling**

- 1. Click the cog in the top right corner of the application, and then click **Settings**.
- 2. In the **Saved Searches** section, click **Enable Polling** or **Disable Polling** as appropriate.
- 3. Click **Save Changes**.

#### **To specify the interval between polling attempts**

- 1. Click the cog in the top right corner of the application, and then click **Settings**.
- 2. In the **Saved Searches** section, type the number of minutes that should elapse in between polling attempts in the **Polling Interval (in minutes)** field.
- 3. Click **Save Changes**.

**NOTE:** Polling for saved searches counts as user activity, and delays a session timeout for the user. If your polling interval is shorter than your session timeout, the polling causes the session to continue until you close the browser window. See [Configure](#page-105-0) Session Timeout, on page 106.

### <span id="page-30-0"></span>**Upload a Custom Logo**

You can modify Find to display a custom logo, by using the Customizations settings page. This page allows you to upload and select a logo for the Find splash screen (available to users who do not have the **FindBI** user role), and the navigation bar.

#### **To upload a custom logo**

- 1. In the toolbar on the top right of the page, click  $\ddot{\bullet}$ .
- 2. In the list, click **Customizations**.

The Customizations page opens.

- 3. To add a new main splash screen logo, click the upload box in the Splash Screen Logo section of the page and navigate to the file that you want to upload, or drag a logo file to the upload box.
- 4. To add a new navigation bar logo, click the upload box in the Small Logo section of the page and navigate to the file that you want to upload, or drag a logo file to the upload box.
- 5. To change the logo to use, find your logo in the appropriate list and click **Apply**.
- 6. Refresh your Web browser to display your changes.

Administration Guide

## <span id="page-32-0"></span>**Chapter 6: Configure Find Using the Configuration File**

This section describes the features that you can configure by editing the config.json file in the Find home directory, and gives instructions on how to set up those features.

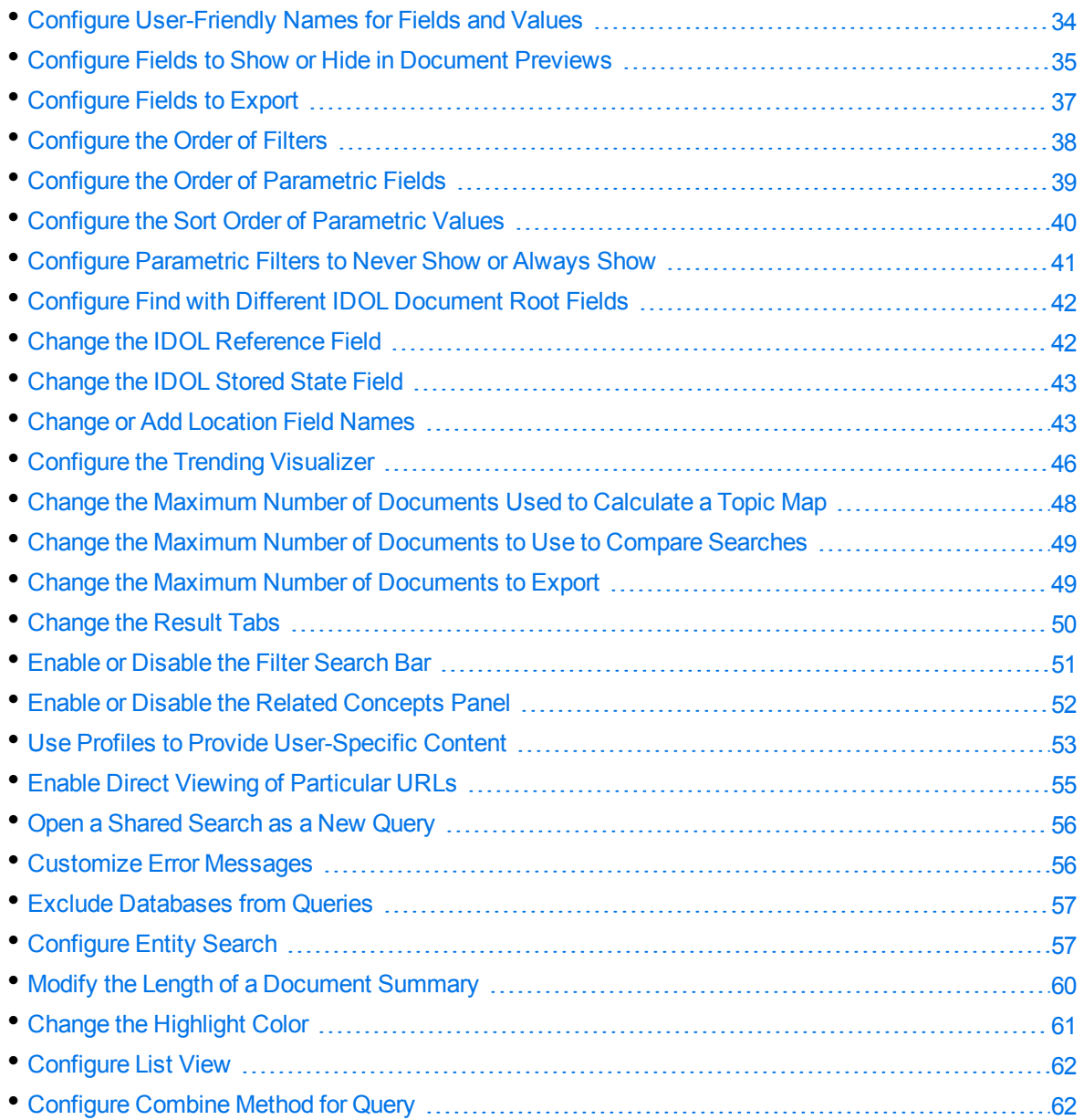

### <span id="page-33-0"></span>**Configure User-Friendly Names for Fields and Values**

You can configure Find to display user-friendly names for fields and values in the user interface, in place of the values from your raw data. Find uses the display names that you specify in the parametric filter lists, as well as document metadata and the fields in document previews.

**NOTE:** You cannot modify the display name for the standard metadata fields that display in the full page document preview (for example, title, reference, and database).

You configure user-friendly display names by adding and modifying the fieldsInfo section of the Find configuration file.

#### **To configure display names for fields and values**

- 1. Go to the Find home directory.
- 2. Open config.json in a text editor.
- 3. Find or add the fieldsInfo section.
- 4. Create a property and definition object for each field that you want to modify. You can use the following properties:

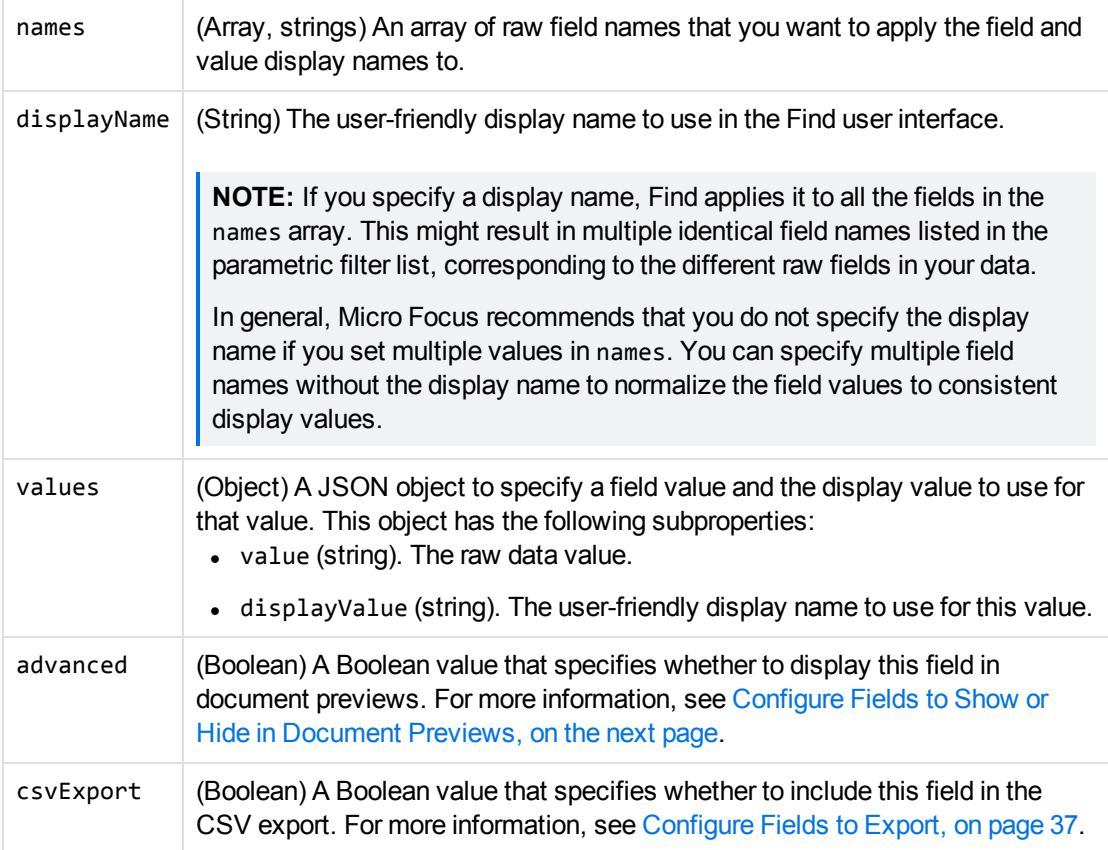

```
For example:
"fieldsInfo": {
   "country": {
      "names": [ "COUNTRY_ORIGIN" ],
      "displayName": "Country",
      "values": [ { "value": "UK", "displayValue": "United Kingdom of Great
Britain and Northern Ireland" } ]
   },
   "elevation": {
      "names": [ "PLACE_ELEVATION" ],
      "displayName": "Place Elevation (ft)"
   }
}
```
The user interface displays a field called *Country*, with the value *United Kingdom of Great Britain and Northern Ireland*, and a *Place Elevation (ft)* field.

<span id="page-34-0"></span>5. Save the file, and then restart Find to apply your configuration changes.

### **Configure Fields to Show or Hide in Document Previews**

You can configure Find to show or hide particular fields in the results list document previews.

In the default Find configuration, the document preview does not show any fields for text documents. For videos, it shows the URL, content type, and transcript (if one exists).

When you expand the preview, the full document display page has a metadata panel. This shows some standard document metadata, such as the title, reference, and date, as well as an automatically generated document summary. By default, it also includes the URL for all documents, and the content type for videos. You can also display any additional IDOL fields associated with the document by clicking **Show Advanced**.

You can modify your Find configuration to show additional fields in the document previews, or to hide certain fields.

**NOTE:** You cannot hide the standard metadata or document summary in the full document display page.

You control the display of fields in the document preview by modifying the fieldsInfo section of the Find configuration file.

#### **To modify the fields that show in the document preview**

- 1. Go to the Find home directory.
- 2. Open config.json in a text editor.
- 3. Find or add the fieldsInfo section.
- 4. Create a property and definition object for each field that you want to show, or modify an existing

one. The following table describes the properties that you can use to modify the field preview display.

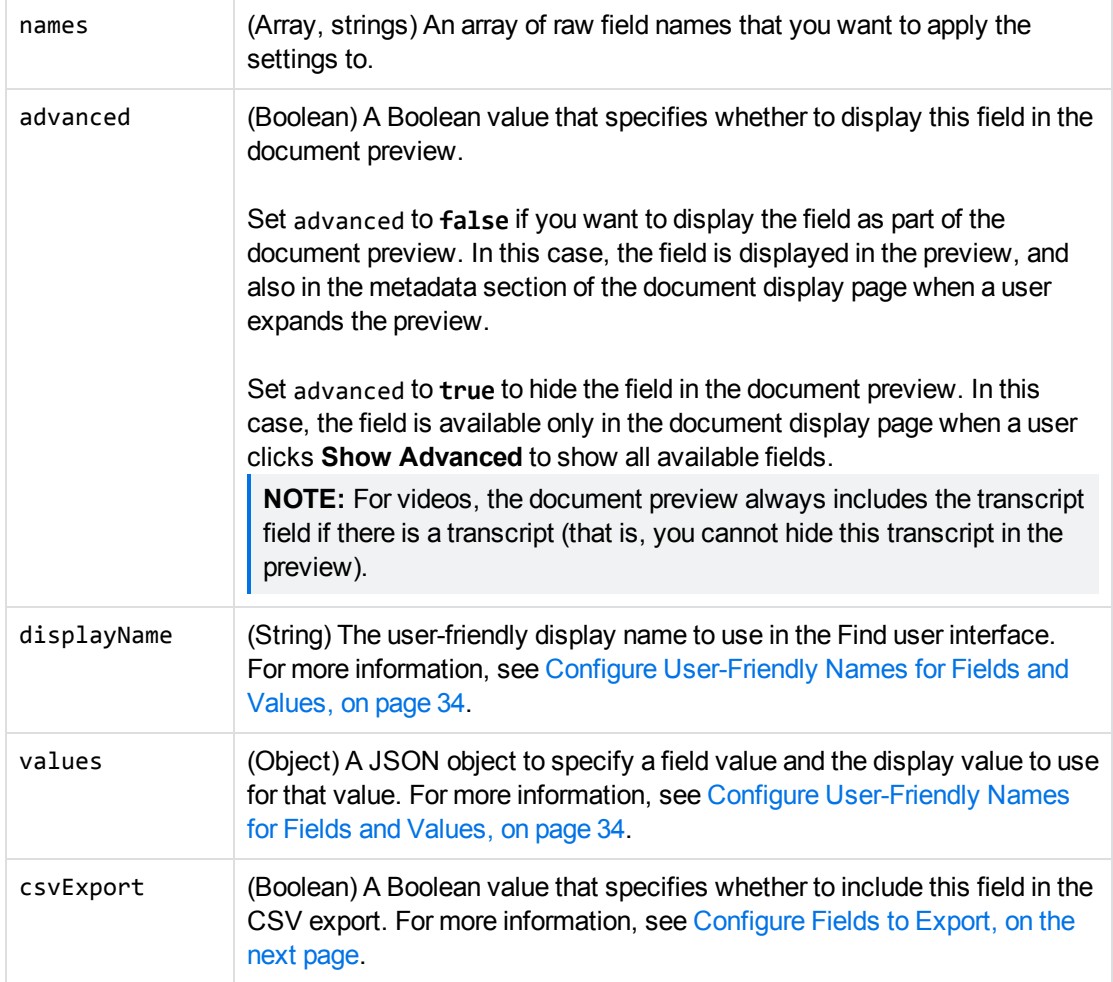

#### For example:

```
"fieldsInfo": {
   "previewFields": {
      "names": [ "author", "description" ],
      "advanced": false
  },
   "advancedFields": {
      "names": [ "contenttype" ],
      "advanced": true
  }
}
```
In this example, Find displays the author and description fields in the document preview. It hides the contenttype field, which is then available only in the expanded document display view when a user clicks **Show Advanced**.

5. Save the configuration file, and then restart Find to apply your configuration changes.
### <span id="page-36-0"></span>**Configure Fields to Export**

You can control the fields that Find exports when a user exports the results to CSV.

By default, Find exports all document fields. You can exclude particular fields from the export, in which case Find exports all field except for the excluded ones. You can also specify particular fields to explicitly include, in which case Find exports only the allowed fields.

You configure CSV export fields by modifying the fieldsInfo section of the Find configuration file.

**TIP:** You can also set a limit on the number of documents that Find exports in the CSV. See Change the Maximum Number of [Documents](#page-48-0) to Export, on page 49.

#### **To configure the fields to export**

- 1. Go to the Find home directory.
- 2. Open config.json in a text editor.
- 3. Find or add the fieldsInfo section.
- 4. Create a property and definition object for each field that you want to modify. You can use the following properties:

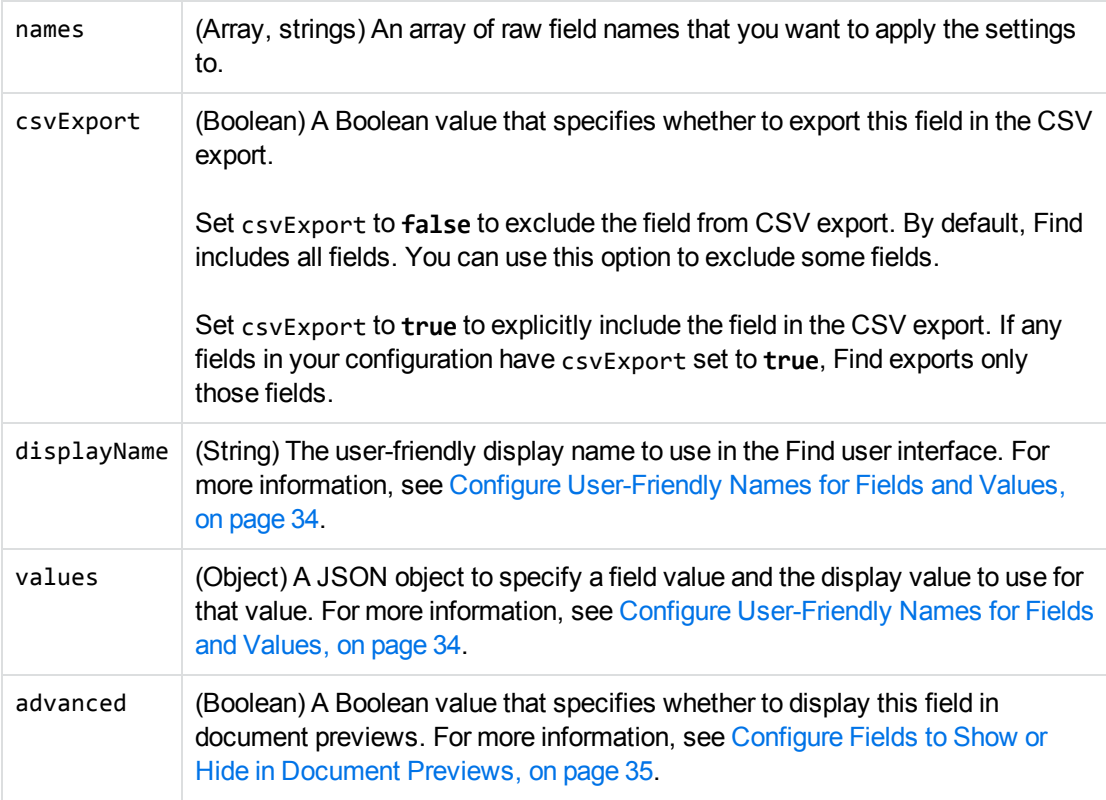

```
For example:
"fieldsInfo": {
   "country": {
      "names": [ "COUNTRY_ORIGIN" ],
      "displayName": "Country",
      "values": [ { "value": "UK", "displayValue": "United Kingdom of Great
Britain and Northern Ireland" } ]
   },
   "elevation": {
      "names": [ "PLACE_ELEVATION" ],
      "csvExport": false
   }
}
```
When a user exports a document, the CSV export does not include the PLACE\_ELEVATION field.

5. Save the file, and then restart Find to apply your configuration changes.

### **Configure the Order of Filters**

You can change the order in which different groups of filters appear in the sidebar.

#### **To configure the order of filter groups**

- 1. Go to the Find home directory.
- 2. Open config.json in a text editor.
- 3. In the filterOrder section, modify the order of the array options to the order in which you want them to appear. You can also add a hyphen (-) as an array item to add a space between two groups in the list of filters.

For example, the default order is:

```
"filterOrder": ["metaFilter", "indexesFilter", "datesFilter",
"geographyFilter", "-", "parametricFilter"]
```
where

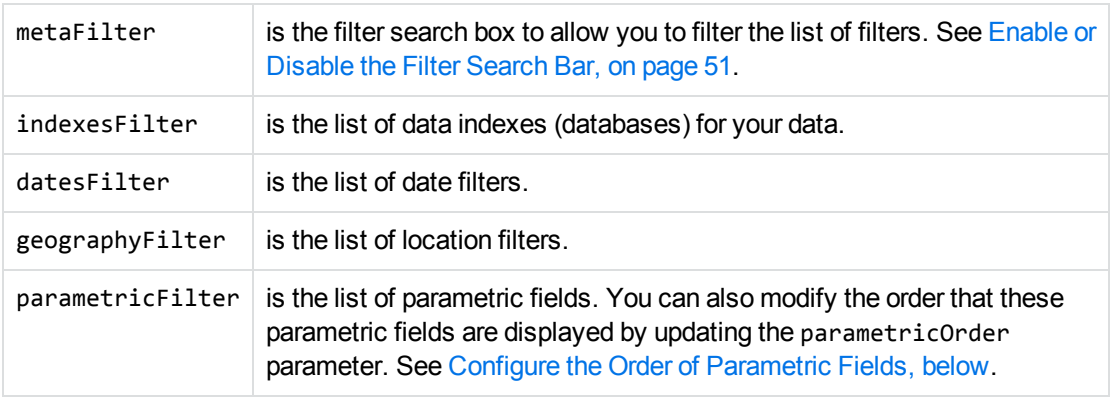

You can add the filters in any order. For example:

```
"filterOrder": ["metaFilter", "-", "parametricFilter", "-", "indexesFilter",
"datesFilter", "geographyFilter"]
```
If you do not include one or more of the filter groups, Find lists it at the end, after the specified groups.

<span id="page-38-0"></span>4. Save the file, and then restart Find to apply your configuration changes.

## **Configure the Order of Parametric Fields**

You can change the order in which parametric fields appear in the sidebar.

#### **To configure the order of parametric fields**

- 1. Go to the Find home directory.
- 2. Open config.json in a text editor.
- 3. In the parametricOrder section, list the fields in the order in which you want them to appear. For example:

```
"parametricOrder": ["company", "author", "category"]
```
**NOTE:** The names of the parametric fields need to match the IDOL field name.

4. Save the file, and then restart Find to apply your configuration changes.

Any parametric fields that you list in the parametricOrder section appear at the top of the list.

If you do not specify a parametric order, by default the fields are listed alphabetically.

If there are parametric fields that you did not list in the parametricOrder section, these appear after the ordered fields, in the default sort order (that is, alphabetical). For example:

Company Author Category Date Identified Family Genus

**NOTE:** Any fields that you add to the parametric never show list do not appear in the user interface. Similarly, if you have a parametric always show list, the interface does not display any fields that you specify in the parametric order that do not appear in the always show list. See [Configure](#page-40-0) [Parametric](#page-40-0) Filters to Never Show or Always Show, on page 41.

### **Configure the Sort Order of Parametric Values**

In the parametric field side bar, you can expand a field to view a short list of values for that field, and can click See All to view all values available for that field. By default, Find displays this full list in order of document count (that is, the first value in the list is the value that occurs in most result documents).

You can modify the order that Find displays these values by modifying the parametricValuesSort property in the config.json file.

#### **To change the sort order for parametric values**

- 1. Go to the Find home directory.
- 2. Open config.json in a text editor.
- 3. In the uiCustomization section, add the parametricValuesSort property. This property accepts one of the following string values (the options are case sensitive):

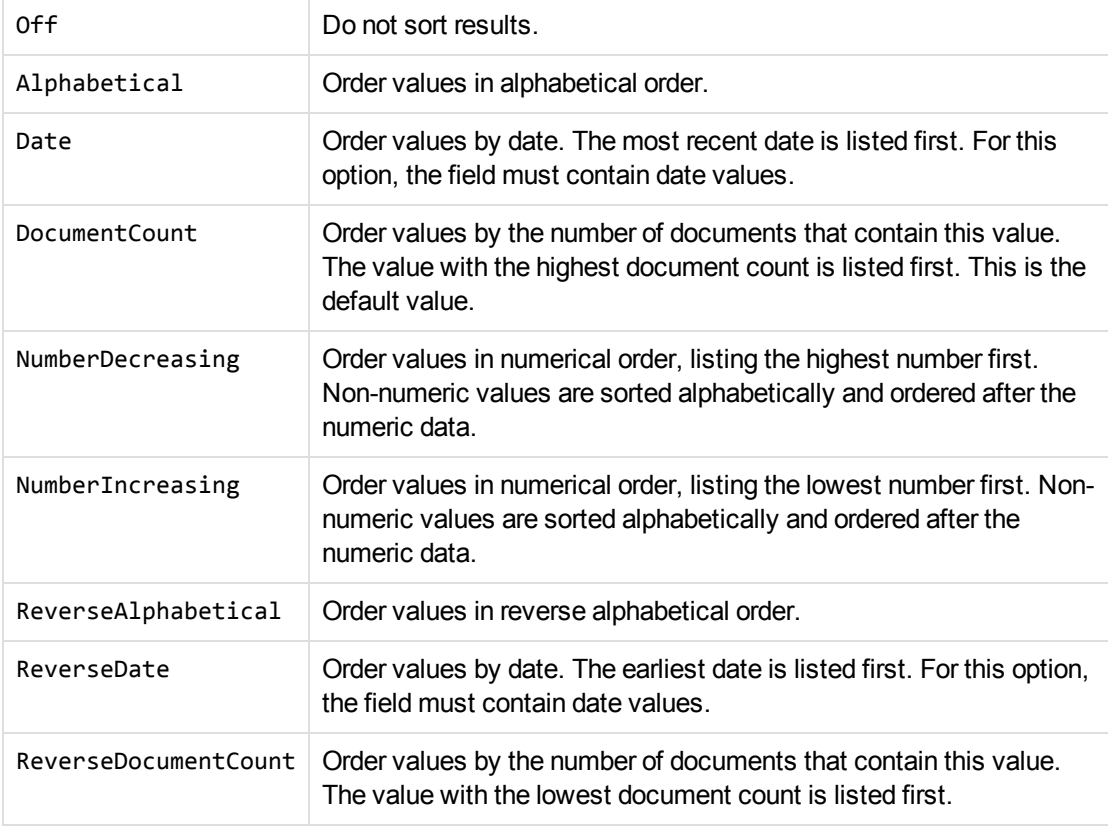

#### For example:

```
"uiCustomization": {
   "parametricValuesSort": "Alphabetical"
```
- }
- <span id="page-40-0"></span>4. Restart Find to apply your configuration changes.

# **Configure Parametric Filters to Never Show or Always Show**

You can configure Find to always show or never show particular parametric filters. For example, if you have internal filters, you can configure Find so that they do not appear to your users.

#### **To configure parametric filters that you never want to show**

- 1. Go to the Find home directory.
- 2. Open config.json in a text editor.
- 3. In the parametricNeverShow section of the configuration file, specify a list of parametic fields that you never want to show. For example:

"parametricNeverShow": ["INTERNAL\_FIELD", "FILE\_TOO\_LARGE", "HAS\_BEEN\_VIRUS\_ CHECKED"]

This setting removes the INTERNAL\_FIELD, FILE\_TOO\_LARGE, and HAS\_BEEN\_VIRUS\_CHECKED parametric fields from the lists of parametric fields sent to the client.

The user cannot see or work with these fields, although the fields are still visible in the metadata display.

**NOTE:** The names of the parametric fields need to match the IDOL field name.

4. Restart Find to apply your configuration changes.

#### **To configure parametric filters that you want to always show**

- 1. Go to the Find home directory.
- 2. Open config.json in a text editor.
- 3. In the parametricAlwaysShow section of the configuration file, specify a whitelist of parametic fields. For example:

```
"parametricAlwaysShow": ["COLOR", "PRICE", "MODEL"]
```
In the above example, the COLOR, PRICE, and MODEL fields are the only parametric fields that are available to filter by in the Find user interface. Any fields not included in the always show list are not displayed. If there are any fields in both the always show and the never show lists, the never show list takes priority and the field is not visible.

**NOTE:** The names of the parametric fields need to match the IDOL field name.

4. Restart Find to apply your configuration changes.

## **Configure Find with Different IDOL Document Root Fields**

In most standard IDOL configurations, index XML files have a root field DOCUMENTS, which contains all the individual documents and fields. Depending on your IDOL configuration, you might have other root fields. In this case you must also configure Find to recognize the different document root fields so that it can extract the parametric fields from different documents.

#### **To configure Find to recognize different IDOL root fields**

- 1. Go to the Find home directory.
- 2. Open config.json in a text editor.
- 3. Find the idolFieldPathNormalizerXMLPrefixes property (or add it if it does not exist), and set it to an array of XML root fields that you want to use. For example:

```
"idolFieldPathNormalizerXMLPrefixes" : [ "DOCUMENTS", "ADMISSIONLIST" ]
```
4. Save the file, and then restart Find to apply your configuration changes.

**NOTE:** If you define custom field roots, you cannot use full field paths in your fieldsInfo configuration (in the names array). You must specify the leaf field node only. For example, if your documents include the field ADMISSIONLIST/DOCUMENT/COUNTRY\_ORIGIN, specify it as COUNTRY\_ ORIGIN only:

```
"fieldsInfo": {
   "country": {
      "names": [ "COUNTRY_ORIGIN" ]
   }
```
### **Change the IDOL Reference Field**

When Find requests a document from IDOL by its reference, it specifies that the reference value it requests is from the DREREFERENCE field. Specifying the field ensures that it retrieves the correct document in cases where your documents have multiple reference fields (for example, if you index subfiles with a reference to the parent file).

In most systems, the IDOL Content component uses the default reference field DREREFERENCE as the main reference for your documents. If you use a different field as your main reference, you can modify the reference field that Find requests, by updating the referenceField property in config.json.

#### **To change the IDOL reference field**

- 1. Go to the Find home directory.
- 2. Open config.json in a text editor.
- 3. Find the referenceField property, or add it if it does not exist, and set it to the name of the

reference field that you want to use. For example:

"referenceField": "MainReference"

4. Restart Find to apply your configuration changes.

## **Change the IDOL Stored State Field**

Find uses IDOL stored states for certain features, such as comparing two sets of search results. By default, the stored state tokens store the document IDs of the documents in a query, which Find uses to retrieve the documents.

In some cases, you might want to use the document references in stored states, rather than IDs. For example, if you distribute copies of your IDOL index and use a Distributed Action Handler (DAH) for queries, you must use references because documents might have different IDs in different copies of the index. In this case, you can configure Find to use a stored state field, which it passes to IDOL in its queries.

For more information about the stored state field, refer to the *IDOL Server Reference*.

#### **To change the IDOL stored state field**

- 1. Go to the Find home directory.
- 2. Open config.json in a text editor.
- 3. Find the storedStateField property, or add it if it does not exist, and set it to the name of the reference field that you want to use in your stored states. For example:

"storedStateField": "MainReference"

4. Restart Find to apply your configuration changes.

### **Change or Add Location Field Names**

By default, Find retrieves latitude and longitude information from the LAT and LON IDOL fields, respectively. When you are using these fields in your documents, you can configure map visualizations by using the Find configuration settings page (see Configure Map [Visualizations,](#page-28-0) on page 29).

You can also update the map configuration manually if you want to use different fields as the latitude and longitude values, or if you want to use multiple location values. In this case, you modify the map configuration object in your config. json file, and update the fieldsInfo configuration with any required fields. In this case, you can use split latitude and longitude fields, or a single field that contains POINT or POLYGON definitions in Well-known text (WKT) format (for example, IDOL fields with the GeospatialType field property set to unified).

The following table describes the properties that you can set in the map configuration section.

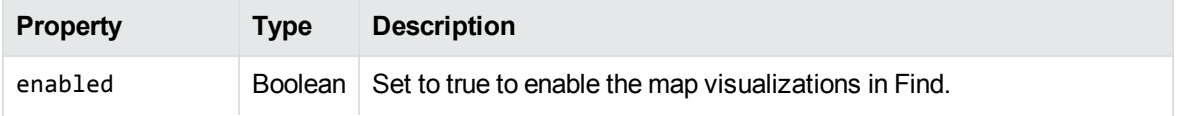

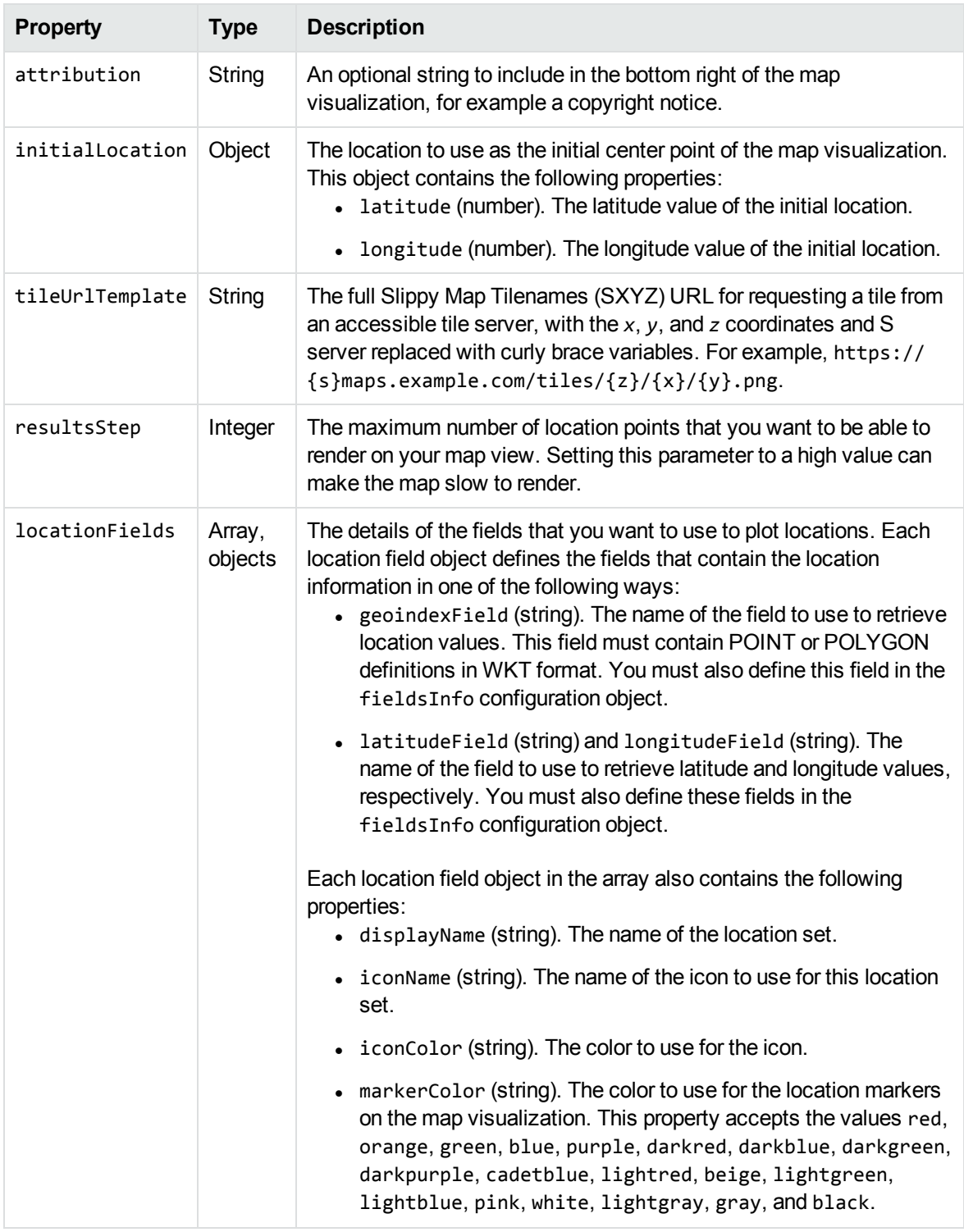

For each object in your locationFields array, Find displays a set of location markers on your map visualization. For example, the following map configuration configures two sets of location fields to use in the map visualization. The map visualization includes two sets of markers, for DefaultLocation and Geoindex.

```
"map": {
   "enabled": false,
   "attribution": null,
   "initialLocation": {
      "latitude": 51.5074,
      "longitude": 0.1278
   },
   "tileUrlTemplate": null,
   "resultsStep": 2500,
   "locationFields" : [ 
      {
         "displayName" : "DefaultLocation",
         "latitudeField" : "latitude",
         "longitudeField" : "longitude",
         "iconName" : null,
         "iconColor" : null,
         "markerColor" : null
      }, {
         "displayName" : "Geoindex",
         "geoindexField" : "geounified",
         "iconName" : "hp-pin",
         "iconColor" : "blue",
         "markerColor" : "orange"
      }
   ]
}
Where latitude, longitude, , and geounified are fields defined in the fieldsInfo configuration:
"fieldsInfo": {
   "latitude": {
      "names": [ 
         "NODE_PLACE/LAT",
         "LAT"
      ],
      "type": "NUMBER",
      "advanced": true
   },
   "longitude": {
      "names": [
         "NODE_PLACE/LON",
         "LON"
      ],
      "type": "NUMBER",
      "advanced": true
   },
   "geounified" : {
      "names" : [ "GEOUNIFIED" ]
      "type" : "geoindex",
      "advanced" : true,
```

```
}
```
}

In this case, the GEOUNIFIED field must contain POINT and POLYGON definitions in WKT format. To optimize performance, use an IDOL field with the GeospatialType field property set to unified. For more information, refer to the *IDOL Server Reference*.

**TIP:** If you want to use multiple location fields in your map visualization, but you want only one set of location markers, you can update the fieldsInfo configuration to add the new fields without adding a new locationFields option to the map configuration. For example:

```
"fieldsInfo": {
   "latitude": {
      "names": [ 
         "NODE_PLACE/LAT",
         "LAT",
         "OG_LATITUDE"
      ],
      "type": "NUMBER",
      "advanced": true
   },
   "longitude": {
      "names": [
         "NODE_PLACE/LON",
         "LON",
         "OG_LONGITUDE"
      ],
      "type": "NUMBER",
      "advanced": true
   }
```
However, you cannot use this method to combine unified geoindex fields with split latitude and longitude fields.

For more information about fieldsInfo configuration, see Configure [User-Friendly](#page-33-0) Names for Fields and Values, on [page 34](#page-33-0).

## <span id="page-45-0"></span>**Configure the Trending Visualizer**

The Trending visualization displays a chart of document rate against time for the values in a particular field, to show how particular topics change in popularity. The document rate is the number of documents added in the specified time unit (second, minute, hour, day, or year, as labeled on the chart). The appropriate time unit is chosen according to the document rates in your data.

You can configure the date field to use to specify the date and time for your documents, and you can set the number of field values and date values to display on the chart.

### **Configure the Date Field**

The Trending visualizer uses the value of the specified date field as the document date when it creates the chart. By default, Find uses the AUTN\_DATE field as the date field, but you can modify this field in the config.json configuration file.

#### **To configure the date field to use for the Trending visualizer**

- 1. Go to the Find home directory.
- 2. Open config.json in a text editor.
- 3. Find the trending section, or create one if it does not exist.
- 4. Set the dateField property to the name of the field to use. You can use any date field, as long as it was configured as a date field in your IDOL Content component before you indexed the data.

For example:

```
"trending" : {
   "dateField" : "DOCUMENTDATE",
   "numberOfValues": 10,
   "defaultNumberOfBuckets": 20
}
```
5. Save the file, and restart Find to apply your configuration changes.

### **Configure the Number of Field Values to Display**

By default, the Trending visualizer displays the trends for ten values in the selected parametric field. You can modify this value in the config.json configuration file.

#### **To configure the number of values to display in the Trending visualizer**

- 1. Go to the Find home directory.
- 2. Open config.json in a text editor.
- 3. Find the trending section, or create one if it does not exist.
- 4. Set the numberOfValues property to the number of values to include in the visualization.

For example:

```
"trending" : {
   "dateField" : "DOCUMENTDATE",
   "numberOfValues": 5,
   "defaultNumberOfBuckets": 20
}
```
**NOTE:** In the visualization, each value has a line with a different color. There are ten possible

colors, so if you set numberOfValues higher than ten, some values share a color.

5. Save the file, and restart Find to apply your configuration changes.

### **Configure the Number of Date Ranges to Use**

The Trending visualizer displays document rate against time. It selects date values from your documents and organizes the available dates into the specified number of ranges.

By default, the visualizer divides the total range of dates into 20 equal-sized buckets. Users can modify this number by using a slider, which by default allows them to change the number of buckets between three and 100.

You can modify the default number of buckets to display in the config.json configuration file, and the maximum and minimum values to add on the slider.

#### **To configure the number of values to display in the Trending visualizer**

- 1. Go to the Find home directory.
- 2. Open config.json in a text editor.
- 3. Find the trending section, or create one if it does not exist.
- 4. Set the defaultNumberOfBuckets property to the number of date ranges to include in the visualization. Set minNumberOfBuckets and maxNumberOfBuckets to the minimum and maximum values to use in the UI slider, respectively.

For example:

```
"trending" : {
   "dateField" : "DOCUMENTDATE",
   "numberOfValues": 5,
   "defaultNumberOfBuckets": 30,
   "minNumberOfBuckets": 5,
   "maxNumberOfBuckets": 40
}
```
<span id="page-47-0"></span>5. Save the file, and restart Find to apply your configuration changes.

# **Change the Maximum Number of Documents Used to Calculate a Topic Map**

The topic map shows a collection of related concepts that are related to the results generated by a search. The choice of related concepts is affected by the number of result documents that are used to generate them. A larger number of documents provides a more accurate reflection of the full result set, but a smaller number is faster to calculate.

The user can control this by using the fast-accurate slider in the topic map view.

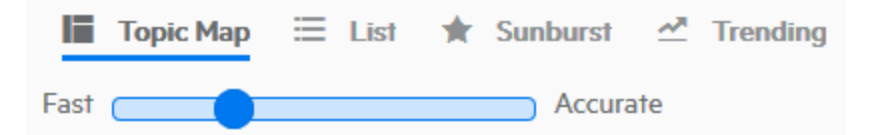

The slider enables the user to choose any number of documents for the calculations, between 50 at the fast end, and a configurable maximum value at the accurate end. By default, the maximum value is 1000.

#### **To change the maximum number of documents to use**

- 1. Go to the Find home directory.
- 2. Open config.json in a text editor.
- 3. Set topicMapMaxResults to the maximum number of results to use to generate the topic map. For example:

"topicMapMaxResults": 500

This example sets the range to be 50 (fast) to 500 (accurate).

4. Restart Find to apply your configuration changes.

# **Change the Maximum Number of Documents to Use to Compare Searches**

The Compare option allows you to compare two saved searches. By default, Find compares all the available results for both searches, which provides the most accurate comparison. For very large data sets, complete comparisons for large queries might be quite slow. In this case, you can improve the performance by reducing the maximum number of results to use in the comparison.

#### **To change the maximum number of documents to use**

- 1. Go to the Find home directory.
- 2. Open config.json in a text editor.
- 3. Add the comparisonStoreStateMaxResults property, and set it to the maximum number of results to use in the comparison. For example:

"comparisonStoreStateMaxResults": 100000

This example compares the first 100000 results.

<span id="page-48-0"></span>4. Restart Find to apply your configuration changes.

### **Change the Maximum Number of Documents to Export**

The Export Results to CSV option allows you to export the documents in a search results list to a file. By default, Find does not limit the number of documents to export. For searches with a very large

number of results, the export might be quite slow. In this case, you can improve the performance by reducing the maximum number of results to export.

**TIP:** You can also change the columns that Find exports in the CSV. See [Configure](#page-36-0) Fields to Export, on [page 37.](#page-36-0)

#### **To change the maximum number of documents to export**

- 1. Go to the Find home directory.
- 2. Open config.json in a text editor.
- 3. Add the exportStoreStateMaxResults property, and set it to the maximum number of results to include in the export. For example:

"exportStoreStateMaxResults": 10000

This example exports only the first 10000 results.

<span id="page-49-0"></span>4. Restart Find to apply your configuration changes.

### **Change the Result Tabs**

Find can display several different result views and visualizations for

#### **To enable or disable the related concepts panel**

- 1. Go to the Find home directory.
- 2. Open config.json in a text editor.
- 3. In the uiCustomization section, in the options object, find or add the resultViewOrder property.
- 4. In the resultViewOrder object, add the user and bi properties to define the behavior for each user role. For each type, set the property to an array of tabs. Find displays the specified tabs in the specified order for users with that role.

The available tabs are:

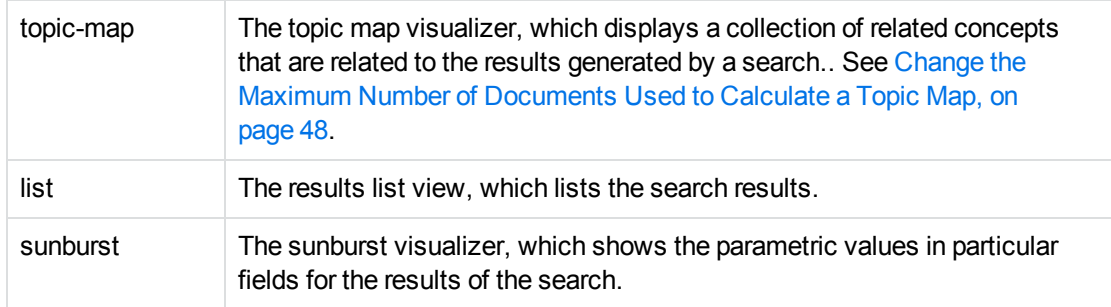

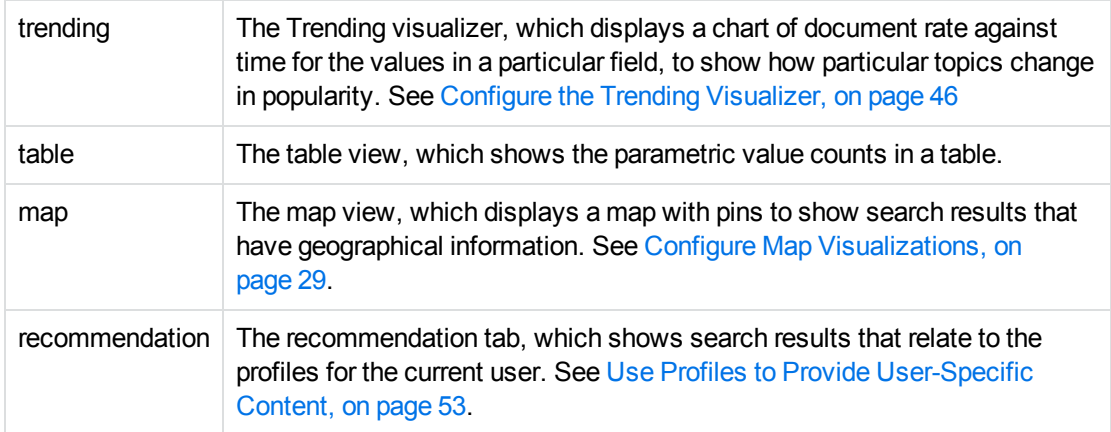

For example:

```
"uiCustomization": {
   "options": {
      "resultViewOrder": {
         "user": [ "list", "topic-map" ],
         "bi": [ "topic-map", "list", "sunburst", "trending", "table", "map",
"recommendation" ]
     },
      "enableMetaFilter": {
         "user": false,
         "bi": true
     }
  }
}
```
<span id="page-50-0"></span>5. Restart Find to apply your configuration changes.

## **Enable or Disable the Filter Search Bar**

The filter search bar is a search bar that enables users to search through the filters in the left-hand panel in the Find user interface.

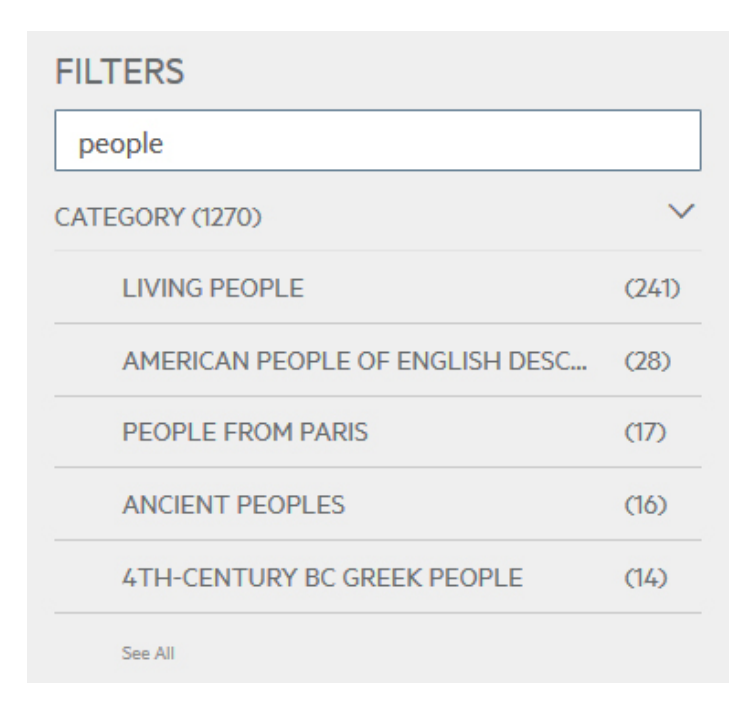

By default, this feature is present only for users with the FindBI user role. You can enable or disable the filter search bar for either user role.

#### **To enable or disable the filter search bar**

- 1. Go to the Find home directory.
- 2. Open config.json in a text editor.
- 3. In the enableMetaFilter section, set a user role to **false** to disable the filter search bar, or **true** to enable it. For example:

```
"uiCustomization": {
    "options": {
        "enableMetaFilter": {
          "user": false,
          "bi": true
        },
        "enableRelatedConcepts": {
          "user": true,
          "bi": false
        }
      },
```
### **Enable or Disable the Related Concepts Panel**

The related concepts panel is shown on the right of the Find search page. By default, it is enabled for users without the FindBI user role, and disabled for those with the FindBI user role. You can disable or enable related concepts for either user role.

#### **To enable or disable the related concepts panel**

- 1. Go to the Find home directory.
- 2. Open config.json in a text editor.
- 3. In the enableRelatedConcepts section, set a user role to **true** to enable the display of the related concepts panel, or **false** to disable it. For example:

```
"uiCustomization": {
   "options": {
      "enableRelatedConcepts": {
         "user": true,
         "bi": false
      },
      "enableMetaFilter": {
         "user": false,
         "bi": true
      }
   }
}
```
<span id="page-52-0"></span>4. Restart Find to apply your configuration changes.

### **Use Profiles to Provide User-Specific Content**

You can configure Find to save and update profiles for your users in the IDOL Community component. These profiles store information about the kinds of documents that the user views in Find. You can use this information to:

- provide user-specific recommendations based on the profiles. For this option, you must enable profiles, and enable the My Recommendations tab in Find, which displays documents that are relevant to a user's profiles. See Change the Result Tabs, on [page 50.](#page-49-0)
- sort documents in a query result list according to their relevance to the user's profile. For this option, you must use Query Manipulation Server (QMS), and enable intent-based ranking.

You configure user profiles in the Find config. json configuration file, by adding a profile object to the uiCustomization section.

#### **To configure user profiles**

- 1. Go to the Find home directory.
- 2. Open config.json in a text editor.
- 3. Find the uiCustomization section, and find or create the profile object.
- 4. In the profile object, add or update the settings for your user profiles. The following table describes the available properties. To enable user profiles in Find you must set updateProfileOnView to **true**.

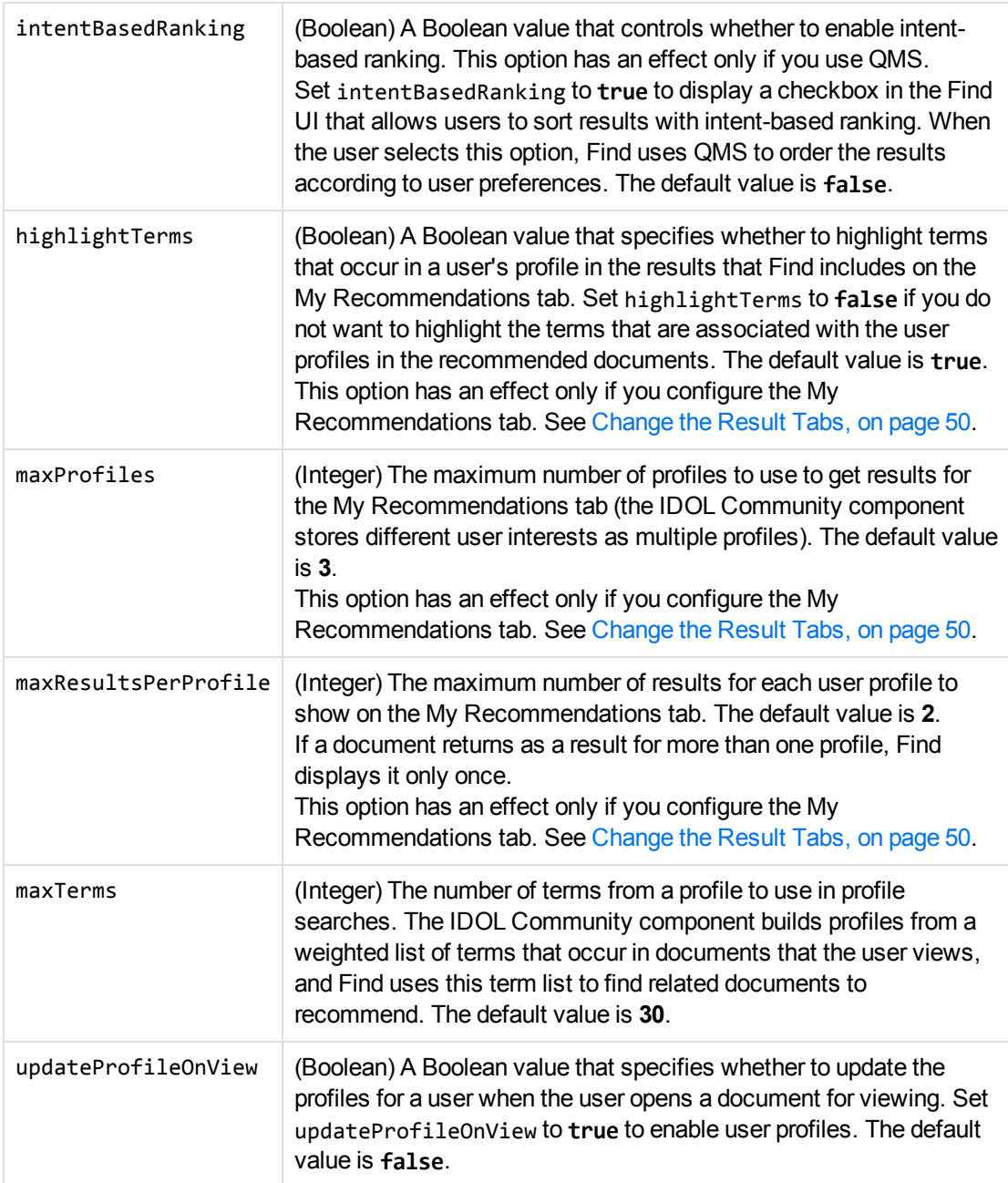

#### For example:

```
"uiCustomization": {
   "profile": {
      "intentBasedRanking": true,
      "highlightTerms": true,
      "maxProfiles": 3,
      "maxResultsPerProfile": 2,
      "maxTerms": 30,
      "updateProfileOnView": true
```
- } }
- 5. Save the file, and then restart Find to apply your configuration changes.

# **Enable Direct Viewing of Particular URLs**

The default Find document preview uses the IDOL View component to render most files and Web pages, and uses a sandbox on the iframe to prevent javascript execution. In some cases, you might have documents with reference URLs that you want to view directly instead, such as direct video links and posts from social media websites.

In this case, you can add a regular expression to represent allowed URLs to the Find preview white list, and provide a mapping to the HTML template that you use to generate the tag.

You can also use this option to convert a normal Youtube video link to an embed link for previewing, because the normal link has options that prevent viewing in iframes.

#### **To enable direct viewing for URLs**

- 1. Go to the Find home directory.
- 2. Open config.json in a text editor.
- 3. Find the uiCustomization section, and add or modify the previewWhitelistUrls property. This property contains a list of mappings where the property is a URL regular expression to identify the URLs to view directly, and the value is the HTML template to use to generate the tag that displays the result (typically an iframe).

For example:

```
"uiCustomization": {
   "previewWhitelistUrls": {
      "^(https?://)?www\\.youtube(-nocookie)?\\.com/embed/.*": "<iframe
class=\"preview-document-frame\" allow=\"autoplay; encrypted-media\"
allowfullscreen src=\"<%-reference%>\">",
      "^(https?://)?www\\.facebook\\.com/plugins/.*" : "<iframe
class=\"preview-document-frame\" allow=\"autoplay; encrypted-media\"
allowfullscreen src=\"<%-reference%>\">",
      "^(https?://)?video\\.xx\\.fbcdn\\.net/.*" : "<iframe class=\"preview-
document-frame\" allow=\"autoplay; encrypted-media\" allowfullscreen src=\"<%-
reference%>\">",
      "^(https?:\\/\\/)?www.youtube.com\\/watch(.*?)[?&]v=([^&?]+)(.*)":
"<iframe class=\"preview-document-frame\" allow=\"autoplay; encrypted-media\"
allowfullscreen src=\"https://www.youtube-nocookie.com/embed/<%-match[3]%>?<%-
match[2]%><%-match[4]%>\">"
  }
}
 NOTE: Find adds variable values to the HTML template, based on the document. For
```
example, it can provide:

- match. The regular expression match.
- reference. The document reference.
- $\cdot$  title. The document title.
- fields. A list of document fields, each with an id property (from fieldsInfo in config.json), and a values array.
- 4. Restart Find to apply your configuration changes.

### **Open a Shared Search as a New Query**

When a user opens a shared search that they did not create, for example by clicking on a dashboard, by default Find opens the shared search directly if they have permission to edit it, or in read-only mode if they do not. The user can create a new query from the read-only one by using the **Open as Query** option.

You can configure Find to automatically always open a new query for a shared search.

#### **To configure Find to open shared searches as a new query by default**

- 1. Go to the Find home directory.
- 2. Open config.json in a text editor.
- 3. In the uiCustomization section, add the openSharedDashboardQueryAsNewSearch property, and set it to **true** to automatically open a shared search as a new query. For example:

```
"uiCustomization": {
   "openSharedDashboardQueryAsNewSearch": true
   }
```
### **Customize Error Messages**

When an error occurs in Find, the application displays an error message describing the nature of the problem. If the error is of a nature such that a user cannot solve it, a message prompting the user to contact support is shown.

#### **To customize error messages**

- 1. Go to the Find home directory.
- 2. Open config.json in a text editor.
- 3. To add your relevant support contact details, add an errorCallSupportString option to the uiCustomization section. For example:

```
"uiCustomization": {
      "errorCallSupportString": "Contact Support on 01 234 56."
 }
```
4. Restart Find to apply your configuration changes.

Find uses the new message instead of the default message.

### **Exclude Databases from Queries**

In the default configuration, Find sends queries to all your IDOL databases. You can change the default database selection by excluding some databases in your Find configuration file (config.json). In this case, the databases are not included in a query by default, but users can explicitly select the databases if they want to search them.

#### **To exclude certain databases from queries by default**

- 1. Go to the Find home directory.
- 2. Open config.json in a text editor.
- 3. In the uiCustomization section, set the defaultDeselectedDatabases property to an array of databases that you want to exclude from the list of databases that Find queries by default.

For example:

```
"uiCustomization": {
   "defaultDeselectedDatabases": [
      "multilingual"
   ]
}
```
4. Restart Find to apply your configuration changes.

## **Configure Entity Search**

Entity searches allow users to run an additional entity search against a special IDOL Content component.

When you configure entity search, users can select text in the Find user interface and it opens a dialog box with search results from the entity Content. You can also configure an Answer Server, in which case the dialog box includes a question input field.

You configure entity search by adding the entitySearch section to your config.json configuration file, with details of the search components to use, and any custom fields.

#### **To configure entity search**

- 1. Go to the Find home directory.
- 2. Open config.json in a text editor.
- 3. Find or add the entitySearch section.
- <span id="page-57-0"></span>4. Set the enabled property to **true** to enable entity search.
- 5. Add a server property to set the details for your entity search component. This property is an object, which accepts the subproperties described in the following table. In most cases, you must change at least host and port to the appropriate values for your IDOL Content component.

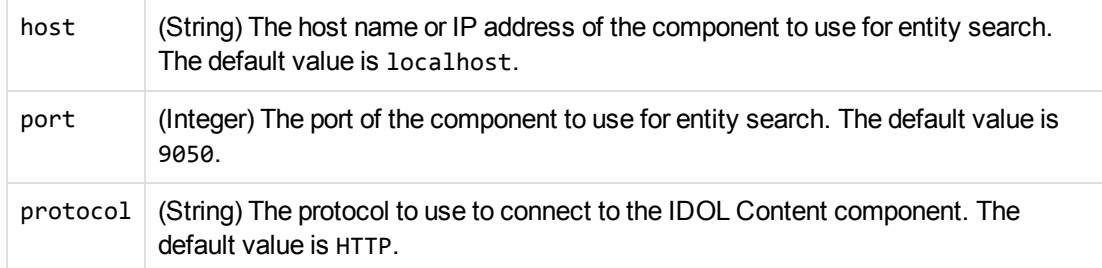

6. To enable an Answer Server to use for entity search, add an answerServer property. This property is an object.

To enable Answer Server, set the enabled subproperty to **true** and add a server subproperty to set the details for your entity search Answer Server.

This server object contains the same subproperties as for the main entity search component (see [Step](#page-57-0) 5), with the following default values:

```
"server": {
   "protocol": "HTTP",
   "host": "localhost",
   "port": 7700
}
```
In most cases, you must change at least host and port to the appropriate values for your Answer Server.

In the answerServer object, you can optionally also set systemNames to an array of Answer Server systems that you want to query. By default, Find uses all systems.

7. Set any additional optional parameters in the entitySearch object. The following table lists the available parameters.

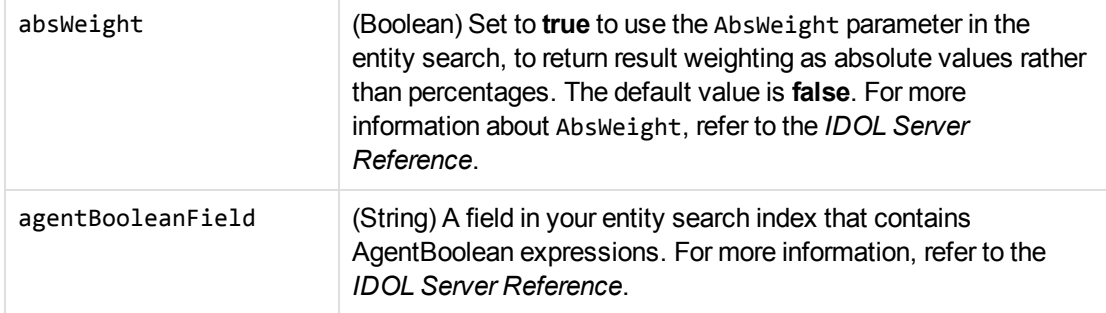

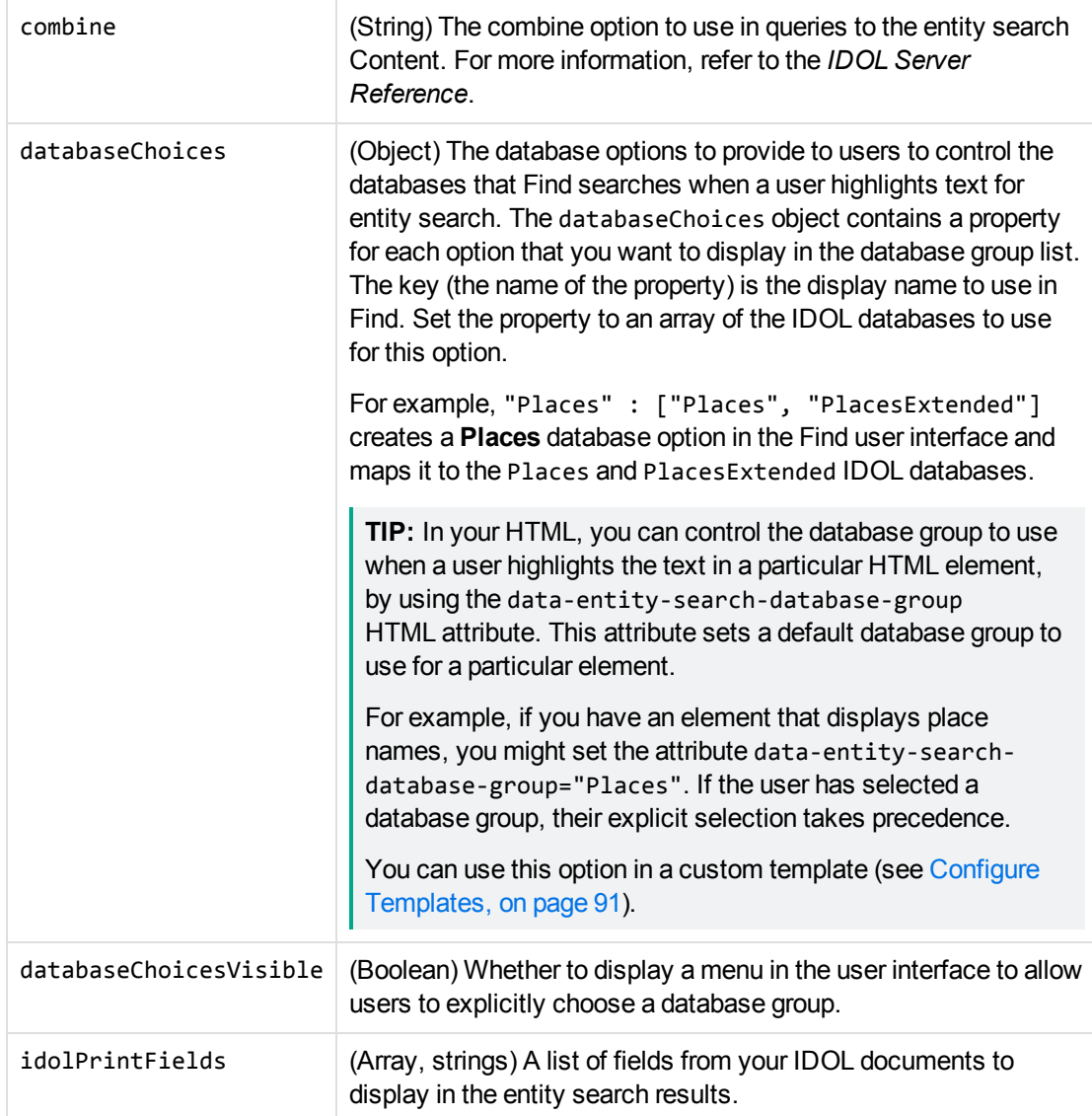

8. Save the file, and then restart Find to apply your configuration changes.

```
For example:
```

```
"entitySearch" : {
   "server" : {
      "protocol" : "HTTP",
      "host" : "entitycontent.example.com",
      "port" : 9000
   },
   "enabled" : true,
   "agentBooleanField" : "AGENTBOOL",
   "combine" : "FieldCheck",
   "idolPrintFields" : [ "WIKIPEDIA_ENG", "WIKIPEDIA_IMAGE", "PERSON_DATE_OF_
BIRTH", "PERSON_DATE_OF_DEATH", "PERSON_PROFESSION", "WIKIPEDIA_IMAGE", "LAT",
```

```
"LON", "PLACE_COUNTRY_CODE", "PLACE_REGION1", "PLACE_POPULATION", "PLACE_TIMEZONE",
"WIKIPEDIA_IMAGE", "URL_HOMEPAGE", "COMPANY_GOOGLE" ],
   "databaseChoices" : {
      "All": ["*"],
      "People" : ["People"],
      "Companies" : ["Companies"],
      "Places" : ["Places", "PlacesExtended"]
   },
   "databaseChoicesVisible": true,
   "answerServer": {
      "server": {
         "protocol": "HTTP",
         "host": "10.2.21.210",
        "port": 16000
      },
      "systemNames": ["FactBank", "PassageExtractor"],
      "enabled": true
   }
}
```
After you configure entity search, you might also want to configure a custom template to display entity search results. See Configure [Templates,](#page-90-0) on page 91.

### **Modify the Length of a Document Summary**

Find generates document summaries for the results that it returns in queries to give users a quick idea of what each document is about. By default, Find uses a maximum summary length of 250 characters (where a character is a single byte). This value is generally suitable for producing summaries for English and most European languages.

You might need to increase the summary length if you have documents in multibyte languages, such as Chinese, Japanese, Korean, and Thai.

For example, if you want to generate summaries for Thai text, you might increase the maximum summary length to 750, because each Thai text character corresponds to three UTF-8 bytes.

#### **To change the document summary length**

- 1. Go to the Find home directory.
- 2. Open config.json in a text editor.
- 3. Find or add the documentSummaryMaxLength property, and set it to the maximum length to use. This value must be an integer.

```
"documentSummaryMaxLength": 750
```
4. Save the file, and then restart Find to apply your configuration changes.

## **Change the Highlight Color**

When you run a search in the Find UI, by default Find highlights the search terms in your results in bold. You can modify Find to highlight the search terms in different text color, or with a different background color, by using the styles.json configuration.

#### **To change the Find highlighting color**

- 1. Go to the Find home directory.
- 2. In the customization folder, open styles.json in a text editor.
- 3. Add one or both of the following properties to the JSON definition.

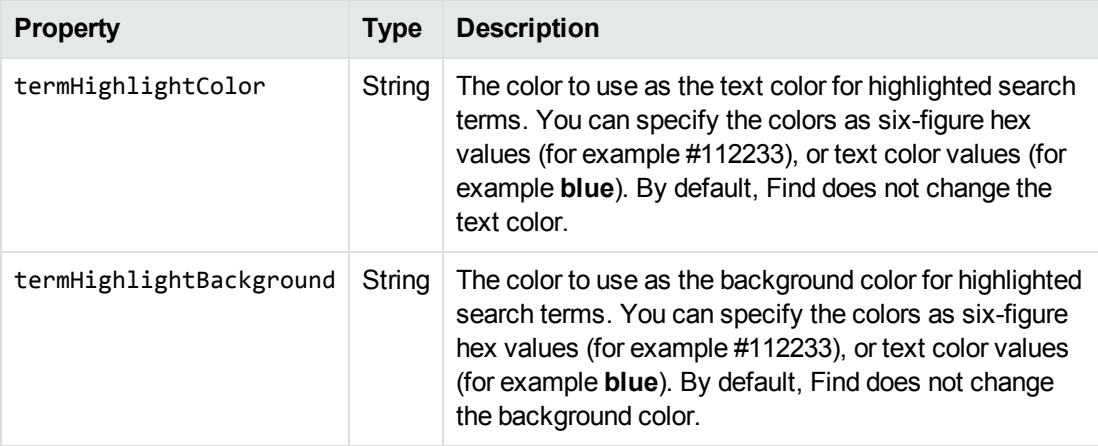

For example:

```
{
   "termHighlightColor": "yellow",
   "termHighlightBackground": "purple"
}
```
4. Save the file, and then restart Find to apply your configuration changes.

**TIP:** If you belong to the **FindAdmin** role, you can reload the styles configuration to make any configuration changes available to your users without restarting Find.

To reload the template configuration, you must send the following API call to Find directly, by typing the URL into your Web browser address bar. You must be logged into Find as a user with the **FindAdmin** role in the same Web browser, because Find uses the session cookie to authorize the action.

http://*FindURL*/api/admin/customization/config/reload

Where *FindURL* is the URL of your Find server.

This option also reloads any other customization configurations (for example, dashboards).

## **Configure List View**

The List View displays results using infinite scrolling. It is possible to change the number of results that load at once, to optimize performance. The default value is 30.

#### **To change the number of list view results that load at once**

- 1. Go to the Find home directory.
- 2. Open config.json in a text editor.
- 3. In the uiCustomization section, find or add the listViewPagingSize property.
- 4. Change the value of listViewPagingSize to an appropriate value.
- 5. Save the file, and then restart Find to apply your configuration changes.

### **Configure Combine Method for Query**

When querying, Find can combine results in different ways, for example to ensure that each document returns a single result even when the index contains multiple sections for the same document. The default method for combining results is simple. This can be changed to " " (empty string), to disable combining, or another Combine value. Refer to the *IDOL Server Reference* for details.

#### **To change the combine method**

- 1. Go to the Find home directory.
- 2. Open config.json in a text editor.
- 3. Find or add the combineMethod property.
- 4. Change the value of combineMethod to an appropriate value. For example:

"combineMethod": "Simple+FieldCheck"

5. Save the file, and then restart Find to apply your configuration changes.

# **Chapter 7: Configure Dashboards**

This section describes how to set up and configure dashboards.

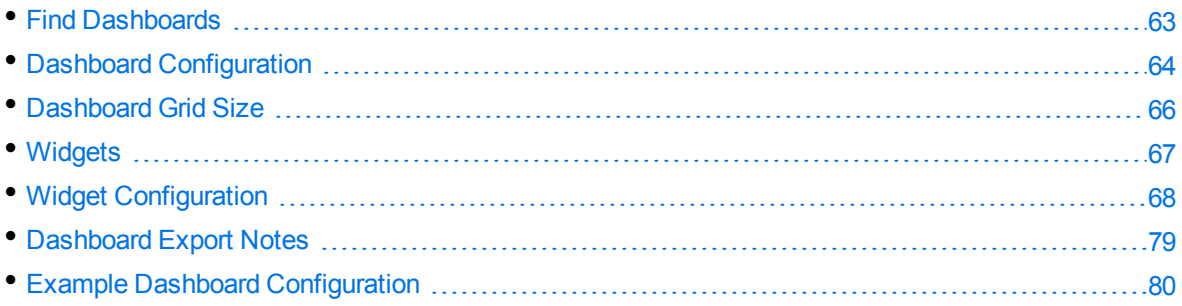

# <span id="page-62-0"></span>**Find Dashboards**

Dashboards in Find are fully configurable UI pages, which you can use to set up and display the content, search results, and visualizations that you refer to most regularly.

Each dashboard contains one or more *widgets*, each of which displays a particular set of content, and can be backed by an Find saved search. The standard set of widgets provide a variety of visualizations for your saved searches, as well as static content, images, or videos. For a full list of available widgets, see [Widgets,](#page-66-0) on page 67.

The widgets that use a saved search display the latest available results for a particular visualization or results list. The widgets are not interactive. However, you can click a particular widget to open the saved search that the widget displays, to view and explore the information in more detail.

You configure dashboards by modifying the dashboards.json configuration file, in the customizations directory of your Find installation home directory.

Dashboards are available only to users with the FindBI user role. You can also optionally restrict individual dashboards to a specific set of roles.

The list of available dashboards is displayed in the **Dashboards** section of the Find navigation side bar.

You can also access the dashboard directly by using a link of the form *FindURL*/public/dashboards/*DashboardName*, where *FindURL* is the base URL for your Find user interface, and *DashboardName* is the configured name of the dashboard that you want to display.

The dashboards have a full screen option. In this case, the session continues indefinitely without logging the user out of Find, unless you are using IDOL document security (in which case the session ends when the user security token expires).

Users can also export dashboards to .pptx presentation format, either as a single slide or with each widget on a separate slide.

**NOTE:** There are some restrictions for export on certain types of widget. See [Dashboard](#page-78-0) Export Notes, on [page 79](#page-78-0).

## <span id="page-63-0"></span>**Dashboard Configuration**

You create and configure dashboards by modifying the dashboards. json configuration file, in the customization directory in your Find installation home directory.

This configuration file contains the dashboards object, which is an array of dashboard configuration objects. To add a dashboard, you add an object to this array.

In the Find user interface, the **Dashboards** section in the navigation sidebar lists your dashboards in the same order that you list them in the configuration file.

When you add a dashboard, you can configure the name and the number of grid squares to divide your dashboard into, as well as how often to update the contents of the widgets.

**TIP:** If you belong to the **FindAdmin** role, you can reload the dashboard configuration to make any configuration changes available to your users without restarting Find.

To reload the dashboards, you must send the following API call to Find directly, by typing the URL into your Web browser address bar. You must be logged into Find as a user with the **FindAdmin** role in the same Web browser, because Find uses the session cookie to authorize the action.

http://*FindURL*/api/admin/customization/config/reload

Where *FindURL* is the URL of your Find server.

This option also reloads any other customization configurations (for example, applications).

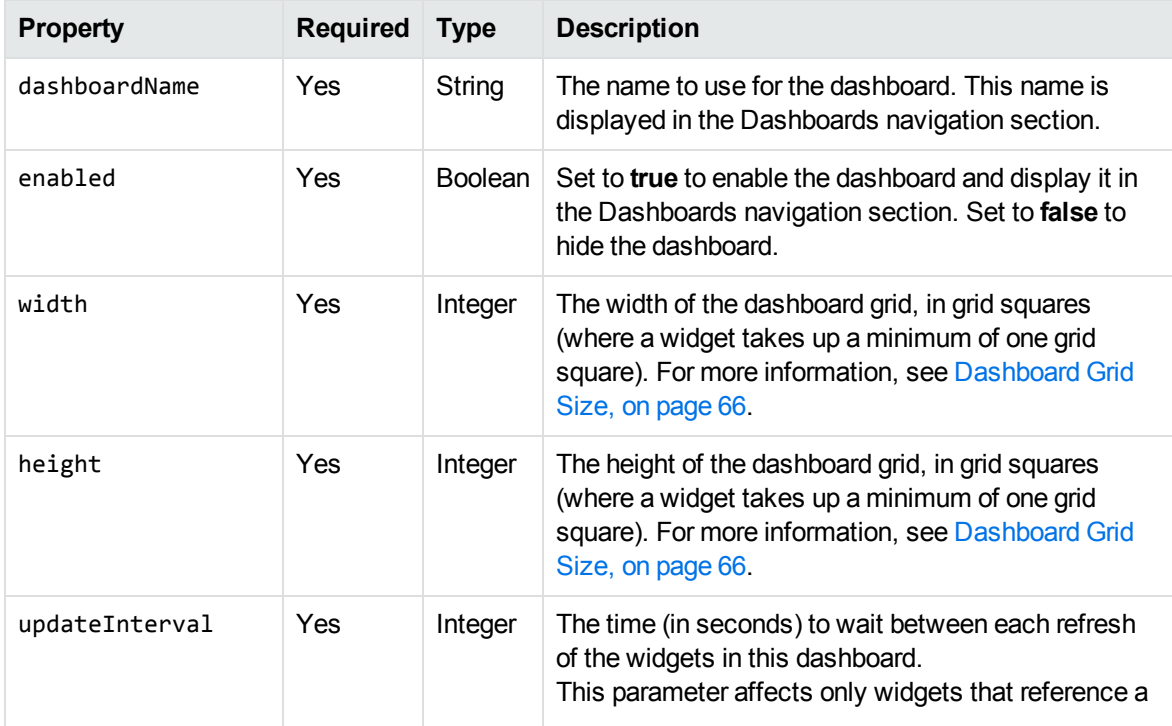

The following table lists the configuration properties that you can use for the dashboards.

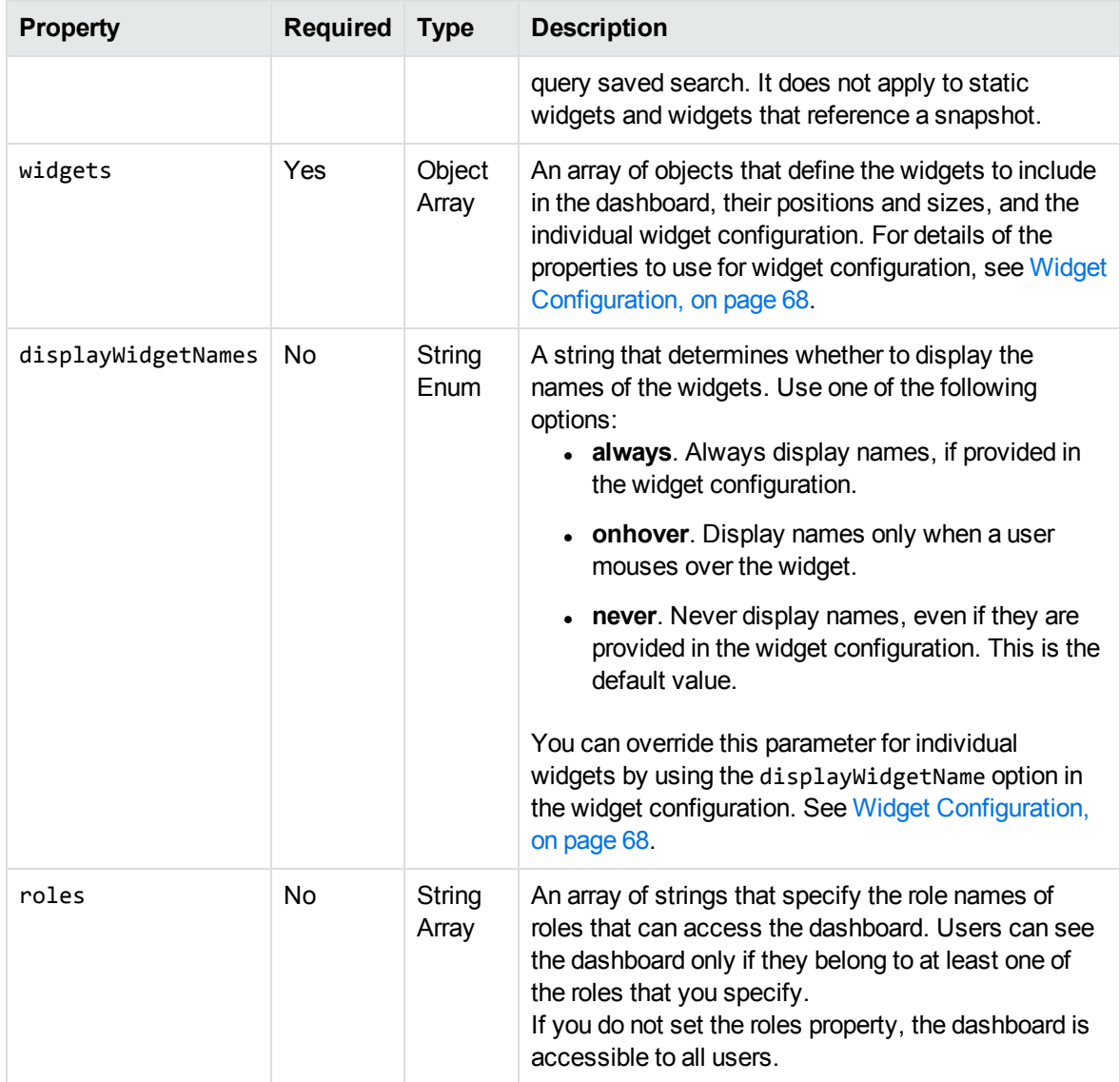

The following example shows a simple configuration for one dashboard that contains a single widget:

```
{
   "dashboards": [
      {
         "dashboardName": "Static Content Dashboard",
         "enabled": true,
         "width": 4,
         "height": 4,
         "updateInterval": 1000,
         "roles": ["CustomRole"]
         "widgets": [
            {
               "name": "Static Image",
               "type": "staticImageWidget",
```

```
"x": 1,
                "y": 1,
                "width": 2,
               "height": 2,
               "widgetSettings": {
                   "url": "http://example.com/image.png"
               }
            }
         ]
      }
   ]
}
```
## <span id="page-65-0"></span>**Dashboard Grid Size**

You define the size of the dashboard by defining a number of grid squares that the dashboard can contain. Each widget takes up at least one grid square, although you can also configure it to use more space.

You cannot define the absolute size of a dashboard. The grid scales with the size of the dashboard window.

You can size and place your widgets anywhere on the grid, and define the size of each widget as a number of grid squares in width and height.

For example, if you define your grid to be four width by four height, you have sixteen grid squares, which you can use in several ways, such as:

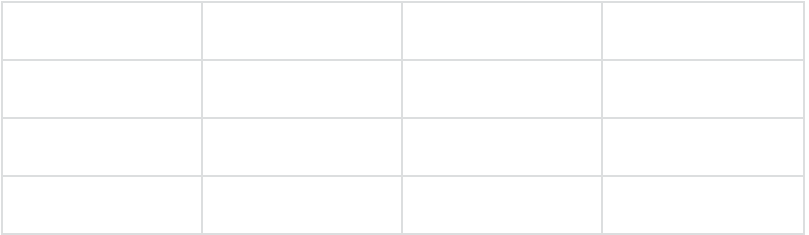

• Sixteen one-by-one widgets:

• Four two-by-two widgets:

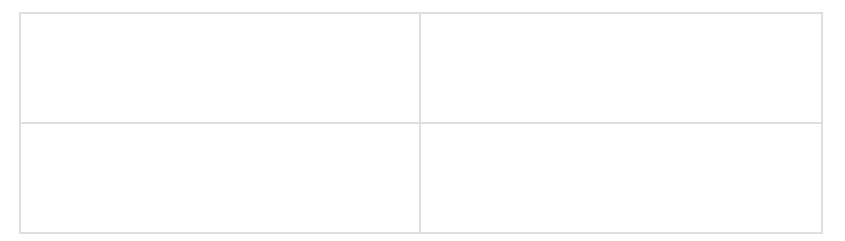

• One two-by-four widget, and two two-by-two widgets:

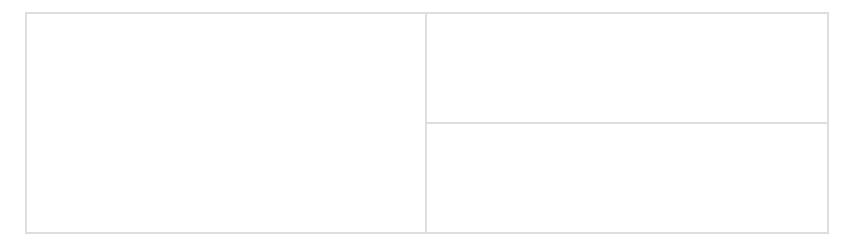

• One two-by-two widget, placed centrally, surrounded by one-by-one widgets:

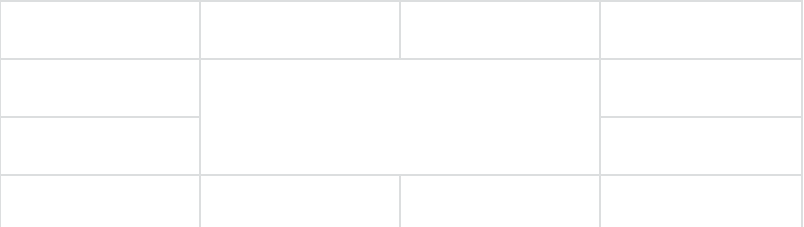

### <span id="page-66-0"></span>**Widgets**

There are several standard widgets available that you can use in your dashboards.

The following widgets display results or visualizations from a saved search:

- **Topic Map**. Displays the topic map visualization for the specified saved search.
- **Results List**. Displays the result list for the specified saved search.
- **Sunburst**. Displays the sunburst visualization for the specified saved search.
- **Trending**. Displays the trending visualization for the specified saved search.
- **Map**. Displays the map visualization for the specified saved search.
- **Video Panel**. Displays a video result from the specified saved search.

Clicking on one of these widgets opens the appropriate saved search page. When the current user owns the saved search page, it opens as normal, and the user can modify the search. If the current user does not own the saved search page, the page displays the results and visualizations, but the user cannot modify the search settings.

The following widgets display information that does not relate to a specific saved search:

- **Static Content**. Displays some static HTML content that you provide.
- **Static Image**. Displays an image that you reference.
- **. Current Time/Date**. Displays the current date and time.
- <sup>l</sup> **Time Last Refreshed**. Displays the time that the widgets on the dashboard were last refreshed, and the time that the next update is scheduled.

# <span id="page-67-0"></span>**Widget Configuration**

For each widget, you must specify the name, and the size and position of the widget in the dashboard grid.

The following table describes the parameters for all widgets. All options are required unless otherwise specified.

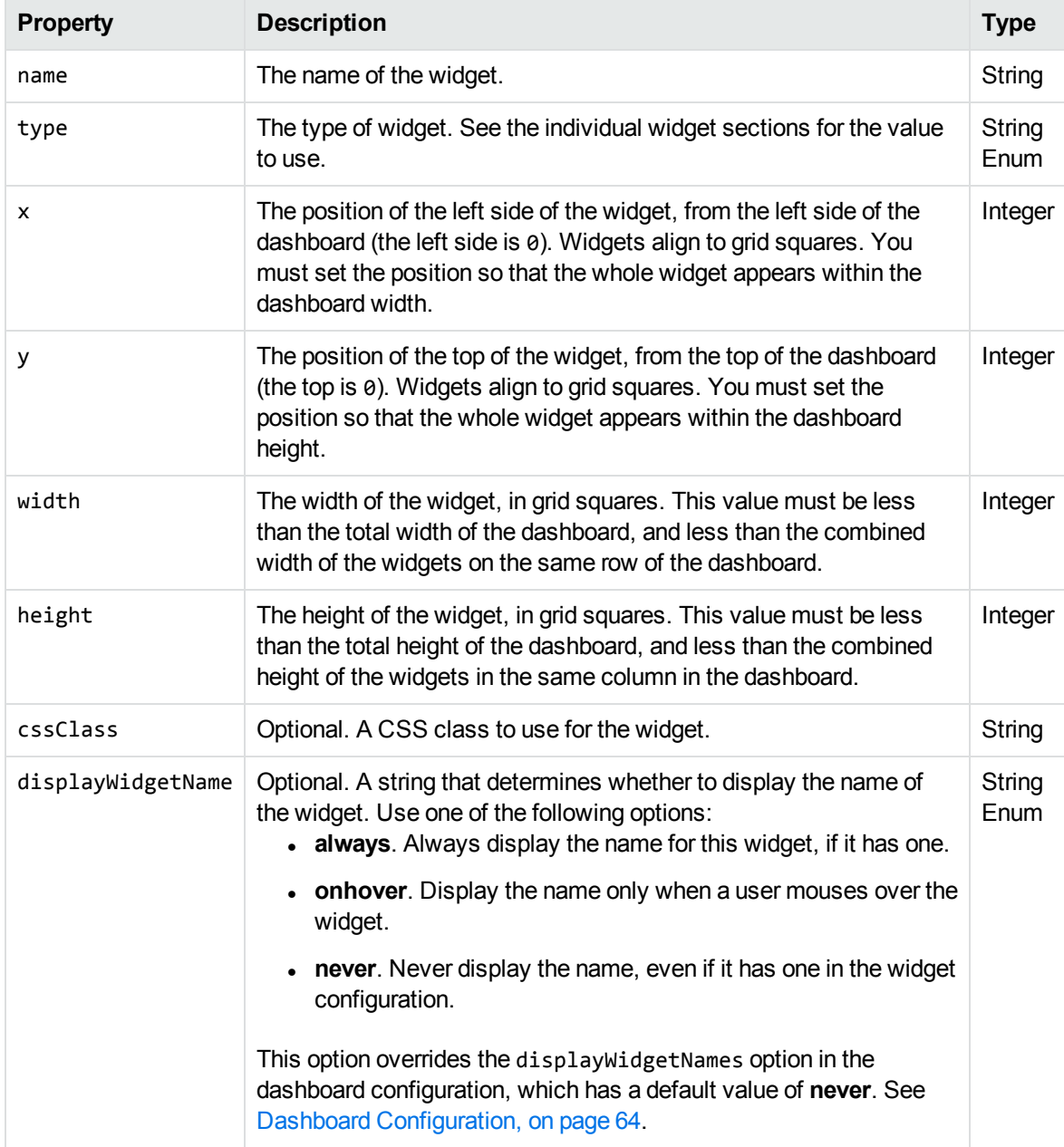

For more information about the dashboard grid, see [Dashboard](#page-65-0) Grid Size, on page 66.

For widgets that require a saved search, you must also specify the ID and type of the saved search. You add the saved search by using the datasource property, which is a JSON object with the following properties:

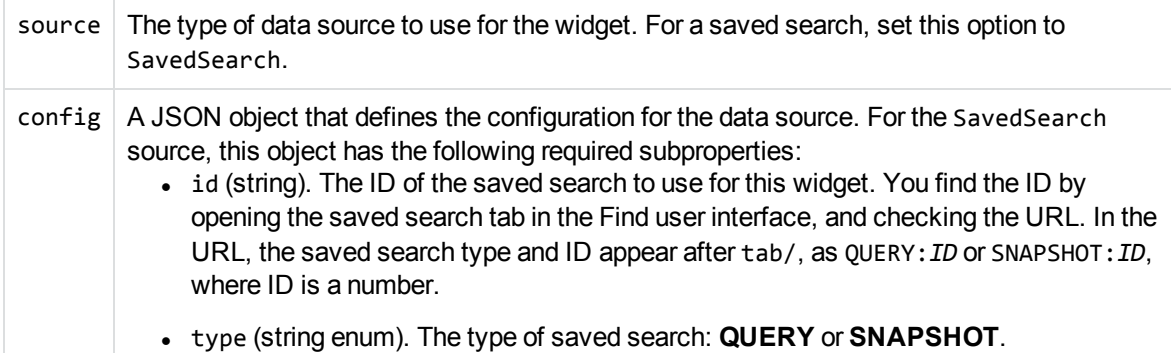

The following example shows the basic widget configuration.

```
"widgets": [
   {
      "name": "TopicMap",
      "type": "TopicMapWidget",
      "x": 1,
      "y": 1,
      "width": 2,
      "height": 2,
      "datasource": {
         "source": "SavedSearch",
         "config": {
            "type": "QUERY",
            "id": "1234"
         }
      },
      "widgetSettings": {
         "maxResults": 1000
      }
   }
]
```
Each widget has some specific configuration details, which you specify in the widget Settings object in the dashboard configuration. The available parameters are described in the following sections.

### **Topic Map Widget**

For the Topic Map widget, set type to **TopicMapWidget**.

This widget type requires a saved search. You must set the source property to **SavedSearch** in the widget configuration.

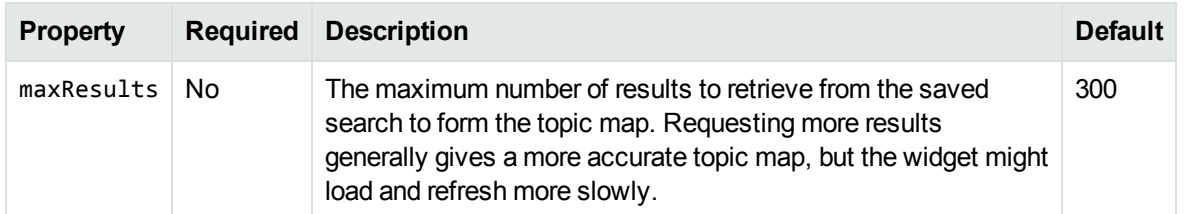

Example widget configuration:

```
{
   "name": "TopicMap",
   "type": "TopicMapWidget",
   "x": 0,
   "y": 0,
   "width": 1,
   "height": 1,
   "datasource": {
      "source": "SavedSearch",
      "config": {
         "type": "QUERY",
         "id": "1234"
      }
   },
   "widgetSettings": {
      "maxResults": 1000
   }
}
```
### **Results List Widget**

For the Results List widget, set type to **ResultsListWidget**.

This widget type requires a saved search. You must set the source property to **SavedSearch** in the widget configuration.

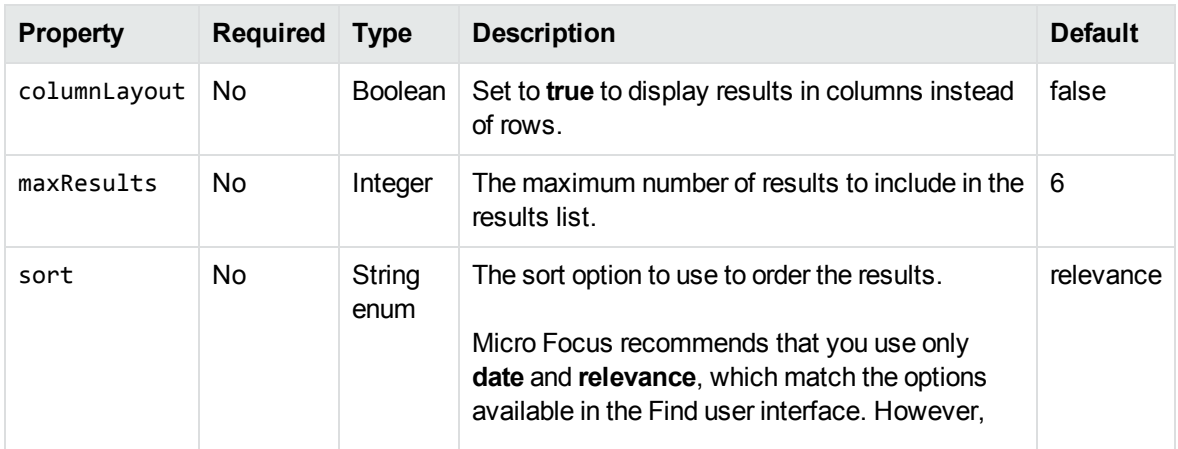

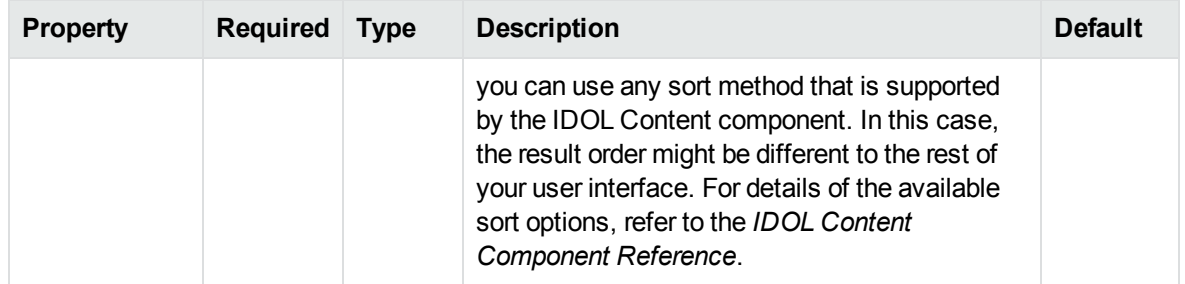

Example widget configuration:

```
{
   "name": "List",
   "type": "ResultsListWidget",
   "x": 1,
   "y": 1,
   "width": 2,
   "height": 2,
   "datasource": {
      "source": "SavedSearch",
      "config": {
         "type": "QUERY",
         "id": "1234"
      }
   },
   "widgetSettings": {
      "maxResults": 10
   }
}
```
### **Sunburst Widget**

For the Sunburst widget, set type to **SunburstWidget**.

This widget type requires a saved search. You must set the source property to **SavedSearch** in the widget configuration.

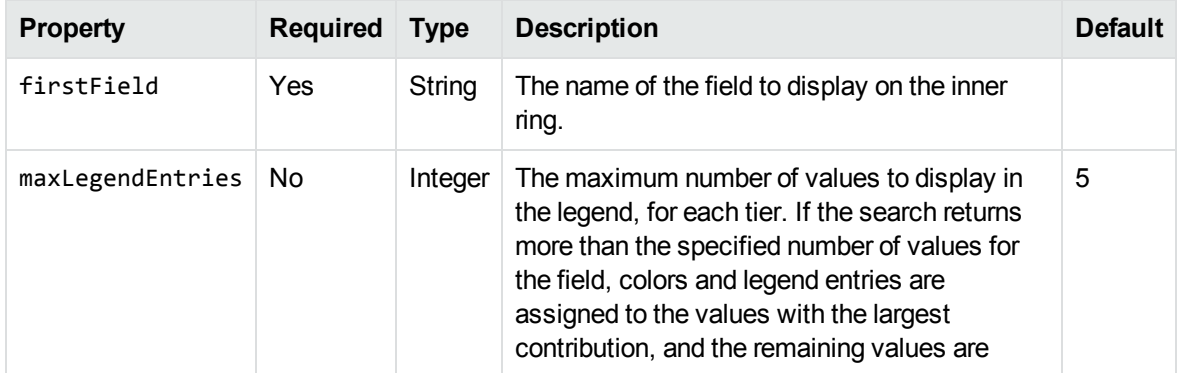

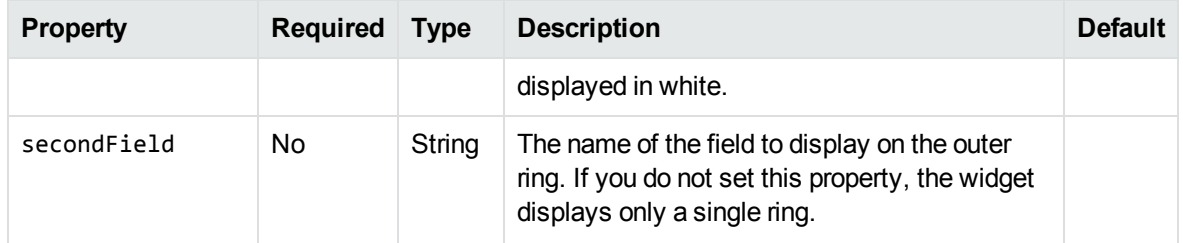

Example widget configuration:

```
{
   "name": "Sunburst",
   "type": "SunburstWidget",
   "x": 2,
   "y": 2,
   "width": 1,
   "height": 1,
   "datasource": {
      "source": "SavedSearch",
      "config": {
         "type": "QUERY",
         "id": "1234"
      }
   },
   "widgetSettings": {
      "firstField": "category",
      "secondField": "person"
   }
}
```
### **Trending Widget**

For the Trending widget, set type to **TrendingWidget**.

This widget type requires a saved search. You must set the source property to **SavedSearch** in the widget configuration.

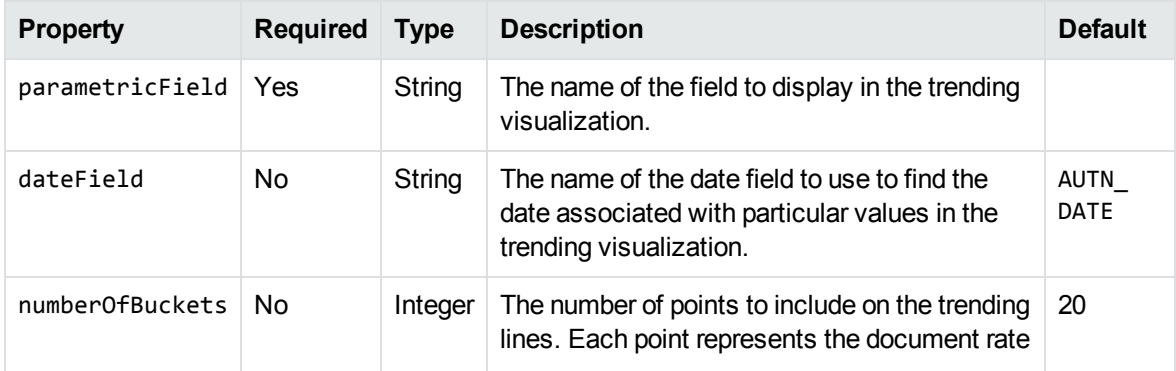
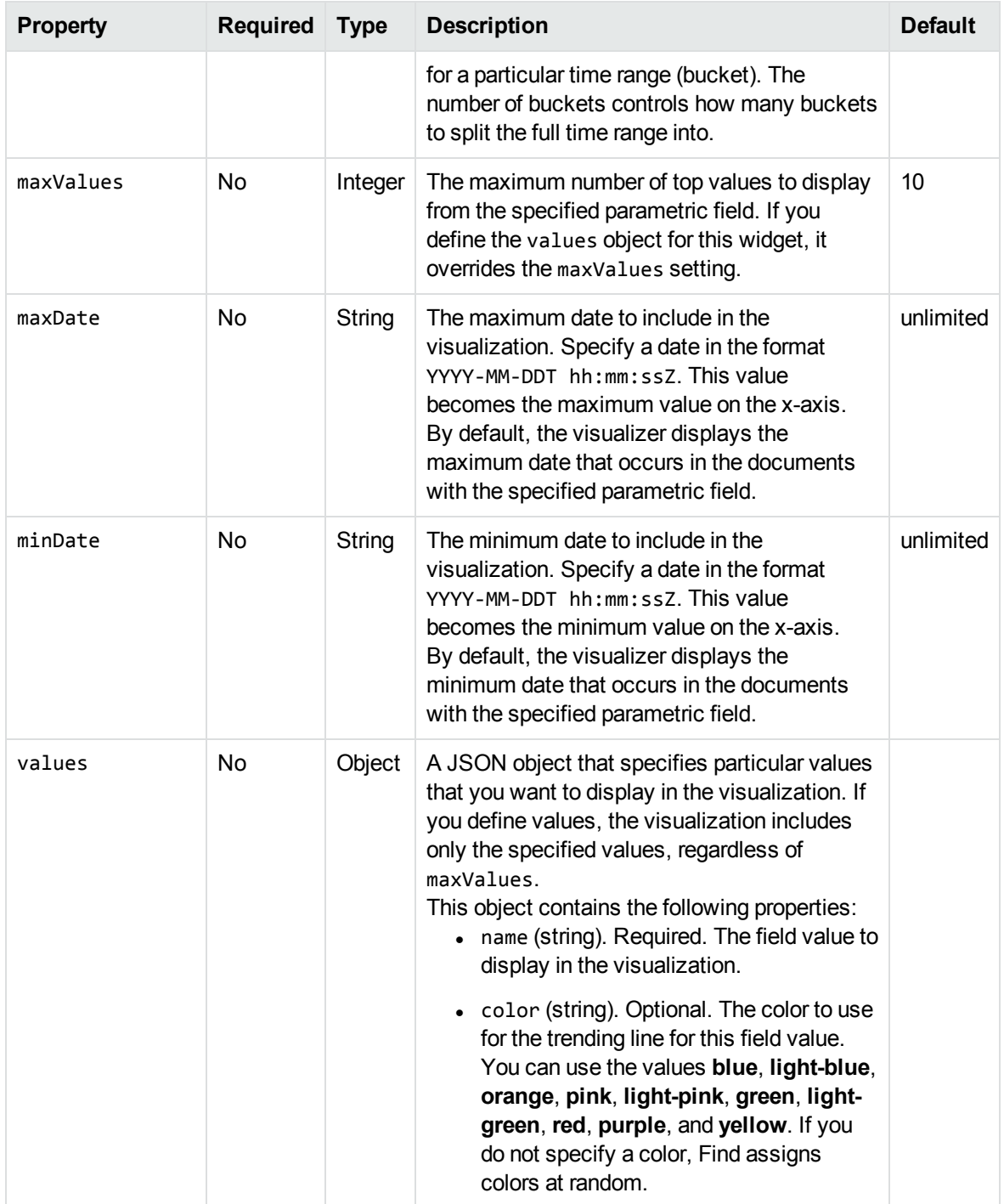

Example widget configuration:

```
"name": "Trending",
"type": "TrendingWidget",
"x": 0,
"y": 0,
```
{

```
"width": 2,
"height": 2,
"datasource": {
   "source": "SavedSearch",
   "config": {
      "type": "QUERY",
      "id": "1234"
   }
},
"widgetSettings": {
   "parametricField": "OVERALL_VIBE",
   "dateField": "AUTN_DATE",
   "numberOfBuckets": 25,
   "values": [
      {
         "name": "POSITIVE",
         "color": "purple"
      },
      {
         "name": "NEGATIVE",
         "color": "orange"
      }
   ]
}
```
## **Map Widget**

}

For the Map widget, set type to **MapWidget**.

**NOTE:** Map widgets display correctly only if you configure the map visualizers. See [Configure](#page-28-0) Map [Visualizations,](#page-28-0) on page 29.

This widget type requires a saved search. You must set the source property to **SavedSearch** in the widget configuration.

The following table describes the options that you can use in the widgetSettings object.

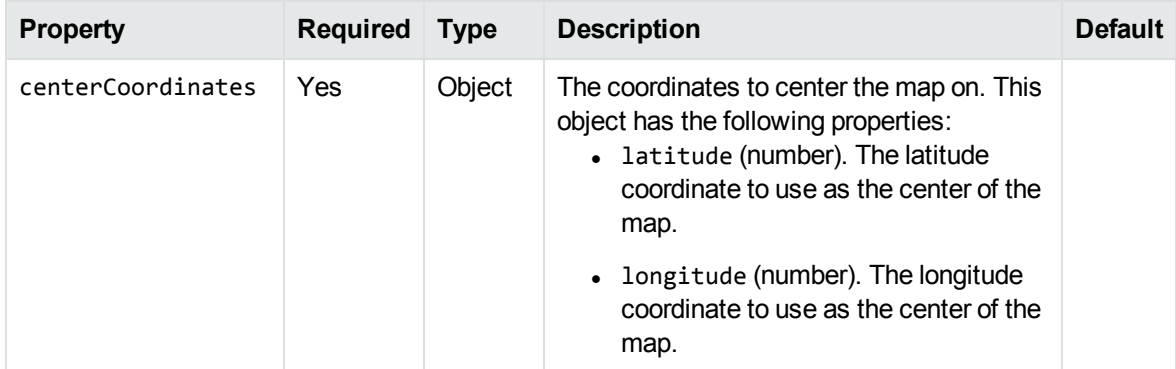

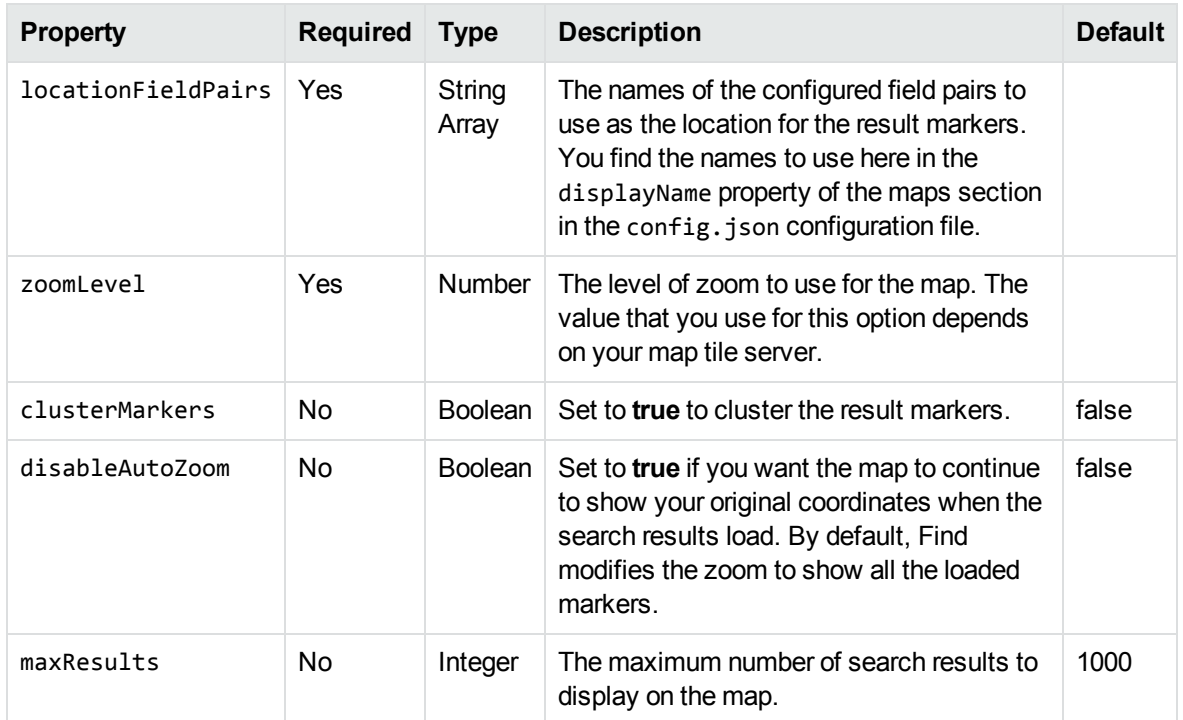

Example widget configuration:

```
{
   "name": "Map",
   "type": "MapWidget",
   "x": 1,
   "y": 1,
   "width": 2,
   "height": 2,
   "datasource": {
      "source": "SavedSearch",
      "config": {
         "type": "QUERY",
         "id": "1234"
      }
   },
   "widgetSettings": {
      "maxResults": 10000,
      "locationFieldPairs": ["DefaultLocation", "OtherLocation"],
      "centerCoordinates": {
         "latitude": 51.5,
         "longitude": 0.12
      },
      "zoomLevel": 3,
      "clusterMarkers": true
  }
}
```
### **Video Panel Widget**

For the Video Panel widget, set type to **VideoWidget**.

This widget type requires a saved search. You must set the source property to **SavedSearch** in the widget configuration.

The following table describes the options that you can use in the widgetSettings object.

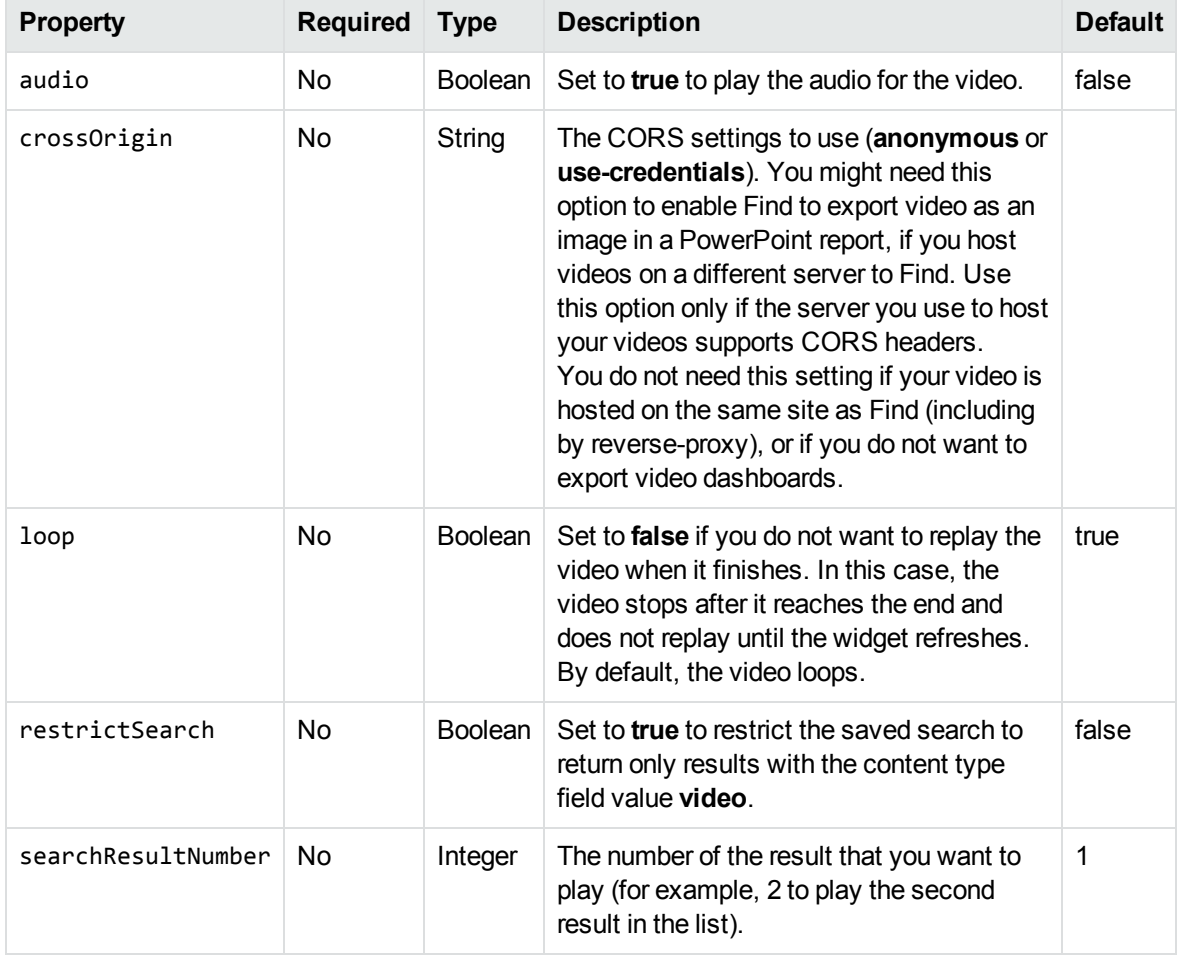

**NOTE:** The widget displays a result only if it is type video. To ensure that the results include only videos, set restrictSearch to **true**.

Alternatively, you can set searchResultNumber to display a specific video result (for example, if you want to display a particular result from a snapshot saved search).

Example widget configuration:

```
{
   "name": "Video Widget",
   "type": "VideoWidget",
   "x": 1,
```

```
"y": 1,
   "width": 2,
   "height": 2,
   "datasource": {
      "source": "SavedSearch",
      "config": {
         "type": "QUERY",
         "id": "1234"
      }
   },
   "widgetSettings": {
      "restrictSearch": true
   }
}
```
### **Static Content Widget**

For the Static Content widget, set type to **StaticContentWidget**.

You cannot use a saved search for this widget type, because its content is independent from any search.

The following table describes the options that you can use in the widgetSettings object.

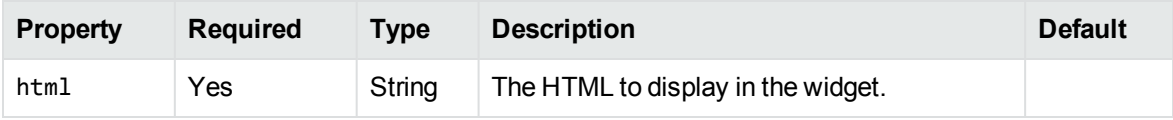

Example widget configuration:

```
{
   "name": "Static Content",
   "type": "StaticContentWidget",
   "x": 1,
   "y": 1,
   "width": 2,
   "height": 2,
   "widgetSettings": {
      "html": "<h1>Hello World!</h1>"
  }
}
```
### **Static Image Widget**

For the Static Image widget, set type to **StaticImageWidget**.

You cannot use a saved search for this widget type, because its content is independent from any search.

The following table describes the options that you can use in the widgetSettings object.

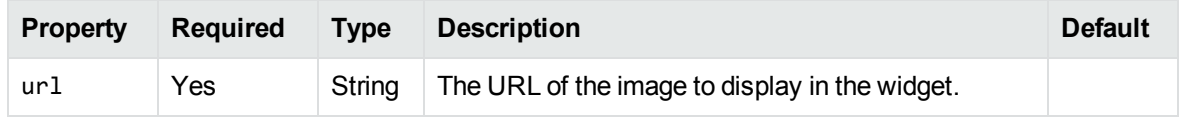

Example widget configuration:

```
{
   "name": "Static Image",
   "type": "StaticImageWidget",
   "x": 1,
   "y": 1,
   "width": 2,
   "height": 2,
   "widgetSettings": {
      "url": "http://example.com/image.png"
   }
}
```
### **Current Time/Date Widget**

For the Current Time/Date widget, set type to **CurrentTimeWidget**.

You cannot use a saved search for this widget type, because its content is independent from any search.

The following table describes the options that you can use in the widgetSettings object.

**NOTE:** The current time/date widget uses the moment.js library to format dates. For more information about the available formats, refer to the moment.js documentation.

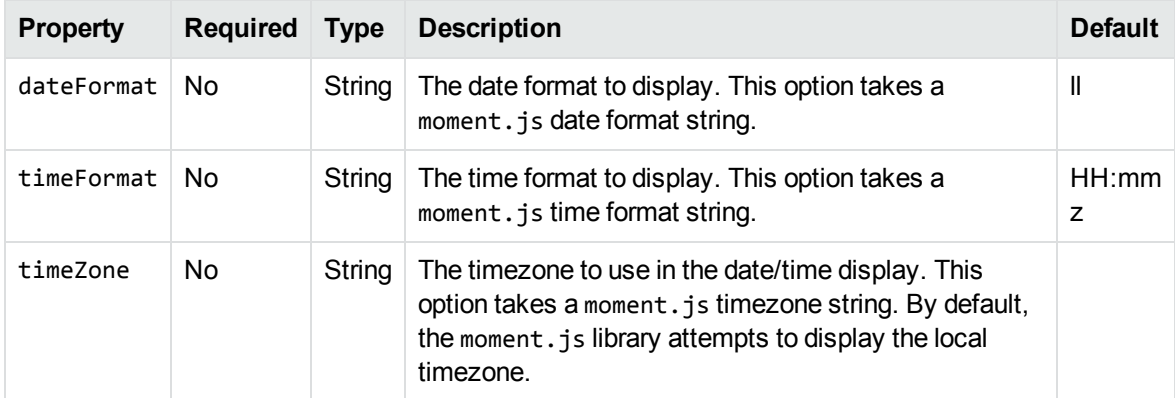

Example widget configuration:

```
{
   "name": "Current Time Date",
   "type": "CurrentTimeWidget",
   "x": 1,
   "y": 1,
   "width": 2,
```

```
"height": 2,
   "widgetSettings": {
      "timeFormat": "HH:mm:ss Z"
   }
}
```
## **Time Last Refreshed Widget**

For the Time Last Refreshed widget, set type to **TimeLastRefreshedWidget**.

You cannot use a saved search for this widget type, because its content is independent from any search.

The following table describes the options that you can use in the widgetSettings object.

**NOTE:** The time last refreshed widget uses the moment.js library to format times. For more information about the available formats, refer to the moment. js documentation.

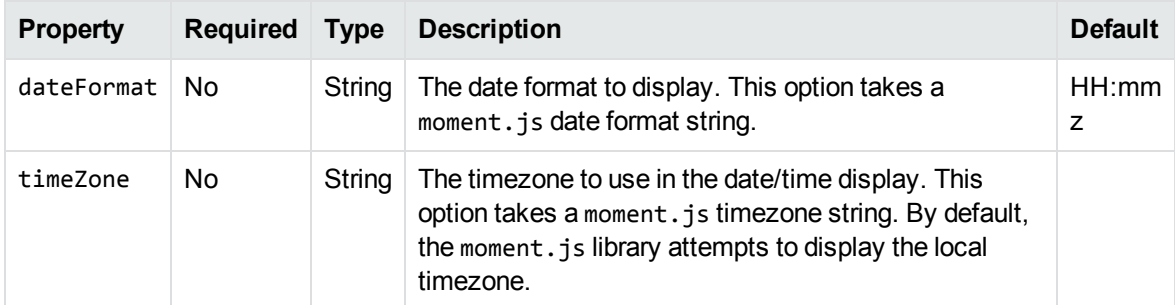

Example widget configuration:

```
{
   "name": "Time Last Refereshed",
   "type": "TimeLastRefreshedWidget",
   "x": 1,
   "y": 1,
   "width": 1,
   "height": 1
}
```
# **Dashboard Export Notes**

The Find dashboard user interface includes an option to export your dashboards to a Microsoft PowerPoint presentation Open XML format (.pptx).

For the **Video** and **Static Image** widgets, users can export the widgets only if you serve the videos or images from a domain that their browser is allowed to access by the CORS policy.

For the **Sunburst** widget, users can export only a single ring of the sunburst (if they attempt to export a two-level sunburst visualization, the presentation includes only the inner ring).

{

# **Example Dashboard Configuration**

The following example JSON has a configuration for four example dashboards.

**NOTE:** This example configuration might not work directly in your Find without modification. For example, to use these dashboards, you must have a QUERY type saved search with ID 1, and you must have appropriate fields configured.

```
"dashboards": [
  {
      "dashboardName": "Single widget dashboard",
      "enabled": true,
      "width": "1",
      "height": "1",
      "displayWidgetNames": "never",
      "widgets": [
         {
            "name": "Static Content",
            "type": "StaticContentWidget",
            "x": 0,
            "y": 0,
            "width": 1,
            "height": 1,
            "widgetSettings": {
               "html": "<h1>Welcome to the Find Dashboard</h1>"
            }
         }
      ]
  },
  {
      "dashboardName": "3 widget dashboard",
      "enabled": true,
      "width": "4",
      "height": "4",
      "updateInterval": 1000,
      "displayWidgetNames": "onhover",
      "widgets": [
         {
            "name": "Sunburst",
            "type": "SunburstWidget",
            "x": 0,
            "y": 0,
            "height": 2,
            "width": 2,
            "datasource": {
               "source": "SavedSearch",
```

```
"config": {
         "id": 1,
         "type": "QUERY"
      }
   },
   "widgetSettings": {
      "firstField": "COMPANY",
      "secondField": "OVERALL_VIBE"
   }
},
{
   "name": "Trending",
   "type": "TrendingWidget",
   "x": 0,
   "y": 2,
   "height": 2,
   "width": 2,
   "datasource": {
      "source": "SavedSearch",
      "config": {
         "id": 1,
         "type": "QUERY"
      }
   },
   "widgetSettings": {
      "parametricField": "OVERALL_VIBE",
      "dateField": "AUTN_DATE",
      "numberOfBuckets": 20,
      "minDate": "2016-04-02T00:00:00Z",
      "maxDate": "2016-04-05T00:00:00Z",
      "values": [
         {
            "name": "POSITIVE",
            "color": "purple"
         },
         {
            "name": "NEGATIVE",
            "color": "orange"
         }
      ]
   }
},
{
   "name": "Results List",
   "type": "ResultsListWidget",
   "x": 2,
   "y": 0,
   "height": 4,
   "width": 2,
```

```
"datasource": {
            "source": "SavedSearch",
            "config": {
               "id": 1,
               "type": "QUERY"
            }
         },
         "widgetSettings": {
            "maxResults": 10
         }
      }
   ]
},
{
   "dashboardName": "Alternative 3 widget dashboard",
   "enabled": true,
   "width": "4",
   "height": "2",
   "displayWidgetNames": "always",
   "widgets": [
      {
         "name": "Static Image",
         "type": "StaticImageWidget",
         "x": 0,
         "y": 0,
         "width": 1,
         "height": 2,
         "widgetSettings": {
            "url": "http://example.com/image.png"
         }
      },
      {
         "name": "Video Panel Widget",
         "type": "VideoWidget",
         "x": 1,
         "y": 0,
         "width": 2,
         "height": 2,
         "datasource": {
            "source": "SavedSearch",
            "config": {
               "type": "QUERY",
               "id": "1"
            }
         },
         "widgetSettings": {
            "restrictSearch": true
         }
      },
```

```
{
         "name": "Map Widget",
         "type": "MapWidget",
         "x": 3,
         "y": 0,
         "width": 1,
         "height": 2,
         "datasource": {
            "source": "SavedSearch",
            "config": {
               "type": "QUERY",
               "id": "1"
            }
         },
         "widgetSettings": {
            "locationFieldPairs": [
               "DefaultLocation"
            ],
            "centerCoordinates": {
               "latitude": 51.5,
               "longitude": 0.12
            },
            "zoomLevel": 3
         }
      }
   ]
},
{
   "dashboardName": "Multi-widget dashboard",
   "enabled": true,
   "width": "8",
   "height": "9",
   "displayWidgetNames": "always",
   "widgets": [
      {
         "name": "Trending",
         "type": "TrendingWidget",
         "x": 0,
         "y": 0,
         "width": 4,
         "height": 3,
         "datasource": {
            "source": "SavedSearch",
            "config": {
               "type": "QUERY",
               "id": "1"
            }
         },
         "widgetSettings": {
```

```
"parametricField": "OVERALL_VIBE",
      "dateField": "AUTN_DATE",
      "numberOfBuckets": 15
   },
   "values": [
      {
         "name": "POSITIVE",
         "color": "red"
      }
   ]
},
{
   "name": "Sunburst",
  "type": "SunburstWidget",
   "x": 4,
   "y": 0,
   "width": 2,
   "height": 3,
   "datasource": {
      "source": "SavedSearch",
      "config": {
         "type": "QUERY",
         "id": "1"
      }
   },
   "widgetSettings": {
      "firstField": "CATEGORY",
      "secondField": "COMPANY"
  }
},
{
   "name": "Sunburst",
   "type": "SunburstWidget",
   "x": 6,
   "y": 0,
   "width": 2,
   "height": 3,
   "datasource": {
      "source": "SavedSearch",
      "config": {
         "type": "QUERY",
         "id": "1"
      }
   },
   "widgetSettings": {
      "firstField": "COMPANY",
      "secondField": "OVERALL_VIBE"
  }
},
```

```
{
   "name": "Current Time/Date",
   "type": "CurrentTimeWidget",
   "x": 0,
   "y": 3,
   "width": 1,
   "height": 2,
   "widgetSettings": {
      "timeFormat": "HH:mm z"
  }
},
{
   "name": "Last Time Refreshed",
   "type": "TimeLastRefreshedWidget",
   "x": 1,
   "y": 3,
   "width": 1,
   "height": 2
},
{
   "name": "Static Content",
   "type": "StaticContentWidget",
   "x": 2,
   "y": 3,
   "width": 3,
   "height": 3,
   "widgetSettings": {
      "html": "<h1>Find Multi-Widget Dashboard</h1>"
   }
},
{
   "name": "Map",
   "type": "MapWidget",
   "x": 5,
   "y": 3,
   "width": 3,
   "height": 3,
   "datasource": {
      "source": "SavedSearch",
      "config": {
         "type": "QUERY",
         "id": "1"
      }
   },
   "widgetSettings": {
      "locationFieldPairs": [
         "DefaultLocation"
      ],
      "centerCoordinates": {
```

```
"latitude": 51.5,
         "longitude": 0.12
      },
      "zoomLevel": 3
   }
},
{
   "name": "Video",
  "type": "VideoWidget",
   "x": 0,
   "y": 5,
   "width": 2,
   "height": 4,
   "datasource": {
      "source": "SavedSearch",
      "config": {
         "type": "QUERY",
         "id": "1"
      }
   },
   "widgetSettings": {
      "restrictSearch": true
  }
},
{
  "name": "Results",
   "type": "ResultsListWidget",
   "x": 2,
   "y": 6,
   "width": 4,
   "height": 3,
   "datasource": {
      "source": "SavedSearch",
      "config": {
         "type": "QUERY",
         "id": "1"
      }
   },
   "widgetSettings": {
      "maxResults": 10
   }
},
{
   "name": "Topic Map",
   "type": "TopicMapWidget",
   "x": 6,
   "y": 6,
   "width": 2,
   "height": 3,
```

```
"datasource": {
                 "source": "SavedSearch",
                 "config": {
                    "type": "QUERY",
                    "id": "1"
                 }
             }
          }
       ]
     }
  ]
}
```
Administration Guide

# **Chapter 8: Configure Applications**

This section describes how to configure Find to include other applications in the navigation sidebar.

<span id="page-88-0"></span>• Configure [Application](#page-88-0) Links [89](#page-88-0)

# **Configure Application Links**

You can configure Find to list some external applications in the navigation sidebar. For example, you might want to link to administrative user interfaces to allow your users to quickly access those applications, or you can link to other applications that are important to your organization.

You configure application links by using the applications.json configuration file, in the customization directory in your Find installation home directory. This configuration file contains the applications object, which is an array of application configuration objects. To add an application, you add an object to this array.

In the Find user interface, the **Applications** section in the navigation sidebar lists your applications in the same order that you list them in the configuration file.

When you configure an application, you set the name and URL to use for each application, and whether to open the application link in a new Web browser tab, or to use the current one.

**TIP:** If you belong to the **FindAdmin** role, you can reload the application configuration to make any configuration changes available to your users without restarting Find.

To reload the application configuration, you must send the following API call to Find directly, by typing the URL into your Web browser address bar. You must be logged into Find as a user with the **FindAdmin** role in the same Web browser, because Find uses the session cookie to authorize the action.

http://*FindURL*/api/admin/customization/config/reload

Where *FindURL* is the URL of your Find server.

This option also reloads any other customization configurations (for example, dashboards).

The following table lists the configuration properties that you can use for each application.

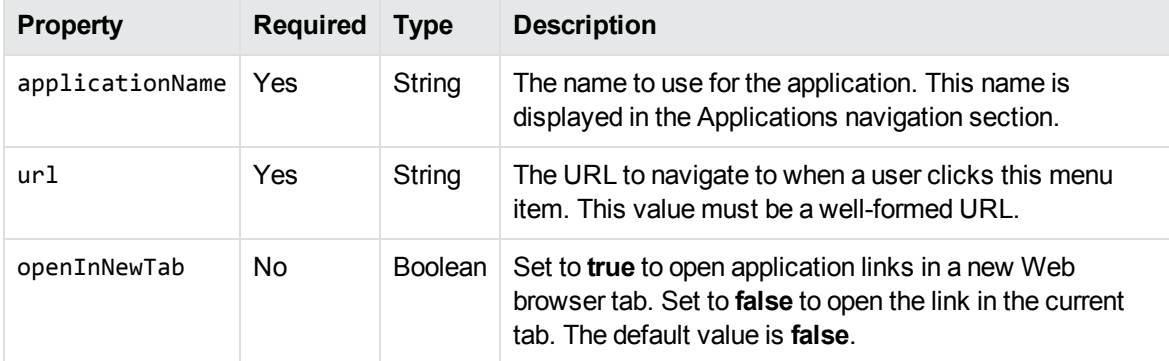

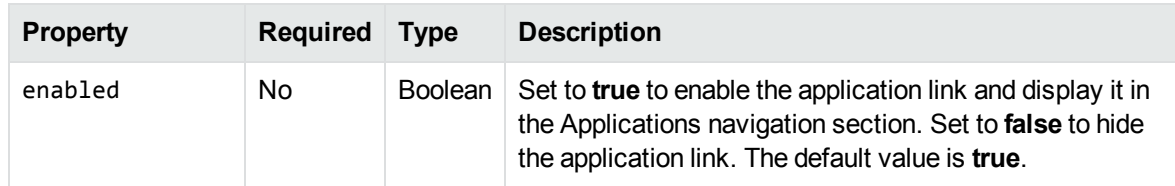

The following example shows a simple configuration for three applications:

```
{
   "applications": [
      {
         "applicationName": "IDOL Data Admin",
         "url": "http://dataadmin.example.com:8080"
      },
      {
         "applicationName": "IDOL Admin (Content)",
         "url": "http://ida-content.example.com:9000/a=admin",
         "openInNewTab": true,
         "enabled": false
      },
      {
         "applicationName": "IDOL Admin (Community)",
         "url": "http://ida-community.example.com:9030/a=admin",
         "enabled": true
      }
   ]
}
```
For this example, the IDOL Data Admin link and the IDOL Admin (Community) link are listed in the Application list in Find. The IDOL Admin (Content) link is not enabled, and so it is not displayed in Find.

# **Chapter 9: Configure Templates**

This section describes how to configure Find to use additional templates for the results list and preview pane.

- Configure [Templates](#page-90-0) [91](#page-90-0)
- <span id="page-90-0"></span>• [Create Template](#page-92-0) Files [93](#page-92-0)

# **Configure Templates**

You can configure Find to use a custom template to display results and promotions in the search results list, and metadata in the preview panel. For example, you might want to use a larger thumbnail image and title in the result list, and to remove the summary.

You configure how Find uses the custom templates by using the templates.json configuration file, in the customization directory in your Find installation home directory. This configuration file contains JSON objects that allow you to configure different aspects of the Find results.

**TIP:** If you belong to the **FindAdmin** role, you can reload the template configuration to make any configuration changes available to your users without restarting Find.

To reload the template configuration, you must send the following API call to Find directly, by typing the URL into your Web browser address bar. You must be logged into Find as a user with the **FindAdmin** role in the same Web browser, because Find uses the session cookie to authorize the action.

http://*FindURL*/api/admin/customization/config/reload

Where *FindURL* is the URL of your Find server.

This option also reloads any other customization configurations (for example, dashboards).

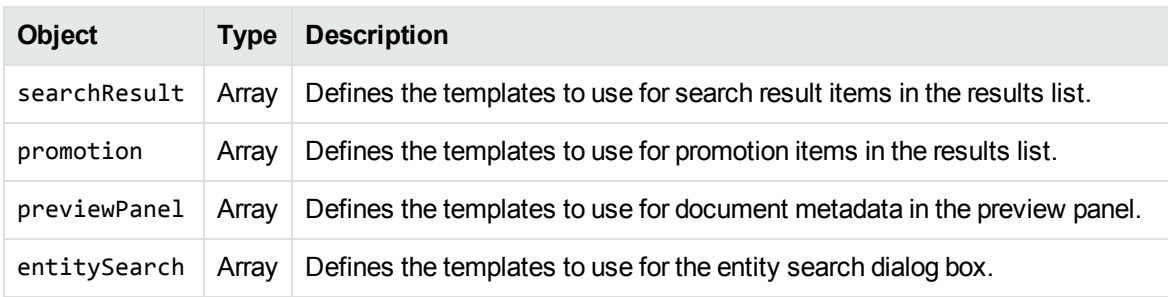

The following table describes the configuration objects that you can include in your template configuration file. These objects are all optional.

In each of these objects, you specify an array of template configurations, each of which specifies the template file to use and the circumstances in which to use the template.

The following table lists the configuration properties that you can use to specify a template.

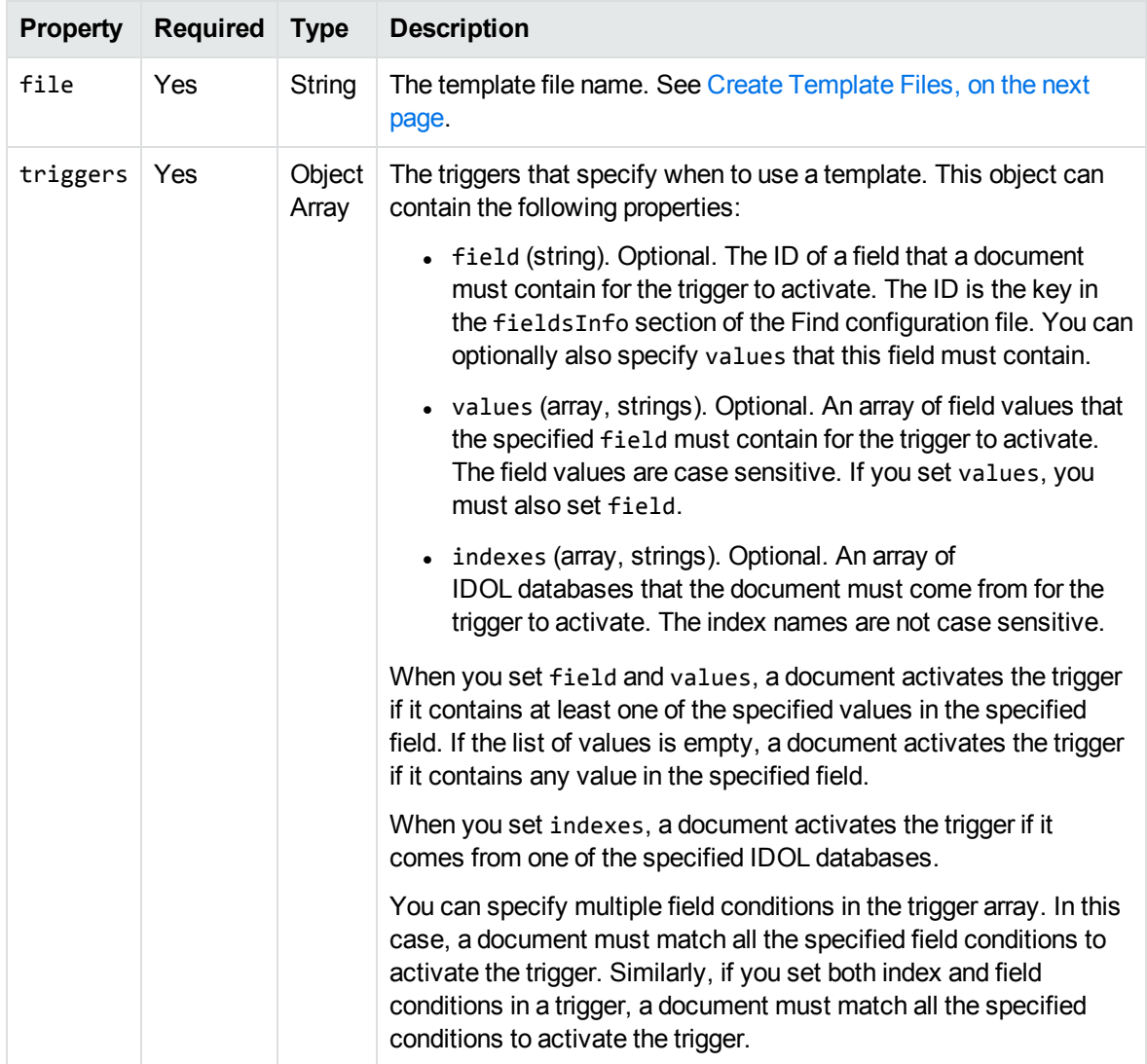

When displaying results, Find processes the templates in the order that you list them in the configuration file. For a particular document, Find uses the first template that the document matches. If there are no matching templates in your configuration, Find displays the result with the application default template.

The following example shows a simple search result configuration that applies to documents that contain the value **Living people** in the **categories** field, and that is in one of the **PEOPLE**, **PERSONS** or **PERSON** databases.

```
{
   "searchResult": [
      {
         "file": "person.handlebars",
         "triggers": [
            {
               "field": "categories",
               "values": ["Living people"]
```

```
},
             {
                "indexes": " ["PEOPLE", "PERSONS", "PERSON"]
             }
         ]
      }
   ]
}
```
# <span id="page-92-0"></span>**Create Template Files**

Find processes templates by using handlebars.js (for more information, see <http://handlebarsjs.com/>).

Each template file must produce HTML output that represents one document.

Find runs the templates with the following Handlebars context:

```
interface ResultTemplateData {
   reference: string;
  title: string;
   date: string;
  database: string;
   promotionName: string|undefined;
   summary: string; // The highlighted summary, should not be HTML escaped
   url: string|undefined; // URL of the original document or media file
   icon: string; // Icon class based on content type
   similarDocumentsUrl: string|undefined; // URL for linking to the similar
documents view, only in result and promotion
   thumbnailSrc: string|undefined, // Source attribute to load the thumbnail in an
<img> tag
   age: string; // Internationalised age of the document (e.g. "3 years ago")
   fields: {id: string, values: string[], displayName: string, advanced: boolean}
[];
   weight: number;
}
```
The following table also describes some Find custom helpers that you can use in your templates.

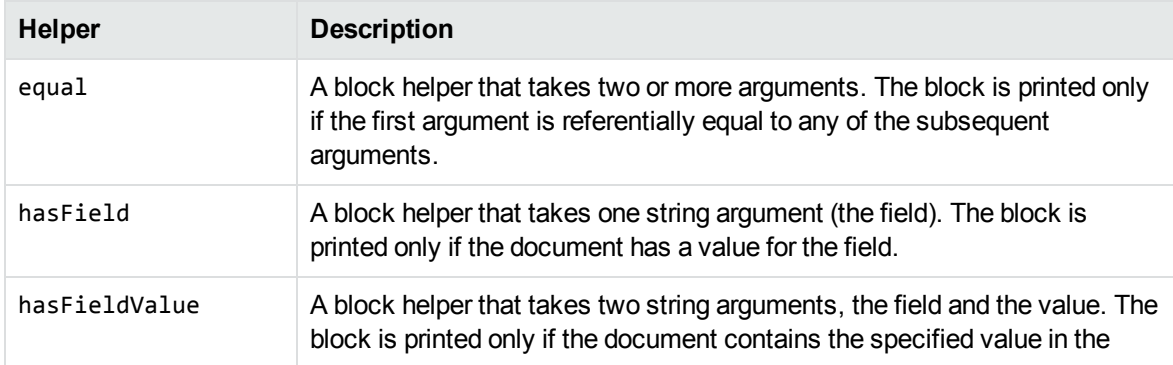

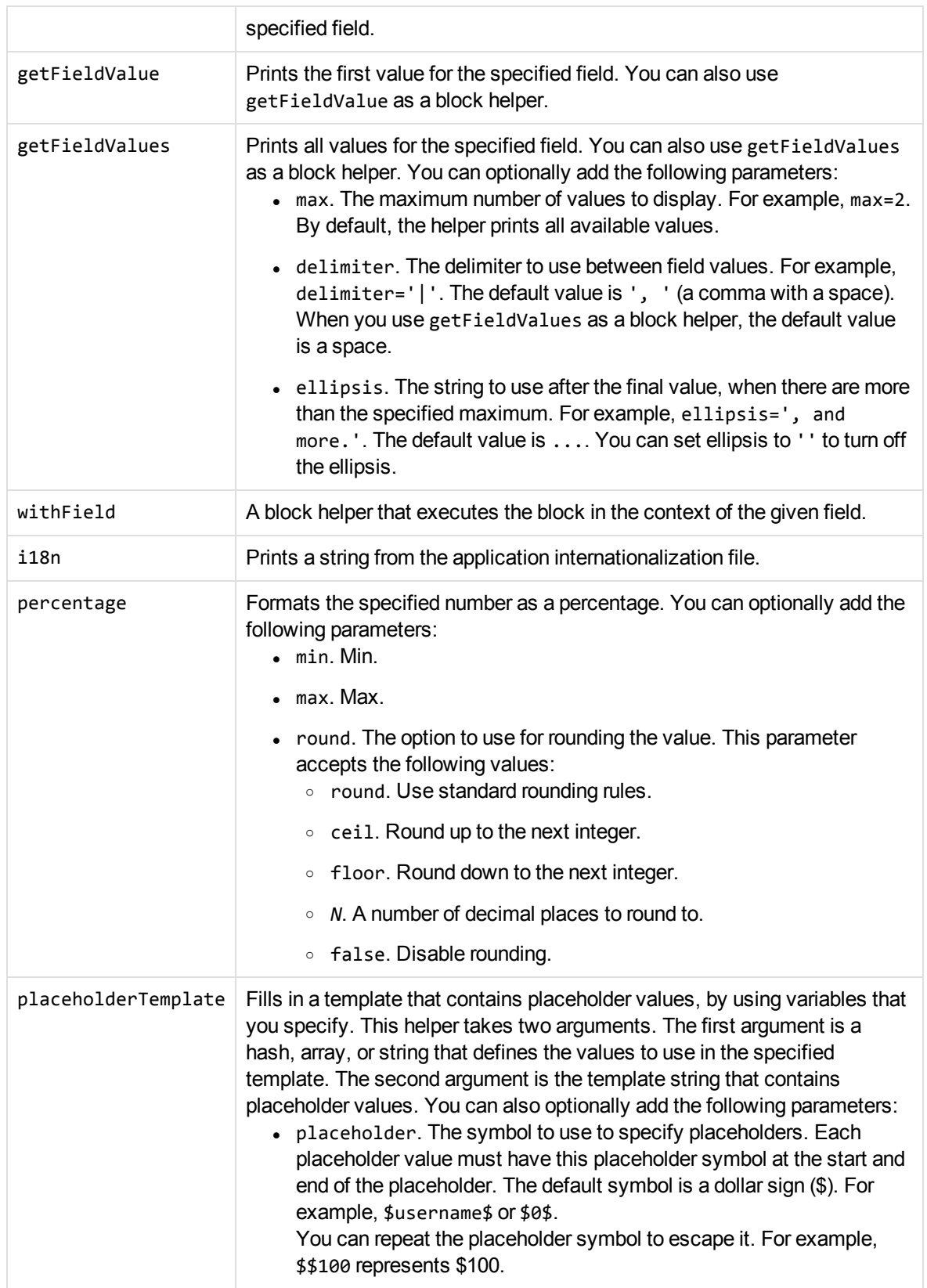

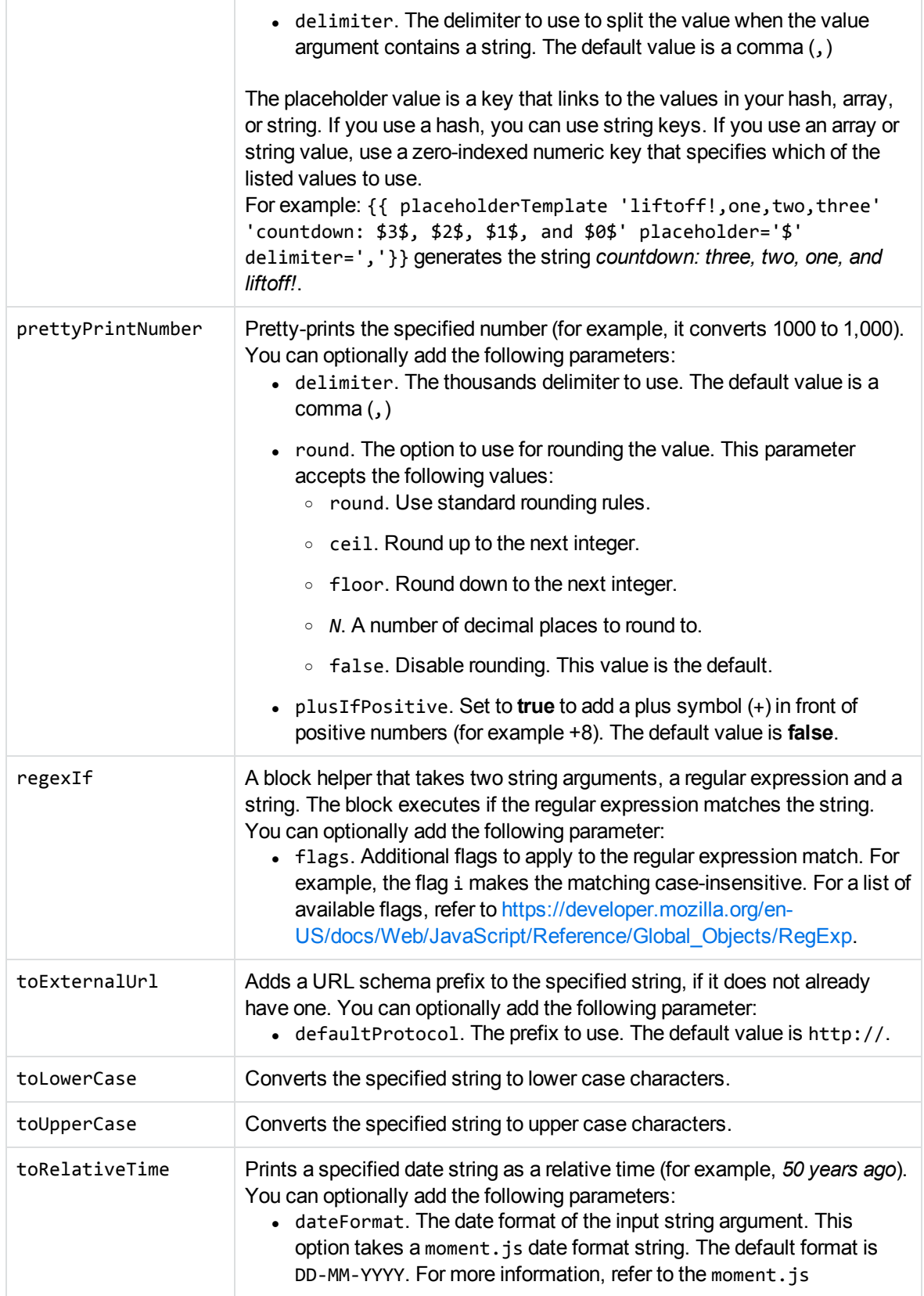

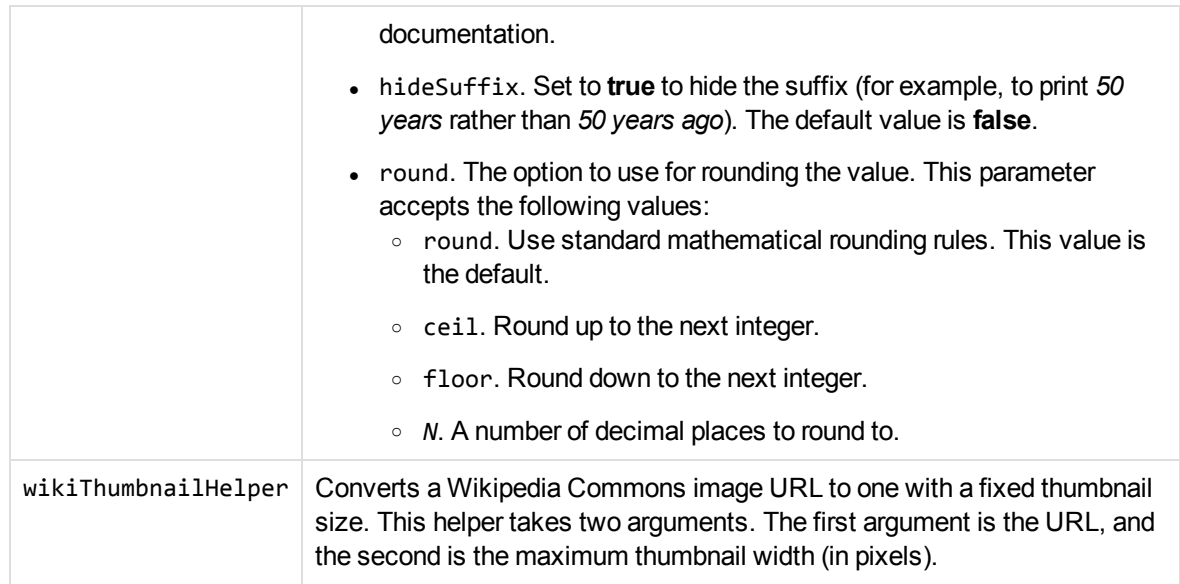

You reference fields in custom helpers by using the field ID (that is, the corresponding key in the fieldsInfo section of the Find configuration file). Document fields are available only if you explicitly reference them in that configuration section.

### **Example Templates**

This page contains some simple examples of templates. There are more examples of default templates available at:

```
https://github.com/microfocus-
idol/find/tree/master/webapp/core/src/main/public/static/js/find/templates/app/page/search/default-
custom-templates/
```
### **Simple Template**

The following template is a simple search result template that displays a thumbnail image for documents that contain a thumbnail field. It also displays the document summary, the authors field, and a link to get similar documents.

```
<div>
```

```
<h1><i class="{{icon}}"></i>{{title}}</h1>
    {{#hasField 'thumbnail'}}
       <img src="{{thumbnail}}"/>
    {{/hasField}}
    <p>{{{summary}}}</p>
    <p>Author: {{getFieldValue "authors"}}</p>
    <a href="{{similarDocumentsUrl}}">See similar documents</a>
</div>
```
### **Multiple Format Styles**

The following example shows some different ways of formatting the authors field in your results.

```
<p>Authors: {{getFieldValues "authors"}}</p>
<p>Only the first author: {{getFieldValue "authors"}}</p>
<p>
    Formatting all authors as badges:
    {{#getFieldValues "authors" ellipsis='<font color="gray">...</font>'}}
        <span class="badge"> {{ this }} </span>
    {{else}}
        (no authors)
    {{/getFieldValues}}
\langle/p>
<p>
    Only showing the first author as a single badge:
    {{#getFieldValue "authors"}}
        <span class="badge"> {{ this }} </span>
    {{else}}
        (no author)
    {{/getFieldValue}}
\langle/p>
<p>
    Only showing the first two authors, the rest as ellipsis:
    {{#getFieldValues "authors" max=2 ellipsis='<font color="gray">...</font>'}}
        <span class="badge"> {{ this }} </span>
    {{else}}
        (no authors)
    {{/getFieldValues}}
\langle/p>
For example, if you have the following IDOL document:
#DREREFERENCE format-test
#DRETITLE Formatting test
#DREFIELD DOCUMENT_METADATA_AUTHOR_STRING="Alice"
#DREFIELD DOCUMENT_METADATA_AUTHOR_STRING="Bob"
#DREFIELD DOCUMENT_METADATA_AUTHOR_STRING="Charlie"
```

```
#DRECONTENT
Written by Alice, Bob and Charlie
#DREENDDOC
#DREENDDATANOOP
```
and a complementary configuration in the fieldsinfo section of the Find config.json file:

```
"authors": {
   "names": [
      "AU_DOCUMENT_METADATA_AUTHOR_STRING",
      "DOCUMENT_METADATA_AUTHOR_STRING"
   ]
}
```
For this example template and document, Find displays the following:

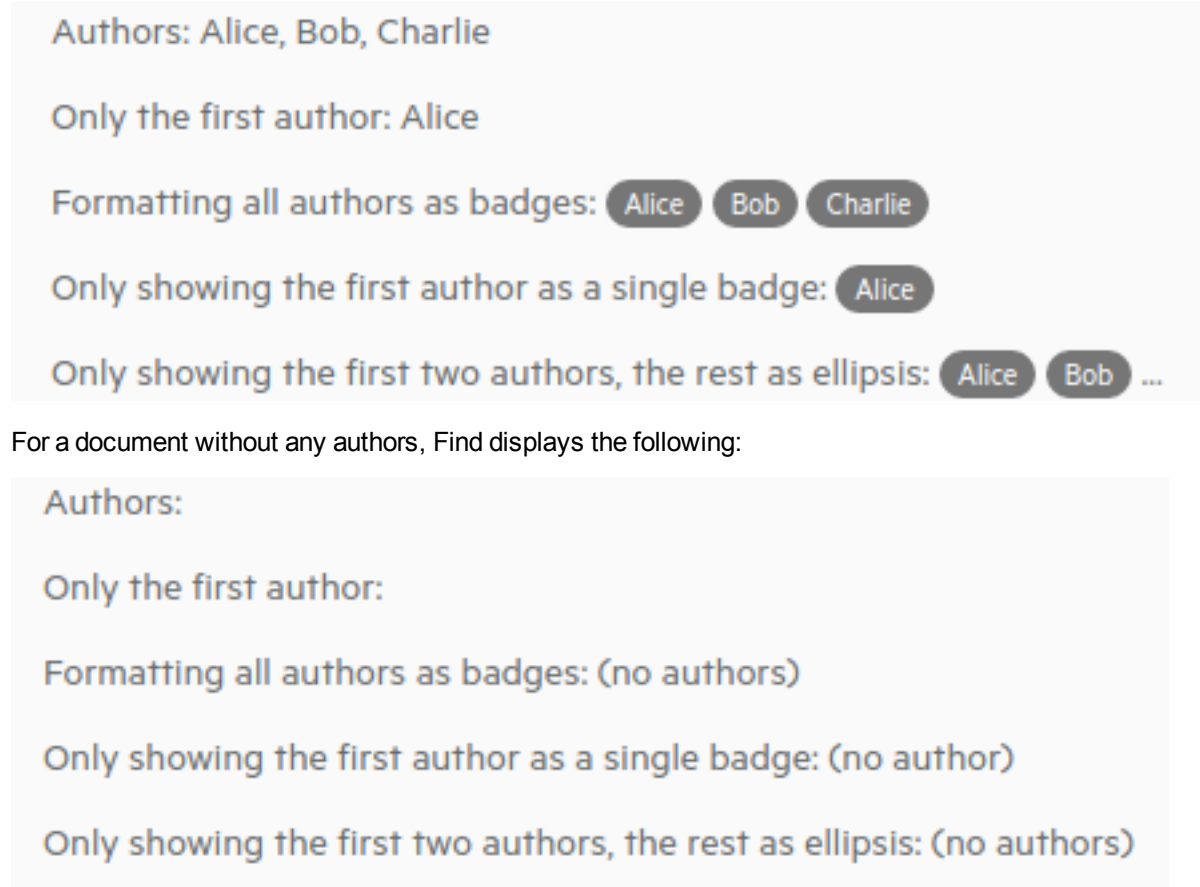

# **Chapter 10: Configure Find with System Properties**

This section describes the features that you can configure by using system properties.

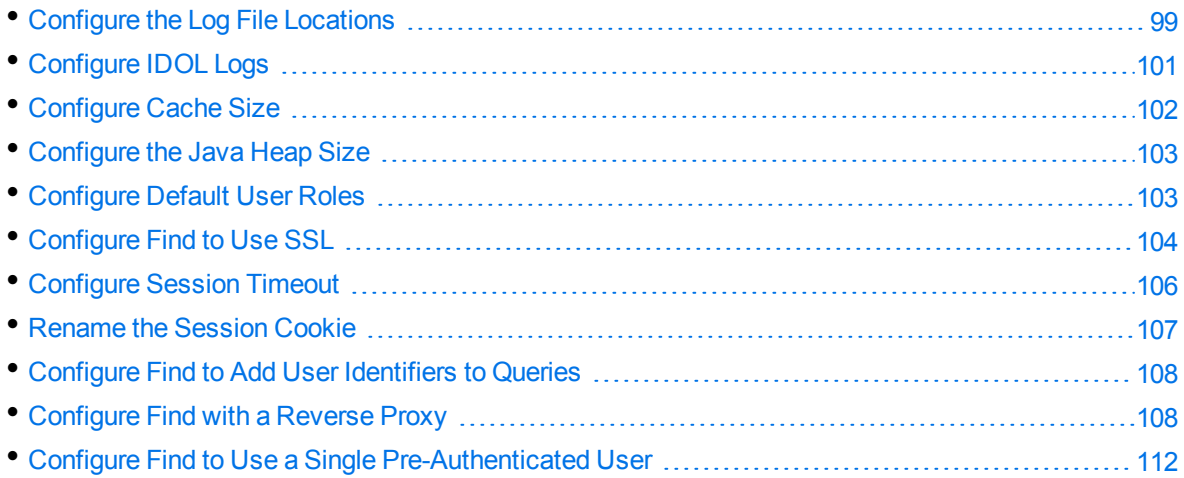

# <span id="page-98-0"></span>**Configure the Log File Locations**

By default, Find creates a folder of log files under the home directory. You can configure Find to store these log files in a different location by setting the logging.path property in the java run command.

#### **To change the location of the log files**

1. At the command line, send the java run command with the logging.path argument set to the location where you want to store your log files. For example:

```
java -Dlogging.path=[log file directory] -Didol.find.home=[home directory] -
Dserver.port=[port] -jar find.war
```
2. Restart Find to apply your configuration changes.

Find creates the specified directory if it does not exist, as long as the service has the appropriate permissions. It creates the logs directly in the specified directory.

If you run Find as a service on Windows, you can also add the logging.path property to the find.xml file.

If you run Find as a service on Linux, you can modify the FIND\_LOGGING\_DIR variable in the start scripts (find.sh for SystemV, find.conf for Upstart, or find.service for systemd).

When you modify the Find configuration by modifying the XML file or start scripts, you must restart Find to apply your configuration changes.

On Upstart, you must also run initctl reload-configuration before you restart, to apply the init file changes. You can then run service find restart to restart the service.

### <span id="page-99-0"></span>**Advanced Log Configuration**

In the default configuration, Find produces a new log file every day.

Find uses a time-based rolling policy as part of a standard Logback configuration to create logs (see https://logback.gos.ch/index.html). If required, you can modify the Find logging configuration by updating the logback-spring.xml configuration file inside the Find war file.

#### **To find the logback-spring XML configuration file**

- 1. Open the find.war file as a ZIP archive.
- 2. Navigate to the /WEB-INF/lib/ lib folder and find a JAR file with a name of the form core- \*-.jar, where \* is a string that includes the Find version number.
- 3. Open the core-\*-.jar as a ZIP archive and extract the logback-spring.xml file.

For information about the settings that you can use to modify the way that Find generates the log file, refer to the Logback documentation. For example, the following link provides information about options that you can add to the existing log

format:<https://logback.qos.ch/manual/appenders.html#TimeBasedRollingPolicy>.

When you have made your modifications, you can update the version of the logback-spring.xml file in the core-\*-.jar file, and then update this file in the find.war archive.

### **Tomcat Access Log Configuration**

In addition to the Find log files, there is also a Tomcat access log, tomcat-access.log. This uses the same logging mechanism as the other logs, and you can configure the details by using the logbackspring.xml file (see Advanced Log [Configuration,](#page-99-0) above).

You can set the logging pattern to use by using the server.tomcat.accesslog.pattern system property when you start Find. This option uses the standard Apache log format. For more information on the patterns that you can use in the log string, refer to the Apache documentation at [https://tomcat.apache.org/tomcat-8.0-](https://tomcat.apache.org/tomcat-8.0-doc/api/org/apache/catalina/valves/AbstractAccessLogValve.html)

[doc/api/org/apache/catalina/valves/AbstractAccessLogValve.html](https://tomcat.apache.org/tomcat-8.0-doc/api/org/apache/catalina/valves/AbstractAccessLogValve.html).

For example:

java -D**server.tomcat.accesslog.pattern=combined** -Didol.find.home=[home directory] - Dserver.port=[port] -jar find.war

**NOTE:** In Find 11.5 and earlier, the Tomcat access log was called access.log and used a different logging configuration. If you upgrade to Find 12.5 from 11.5 or earlier, you must remove the server.tomcat.accesslog.enabled=true from your system properties.

```
If you previously disabled Tomcat access logging by setting
server.tomcat.accesslog.enabled=false, you disable the new version by setting
server.tomcat.accesslog.pattern to an empty string (that is,
server.tomcat.accesslog.pattern=).
```
# <span id="page-100-0"></span>**Configure IDOL Logs**

By default, Find generates an idol-access.log file, and uses it to log all the actions it makes to IDOL component ACI and service ports. The log information includes:

- $\bullet$  the user that sent the query.
- the IP address the user is connecting from.
- In the IDOL component that the query is sent to (for example, QMS or Content)
- the host and port of the IDOL component.
- the full query that is sent to the IDOL component.
- the status code that the IDOL component returns.
- $\bullet$  the time taken to complete the request.

The log also shows requests that failed without returning a HTTP status code (for example, because the IDOL component was turned off or blocked by a firewall).

You can turn off IDOL logging by setting the idol.log.enabled system property. You can also turn off just the information about time taken to complete requests by setting the idol.log.timing.enabled system property.

#### **To turn off IDOL logging**

- At the command line, send the java run command with the  $idol.log.$  enabled argument set to **false**. For example:

```
java -Didol.log.enabled=false -Didol.find.home=[home directory] -Dserver.port=
[port] -jar find.war
```
#### **To turn off timing information in the IDOL logs**

- At the command line, send the java run command with the  $idol.log.time$  ining.enabled argument set to **false**. For example:

java -D**idol.log.timing.enabled=false** -Didol.find.home=[home directory] - Dserver.port=[port] -jar find.war

If you run Find as a service on Windows, you can also add the idol.log.enabled and idol.log.timing.enabled properties to the find.xml file.

If you run Find as a service on Linux, you can add the argument to the existing arguments variable in find.sh for SystemV, find.conf for Upstart, or find.service for systemd.

When you modify the Find configuration by modifying the XML file or start scripts, you must restart Find to apply your configuration changes.

On Upstart, you must also run initctl reload-configuration before you restart, to apply the init file changes. You can then run service find restart to restart the service.

### **Use an Action ID**

You can optionally configure Find to send an action ID to IDOL with each request, which can help with tracking and troubleshooting.

When you enable action IDs, Find generates the action ID with a UUID and a prefix that you can configure. The default prefix is **Find-**. For example, Find-b17a4a79-b3ed-4706-80a6-06404140e815.

#### **To use an action ID in IDOL requests**

- At the command line, send the java run command with the  $idol.log.$  actionid.enabled argument set to **true**.

Optionally set the idol.log.actionid.prefix argument to the prefix that you want to use for your action IDs. For example:

java -D**idol.log.actionid.enabled=true** -D**idol.log.actionid.prefix=Find-** - Didol.find.home=[home directory] -Dserver.port=[port] -jar find.war

If you run Find as a service on Windows, you can also add the idol.log.actionid.enabled and idol.log.actionid.prefix properties to the find.xml file.

If you run Find as a service on Linux, you can add the argument to the existing arguments variable in find.sh for SystemV, find.conf for Upstart, or find.service for systemd.

When you modify the Find configuration by modifying the XML file or start scripts, you must restart Find to apply your configuration changes.

<span id="page-101-0"></span>On Upstart, you must also run initctl reload-configuration before you restart, to apply the init file changes. You can then run service find restart to restart the service.

## **Configure Cache Size**

If you see a Catalina cache warning in your log files when you run Find, you can use the server.tomcat.resources.max-cache-kb system property to increase the size of the cache.

The cache warning might appear similar to the following example:

org.apache.catalina.webresources.Cache.getResource Unable to add the resource at [/WEB-INF/Find/example.jpg] to the cache because there was insufficient free space available after evicting expired cache entries - consider increasing the maximum size of the cache

The maximum size of the cache is set in kilobytes. The default value is 20480 (20 MB).

#### **To set the cache max size property**

• Start Find with the Java run command, and include the server.tomcat.resources.max-cachekb argument. For example:

java -D**server.tomcat.resources.max-cache-kb=30480** -Didol.find.home=[home directory] -Dserver.port=[port] -jar find.war -uriEncoding utf-8

If you run Find as a service on Windows, you can also add this argument to the find. xml file.

If you run Find as a service on Linux, you can add the argument to the existing arguments variable in find.sh for SystemV, find.conf for Upstart, or find.service for systemd.

When you modify the Find configuration by modifying the XML file or start scripts, you must restart Find to apply your configuration changes.

On Upstart, you must also run initctl reload-configuration before you restart, to apply the init file changes. You can then run service find restart to restart the service.

<span id="page-102-0"></span>For more information on installing and running Find as a service on Windows or Linux, see [Install](#page-14-0) Find, on [page 15.](#page-14-0)

## **Configure the Java Heap Size**

You can configure the Java heap size for Find by setting the size in the Java run command.

#### **To configure the Java heap size**

• At the command line, send the java run command with the  $\text{Xmx}$ " [HeapSize] "m argument set. For example:

java -**Xmx2048m** -Didol.find.home=[home directory] -Dserver.port=[port] -jar find.war

If you run Find as a service on Windows, you can also add the Xmx property to the find.xml file.

If you run Find as a service on Linux, you can set or modify the java heap size in the start scripts (find.sh for SystemV, find.conf for Upstart, or find.service for systemd).

When you modify the Find configuration by modifying the XML file or start scripts, you must restart Find to apply your configuration changes.

<span id="page-102-1"></span>On Upstart, you must also run initctl reload-configuration before you restart, to apply the init file changes. You can then run service find restart to restart the service.

# **Configure Default User Roles**

You can configure Find to set some default roles for users that do not have a valid Find role in the IDOL Community component.

You can use this option if you are using an IDOL Community component that authenticates by using a third-party repository (such as LDAP). In this case, the third-party repository handles the authentication, and the IDOL Community component creates the Find user when they log in for the first time.

When you define default roles, Find applies the configured default roles to the new user when they log in for the first time. Find applies these roles in addition to any existing roles in Community.

**NOTE:** Find applies default roles only if the user does not have enough permissions in the IDOL Community component to log on to Find.

For example, if the user has only the FindBI role in Community, Find applies the default roles (for example FindUser) so that the user can log on. However, if the user has the FindUser role in Community, Find does not apply your default roles (even if the default role list also contains other roles).

#### **To configure default user roles in Find**

• Start Find with the Java run command, and include the following arguments:

```
-Dfind.defaultRoles=list_of_roles
```
where *list of roles* is a comma-separated list of the user roles that you want to assign by default to new users.

For example:

```
java -Dfind.defaultRoles=FindUser -Didol.find.home=C:\ProgramData\Find -
Dserver.port=8080 -jar find.war -uriEncoding utf-8
```
If you run Find as a service on Windows, you can also add the same arguments to the find. xml file.

If you run Find as a service on Linux, you can add the argument to the existing arguments variable in find.sh for SystemV, find.conf for Upstart, or find.service for systemd.

When you modify the Find configuration by modifying the XML file or start scripts, you must restart Find to apply your configuration changes.

On Upstart, you must also run initctl reload-configuration before you restart, to apply the init file changes. You can then run service find restart to restart the service.

<span id="page-103-0"></span>For more information on installing and running Find as a service on Windows or Linux, see [Install](#page-14-0) Find, on [page 15.](#page-14-0)

# **Configure Find to Use SSL**

By default, Find runs in plain HTTP mode. You can configure it to use SSL communications, by setting the appropriate system properties in the Java run command.

**NOTE:** If you enable SSL, you cannot use plain HTTP with Find.

#### **To configure Find to use SSL**

• Start Find with the Java run command, and include the following arguments:

```
-Dserver.ssl.key-store=path_to_keystore
-Dserver.ssl.key-store-password=keystore_password
-Dserver.ssl.key-password=key_password
-Dserver.port=server_port
where,
```
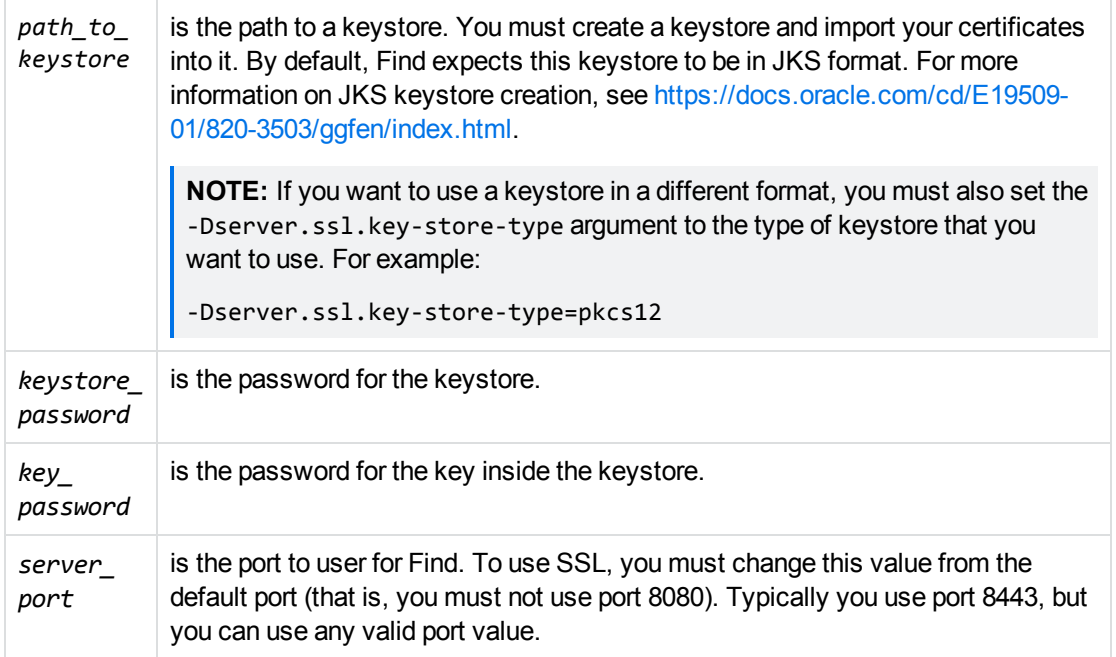

#### For example:

```
java -Dserver.ssl.key-store=/etc/ssl/private/keystore.jks -Dserver.ssl.key-
store-password=MyPassword -Dserver.ssl.key-password=KeyPassword -
Didol.find.home=[home directory] -Dserver.port=8443 -jar find.war -uriEncoding
utf-8
```
If you run Find as a service on Windows, you can also add the same arguments to the find. xml file.

If you run Find as a service on Linux, you can add the argument to the existing arguments variable in find.sh for SystemV, find.conf for Upstart, or find.service for systemd.

When you modify the Find configuration by modifying the XML file or start scripts, you must restart Find to apply your configuration changes.

On Upstart, you must also run initctl reload-configuration before you restart, to apply the init file changes. You can then run service find restart to restart the service.

For more information on installing and running Find as a service on Windows or Linux, see [Install](#page-14-0) Find, on [page 15.](#page-14-0)

### **Configure Find to Trust a Custom Certificate Authority**

You can configure Find to accept additional Certificate Authority (CA) certificates, beyond the standard ones. This configuration is necessary only when you have configured your IDOL components to use TLS certificates signed by a custom CA.

#### **To configure Find to use a custom CA**

1. Create a truststore file that contains the CA certificate chain. The truststore is the same type of file as a keystore file (see [Configure](#page-103-0) Find to Use SSL, on page 104). You can create one by using keytool, which comes with JRE. For example:

```
keytool -keystore '.../output-truststore.jks' -importcert -file
'.../ca.cert.pem'
```
**NOTE:** Find trusts only trust certificates in this store. If you also want to trust the standard CAs, you must add them manually. For example, you can copy the truststore from your JRE and add your custom CAs to it.

2. Start Find with the Java run command, and include the javax.net.ssl.trustStore argument set to the location of your truststore. For example:

```
java -Djavax.net.ssl.trustStore=.../truststore.jks -Didol.find.home=[home
directory] -Dserver.port=[port] -jar find.war
```
If you run Find as a service on Windows, you can also add the same arguments to the find. xml file.

If you run Find as a service on Linux, you can add the argument to the existing arguments variable in find.sh for SystemV, find.conf for Upstart, or find.service for systemd.

When you modify the Find configuration by modifying the XML file or start scripts, you must restart Find to apply your configuration changes.

On Upstart, you must also run initctl reload-configuration before you restart, to apply the init file changes. You can then run service find restart to restart the service.

<span id="page-105-0"></span>For more information on installing and running Find as a service on Windows or Linux, see [Install](#page-14-0) Find, on [page 15.](#page-14-0)

# **Configure Session Timeout**

By default, a user session can remain idle for one hour before Find terminates it automatically. You can edit this setting by setting the server.session.timeout system property to the number of seconds after which sessions should end. For example, server.session.timeout=7200 sets a session timeout of 2 hours.

**NOTE:** The session timeout does not apply when a user opens a dashboard in full screen mode. See Find [Dashboards,](#page-62-0) on page 63.

#### **To set the session timeout property**

• Start Find with the Java run command, and include the server.session.timeout argument. For example:

```
java -Dserver.session.timeout=3600 -Didol.find.home=[home directory] -
Dserver.port=[port] -jar find.war -uriEncoding utf-8
```
If you run Find as a service on Windows, you can also add the same -Dserver.session.timeout argument to the find.xml file.

If you run Find as a service in Linux, you can add the argument to the existing arguments variable in find.sh for SysV, find.conf for Upstart, or find.service for systemd.

When you modify the Find configuration by modifying the XML file or start scripts, you must restart Find to apply your configuration changes.

On Upstart, you must also run initctl reload-configuration before you restart, to apply the init file changes. You can then run service find restart to restart the service.

For more information on installing and running Find as a service on Windows or Linux, see [Install](#page-14-0) Find, on [page 15.](#page-14-0)

**NOTE:** Polling for saved searches counts as user activity, and delays a session timeout for the user. If your polling interval is shorter than your session timeout, the polling causes the session to continue until you close the browser window. See Enable Polling for Saved [Searches,](#page-29-0) on page 30.

## <span id="page-106-0"></span>**Rename the Session Cookie**

By default, Find uses the session cookie FINDSESSIONID to store session details. You can optionally rename the session cookie, for example if you want to run multiple instances of Find on the same domain and keep the session details separate.

#### **To rename the session cookie**

• Start Find with the Java run command, and include the following arguments:

-Dserver.session.cookie.name=*MYNEWSESSIONNAME*

where *MYNEWSESSIONNAME* is the new session cookie that you want to use.

For example:

java -D**server.session.cookie.name=FIND1SESSIONID** -Didol.find.home=[home directory] -Dserver.port=[port] -jar find.war -uriEncoding utf-8

If you run Find as a service on Windows, you can also add the same arguments to the find. xml file.

If you run Find as a service on Linux, you can add the argument to the existing arguments variable in find.sh for SystemV, find.conf for Upstart, or find.service for systemd.

When you modify the Find configuration by modifying the XML file or start scripts, you must restart Find to apply your configuration changes.

On Upstart, you must also run initctl reload-configuration before you restart, to apply the init file changes. You can then run service find restart to restart the service.

For more information on installing and running Find as a service on Windows or Linux, see [Install](#page-14-0) Find, on [page 15.](#page-14-0)

# <span id="page-107-0"></span>**Configure Find to Add User Identifiers to Queries**

You can configure Find to add additional parameters to identify the user in the IDOL backend actions that use search filters (such as Query and GetQueryTagValues). When you use QMS, you can use this option if you want to use custom query adjustment for different users. You might also want to use it to make it easy to troubleshoot.

To use this option, you set the  $idol.user.request.prefix system property to a prefix to use for the$ user parameters. When you set this property, Find adds a parameter with the specified prefix to the requests, set to the name of the user sending the request.

You can also add user fields as additional parameters, by setting the idol.user.request.fields system property to a comma-separated list of the user fields to include. Find adds each field as a parameter with the specified prefix, set to the value for that user.

#### **To configure Find to add user parameters to queries**

1. At the command line, send the java run command with the idol.user.request.prefix argument set to the prefix to use. Optionally also set the idol.user.request.fields argument to a comma-separated list of user fields. For example:

java -D**idol.user.request.prefix=Find** -D**idol.user.request.fields=Department** - Didol.find.home=[home directory] -Dserver.port=[port] -jar find.war

2. Restart Find to apply your configuration changes.

This example adds the parameter FindUser=*username* to the search ACI actions that Find sends to your IDOL components, and adds a FindDepartment parameter, set to the value of the **Department** user field.

If you run Find as a service on Windows, you can also add the idol.user.request.prefix and idol.user.request.fields properties to the find.xml file.

If you run Find as a service on Linux, you can add the arguments to the existing arguments variable in the start scripts (find.sh for SystemV, find.conf for Upstart, or find.service for systemd).

When you modify the Find configuration by modifying the XML file or start scripts, you must restart Find to apply your configuration changes.

<span id="page-107-1"></span>On Upstart, you must also run initctl reload-configuration before you restart, to apply the init file changes. You can then run service find restart to restart the service.

## **Configure Find with a Reverse Proxy**

You can use Find with a reverse proxy over either HTTP(S) or Apache JServ Protocol (AJP).

With a reverse proxy, you can choose to manage authentication for your users, and the reverse proxy allows users to access the Find application with a default set of user roles, which you can define.

**NOTE:** You cannot configure the reverse proxy to assign an administrator user role. Your administrators must have access to the Find application by another route.
Using a reverse proxy can allow you to:

- add security and protect the identity of your backend services.
- pre-authenticate your users, enabling a single sign-on (SSO) workflow.
- provide SSL termination.
- improve performance by adding compression or caching.

The following sections describe how to configure Find to use a reverse proxy, and how to configure various types of reverse proxy.

# **Configure Find to Use the Reverse Proxy**

You configure Find to use a reverse proxy by setting the server. reverseProxy system property.

When you set server. reverseProxy to **true**, the Find application listens for AJP connections on a port that you can define by using the server.ajp.port system property.

The reverse proxy must translate incoming HTTP(S) connections from your clients into AJP connections to Find. In AJP mode, the application reads the user name from incoming requests, so you must set up remote authentication. You cannot encrypt the connection from the reverse proxy to the application.

By default, server.reverseProxy is **false**. In this case, the Find application is available only over HTTP or HTTPS. Remote authentication is not possible in this mode. However, you can encrypt the connection with SSL. In this mode, users authenticate by using the proxied login page.

In both these methods, the reverse proxy must rewrite the request path, response Location headers, and cookie paths.

#### **Set the Reverse Proxy System Property**

You can use the following procedure to set the server.reverseProxy system property.

#### **To configure Find to use a reverse proxy**

1. At the command line, send the java run command with the server.reverseProxy argument set to **true**. For example:

java -D**server.reverseProxy=true** -Didol.find.home=[home directory] - Dserver.port=[port] -jar find.war

By default, this option opens an AJP port on port 8009. To use a different port, set the server.ajp.port argument to the correct port number.

You can also specify the roles to assign to your users by setting the find.reverse-proxy.preauthenticated-roles system property to a comma-separated list of Find Community role names (see User Roles, on [page 22](#page-21-0)). The default value for this property is FindUser.

**NOTE:** This setting does not assign any roles in the Community component. It gives all users

that use the reverse proxy the same permissions to access Find.

Another option is to set find.reverse-proxy.pre-authenticated-username to a specific user name. This option bypasses authentication so that any user that accesses Find is logged in automatically as that user name. See Configure Find to Use a Single [Pre-Authenticated](#page-111-0) User, on [page 112](#page-111-0).

2. Restart Find to apply your configuration changes.

If you run Find as a service on Windows, you can also add the server. reverseProxy property to the find.xml file.

If you run Find as a service on Linux, you can add the arguments to the existing arguments variable in the start scripts (find.sh for SystemV, find.conf for Upstart, or find.service for systemd).

When you modify the Find configuration by modifying the XML file or start scripts, you must restart Find to apply your configuration changes.

On Upstart, you must also run initctl reload-configuration before you restart, to apply the init file changes. You can then run service find restart to restart the service.

# **Configure the Reverse Proxy**

The following sections provide configuration examples for using different reverse proxy servers.

## **Apache 2**

Apache 2 is a free open source Web server that you can configure as a reverse proxy by using the mod proxy module.

The following configuration example exposes the Find running on find.example.com at https://localhost:443/find, using AJP to enable remote authentication. The application AJP port is 8009, and the HTTPS port is 8443.

For this configuration, you must enable the mod\_proxy, mod\_proxy\_ajp, mod\_proxy\_wstunnel, and mod\_ssl modules.

```
SSLEngine on
SSLProxyEngine on
```
SSLCertificateFile /path/to/my-certificate.crt SSLCertificateKeyFile /path/to/my-key.key

```
<Location /find/>
   AuthType YOUR_AUTH_MODULE
   require valid-user
```

```
ProxyPass "ajp://find.example.com:8009/"
ProxyPassReverse /
```
</Location>

The following configuration example exposes the Find running on find.example.com at https://localhost:8443/find, using HTTPS to communicate with the application.

For this configuration, you must enable the mod\_proxy, mod\_proxy\_http, mod\_proxy\_wstunnel, and mod\_ssl modules.

```
SSLEngine on
SSLProxyEngine on
```

```
SSLCertificateFile /path/to/my-certificate.crt
SSLCertificateKeyFile /path/to/my-key.key
```

```
<Location /find/>
  AuthType YOUR_AUTH_MODULE
   require valid-user
```

```
ProxyPass "https://find.example.com:8443/"
  ProxyPassReverse /
</Location>
```
#### **SAML**

You can configure Apache 2 to act as a SAML service provider, which ensures that users are authenticated before passing them through to the application, and sends them to an identity provider if they are not.

For this configuration, you must install and enable the mod\_auth\_mellon module.

```
SSLEngine on
SSLProxyEngine on
```

```
SSLCertificateFile /path/to/my-certificate.crt
SSLCertificateKeyFile /path/to/my-key.key
```
<Location /find/> AuthType "Mellon" AuthName YOUR\_AUTH\_NAME Require valid-user

```
MellonEnable "auth"
MellonSecureCookie On
MellonVariable "session_cookie"
MellonUser "NAME_ID"
MellonEndpointPath "/mellon"
MellonDefaultLoginPath "/"
```

```
# Session TTL seconds
MellonSessionLength 86400
```

```
MellonSPMetadataFile /path/to/service/provider/metadata
MellonSPPrivateKeyFile /path/to/service/provider/key/file
MellonSPCertFile /path/to/service/provier/cert/file
```

```
MellonIdPMetadataFile /path/to/idp/metadata/file
```

```
ProxyPass "https://find.example.com:8443/"
  ProxyPassReverse /
</Location>
```
### **NGINX**

Nginx is a free open source Web server and reverse proxy. It does not support the AJP protocol, so remote authentication is not possible.

The following example configuration exposes the Find instance running on https://find.example.com:8443/find at https://localhost:443/find.

```
server {
  listen 443 ssl default_server;
   ssl_certificate /path/to/my-certificate.crt;
   ssl_certificate_key /path/to/my-key.key
   location /find/ {
      proxy_pass https://find.example.com:8443/find;
     proxy_cookie_path /find;
  }
}
```
## **Internet Information Services (IIS)**

IIS is a Web server created by Microsoft that is built into many versions of Windows. You can configure it as a reverse proxy in HTTP mode, by using the URL Rewrite and Application Request Routing (ARR) modules. In later versions of IIS, the Web server can automatically proxy WebSockets connections.

You can enable the AJP protocol by using the Apache Tomcat ISAPI redirector module.

To reverse proxy in HTTP mode, you must configure a URL Rewrite rule that redirects incoming requests to the application, and another rule that rewrites Location headers in the response.

# <span id="page-111-0"></span>**Configure Find to Use a Single Pre-Authenticated User**

You can configure Find to always log in with a single pre-authenticated user. This option bypasses authentication so that any user that accesses Find is logged in automatically with that user name and any associated permissions.

To use this option, you must set the server.reverseProxy system property to **true**, even if you do not want to use a reverse proxy. The reverse proxy is not required, because the normal Find HTTP(S) ports still work.

You then set the find.reverse-proxy.pre-authenticated-roles and find.reverse-proxy.preauthenticated-username system properties to the role and user name that you want to use for all users.

#### **To configure Find to use a single pre-authenticated user**

1. At the command line, send the java run command with the server.reverseProxy argument set to **true**, the find.reverse-proxy.pre-authenticated-roles argument set to the roles to use, and the find.reverse-proxy.pre-authenticated-username argument set to the user name to use. For example:

java -D**server.reverseProxy=true** -D**find.reverse-proxy.pre-authenticatedroles=FindUser,FindBI** -D**find.reverse-proxy.pre-authenticated-username=anon** - Didol.find.home=[home directory] -Dserver.port=[port] -jar find.war

2. Restart Find to apply your configuration changes.

If you run Find as a service on Windows, you can also add the server.reverseProxy and find.reverse-proxy.pre-authenticated-username properties to the find.xml file.

If you run Find as a service on Linux, you can add the arguments to the existing arguments variable in the start scripts (find.sh for SystemV, find.conf for Upstart, or find.service for systemd).

When you modify the Find configuration by modifying the XML file or start scripts, you must restart Find to apply your configuration changes.

On Upstart, you must also run initctl reload-configuration before you restart, to apply the init file changes. You can then run service find restart to restart the service.

# **Send documentation feedback**

If you have comments about this document, you can contact the [documentation](mailto:swpdl.idoldocsfeedback@microfocus.com?subject=Feedback on Administration Guide (Micro Focus Find 12.5)) team by email. If an email client is configured on this system, click the link above and an email window opens with the following information in the subject line:

#### **Feedback on Administration Guide (Micro Focus Find 12.5)**

Add your feedback to the email and click **Send**.

If no email client is available, copy the information above to a new message in a web mail client, and send your feedback to swpdl.idoldocsfeedback@microfocus.com.

We appreciate your feedback!